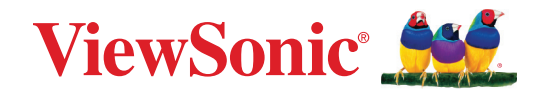

# **VP2776T-4K**

## **Дисплей Ръководство на потребителя**

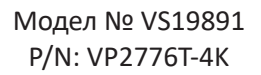

## **Благодарим Ви, че избрахте ViewSonic®**

Като водещ в глобален мащаб доставчик на визуални решения, ViewSonic® е отдаден да надхвърля очакванията на света за технологична еволюция, иновация и простота. Ние от ViewSonic® вярваме, че нашите продукти имат потенциала да окажат положително влияние върху света и сме уверени, че продуктът ViewSonic®, който сте избрали, ще Ви служи добре.

Отново Ви благодарим, че избрахте ViewSonic®!

# <span id="page-2-0"></span>**Инструкции за безопасност**

- Преди да използвате оборудването прочетете всички инструкции.
- Приберете инструкциите на безопасно място.
- Спазвайте всички предупреждения и инструкции.
- Седнете на разстояние 18" / 45cm от дисплея.
- Около устройството трябва да има свободно разстояние от най-малко 4" / 10cm, за да се осигури добра вентилация.
- Винаги внимавайте с дисплея, когато го местите.
- Винаги използвайте шкафове, стойки или методи за инсталиране, препоръчани от производителя на комплекта на устройството.
- Винаги използвайте шкафове или стойки, или методи за инсталиране, препоръчани от производителя на монитора.
- Винаги използвайте мебели, които сигурно поддържат монитора.
- Винаги се уверявайте, че мониторът не виси от ръба на поддържащата го мебел.
- Не поставяйте монитора на места, където е вероятно да има деца.
- Винаги инструктирайте децата за опасностите от катеренето върху мебели за достигане на монитора или свързаното оборудване.
- Винаги прокарвайте и управлявайте кабелите, свързани към монитора, така че да се избегне спъване, дърпане или хващане.
- Внимавайте, когато отстранявате задния капак на монитора. Този монитор има части под високо напрежение.
- Устройството да не се използва близо до вода. За да се намали риска от пожар или токов удар, не излагайте устройството на влага.
- Избягвайте излъгване на устройството на пряка слънчева светлина или други източници на постоянна топлина. Да не се инсталира в близост до каквито и да било източници на топлина като радиатори, вентилаторно отопление, печки или други устройства (включително усилватели), които може да увеличат температурата на устройството до опасни нива.
- Почиствайте с мека, суха кърпа. Ако е необходимо допълнително почистване, вижте инструкциите "Поддръжка" в настоящото ръководство.
- Избягвайте да докосвате екрана. Омазняването на кожата се премахва трудно.
- Не търкайте и не натискайте панела на дисплея, защото е възможно трайно да повредите екрана.
- Не поставяйте монитора на нестабилно място.
- Не поставяйте монитора върху високи мебели (например шкафове или библиотеки) без да закрепите както мебелите, така и монитора, към подходяща опора.
- Не поставяйте монитора върху плат или други материали, намиращи се между продукта и поддържащата го мебел.
- Поставете дисплея в помещение с добра вентилация. Не поставяйте нищо върху дисплея, което би могло да попречи на топлоотдаването.
- Не поставяйте твърди обекти върху дисплея, видеокабела или захранващия кабел.
- Не поставяйте предмети, които може да изкушат деца да се катерят, като играчки и дистанционно управление, върху монитора или мебелите, върху които е поставен.
- При наличие на пушек, странен шум или мирис, незабавно изключете дисплея и се обадете на Вашия търговец или ViewSonic. Опасно е да продължите да използвате дисплея.
- Не се опитвайте да заобикаляте указанията за безопасност на поляризиран или заземяващ щепсел. Поляризираният щепсел има две остри части, като едната е по-широка от другата. Заземяващият щепсел има две остри части и трета, заземяваща издадена част. Широката остра част и третата издадена част са за Ваша безопасност. Ако щепселът не влиза в контакта, трябва да се снабдите с адаптер. Не се опитвайте да вкарате щепсела в контакта със сила.
- Проверете разпределителната система на сградата. Системата трябва да има прекъсвач 120/240V, 20A.
- При свързване към електрически контакт НЕ отстранявайте заземяващата издадена част. Уверете се, че заземяващите издадени части НИКОГА НЕ СЕ ОТСТРАНЯВАТ.
- Пазете захранващия кабел от прегазване или прищипване, особено при щепсела и в точката, в която той излиза от оборудването. Захранващият контакт трябва да бъде в близост до оборудването, за да е лесно достъпен.
- Само приставки/аксесоари, посочени от производителя.
- Използвайте само с количката, поставката, триногата, конзолата или масата, които са посочени от производителя, или продадени заедно с оборудването. Когато се използва количка, внимавайте при придвижването на количката заедно с оборудването, за да избегнете нараняване при настъпване.
- Когато няма да използвате оборудването за продължителен период от време, издърпайте щепсела.
- Отнесете цялото сервизно обслужване към квалифициран за целта персонал. Сервизно обслужване се налага когато уредът е повреден по някакъв начин, като например: наранен захранващ кабел или щепсел, върху уреда е разлята течност, или в него са попаднали чужди тела, бил е изложен на дъжд или влага, не работи нормално или е паднал.
- При използване на слушалки, регулирайте силата на звука до подходящо ниво. В противен случай е възможно увреждане на слуха.
- Риск за стабилността: дисплеят може да падне, като причини сериозно нараняване или смърт. За да предотвратите нараняване, този дисплей трябва да е здраво прикрепен към пода/стената в съответствие с инструкциите за инсталация.
- Закрепването на устройството към стена или неподвижен предмет с кабели или други ограничаващи средства може да спомогне за поддържане на тежестта на устройството и да предотврати падането му.

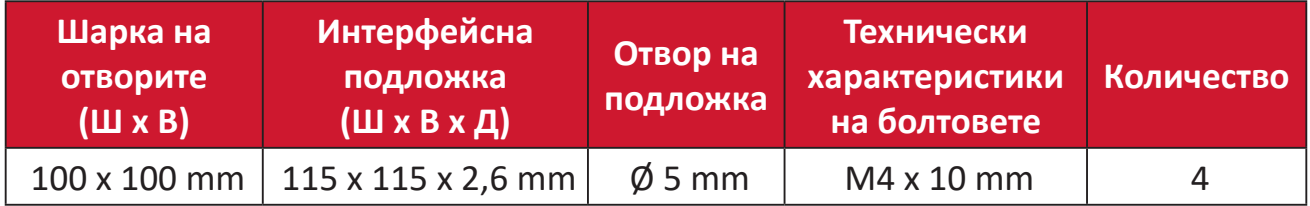

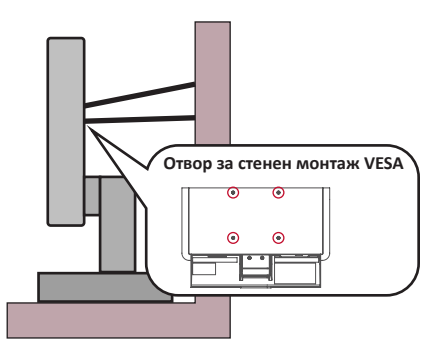

#### **ЗАБЕЛЕЖКА:**

- Ограничаващото средство/кабелът трябва да издържа на сила 100N.
- Уверете се, че кабелът е изправен и няма провисване. Задната страна на устройството трябва да гледа към стената, за да се наклони под въздействието на външна сила.
- Уверете се, че мониторът не е наклонен под въздействието на външна сила при произволна височина и ъгъл на завъртане на устройството.
- Ако съществуващият монитор ще бъде запазен и мястото му ще бъде сменено, спазвайте същите предпазни мерки.

# Съдържание

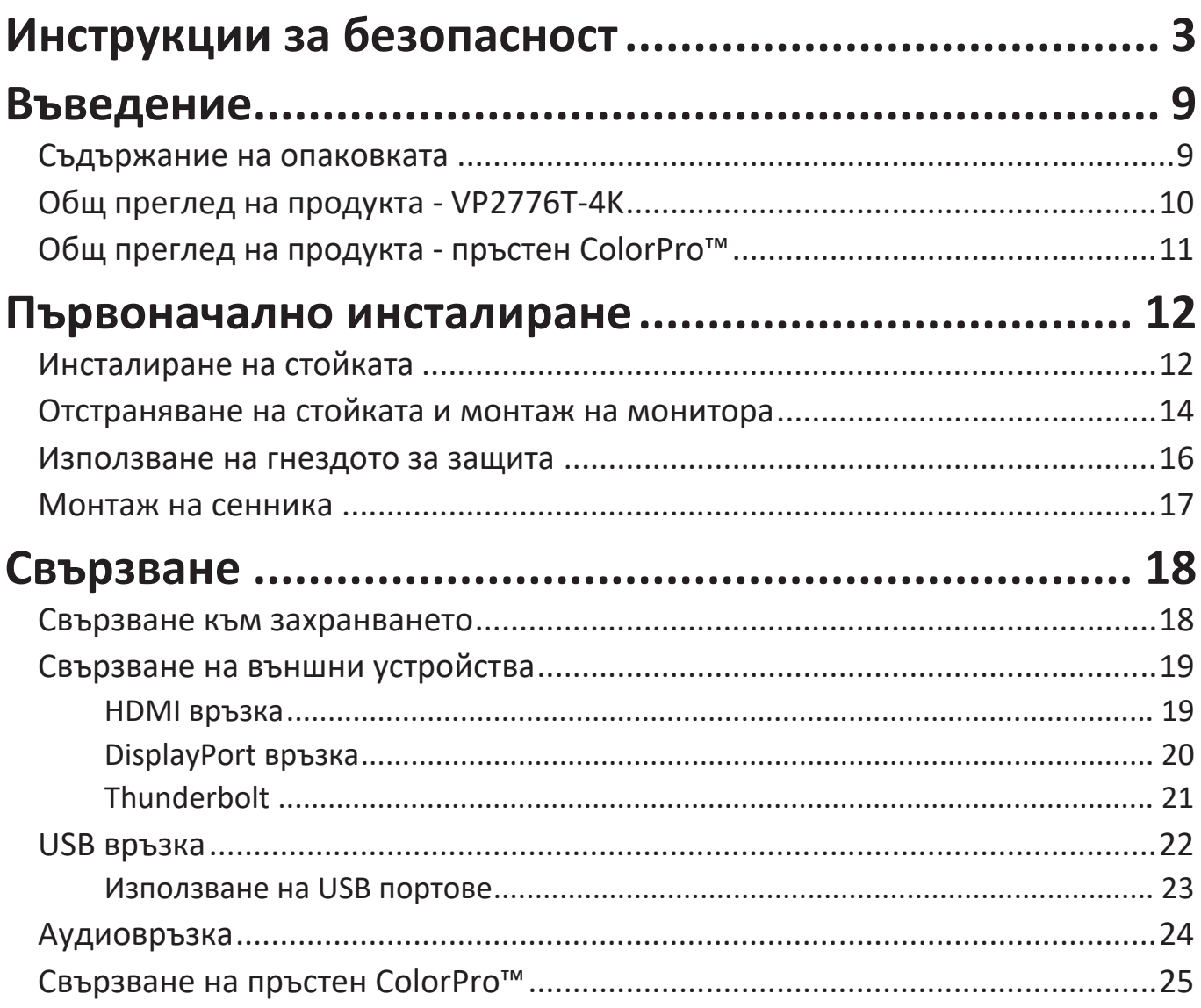

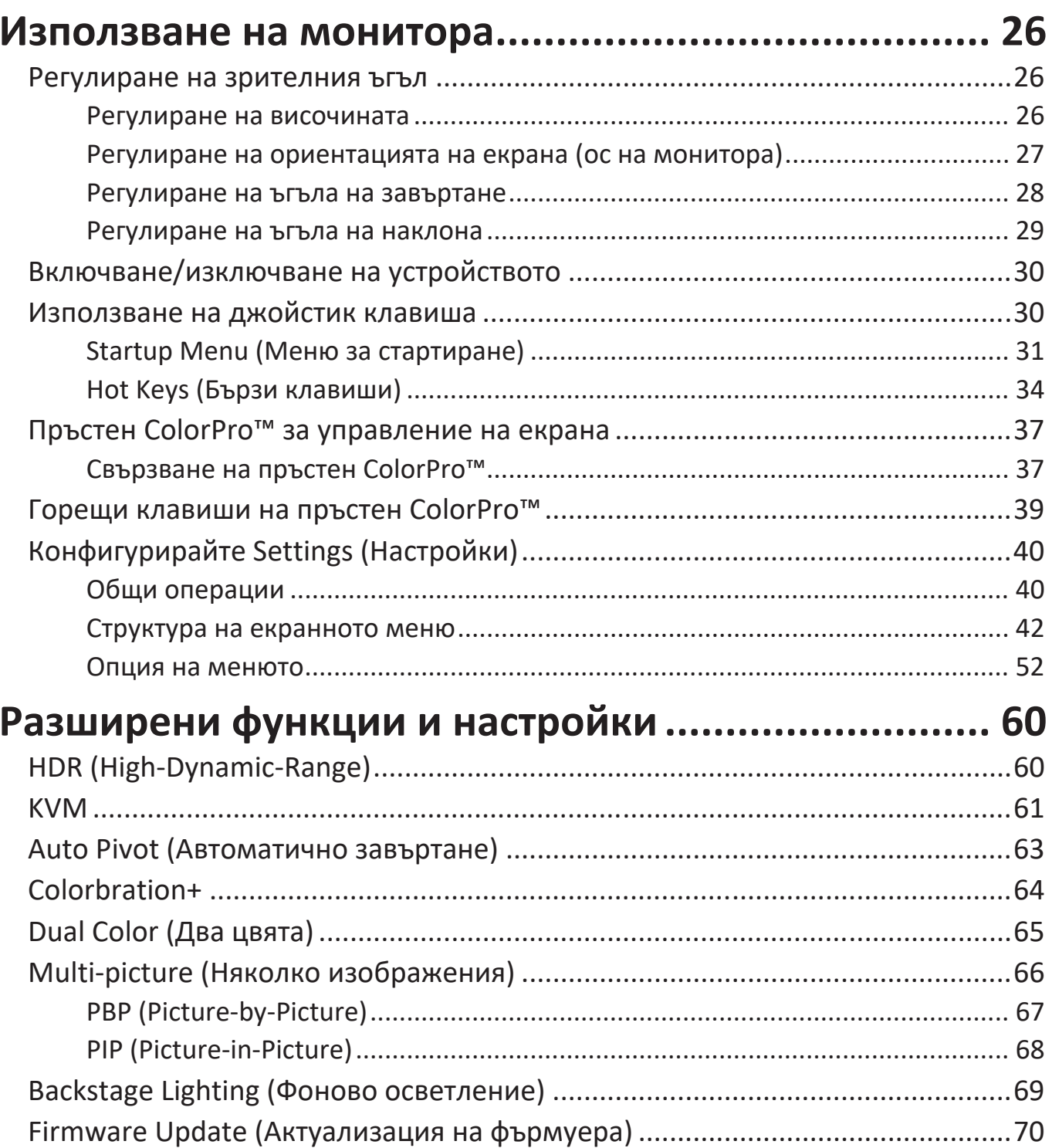

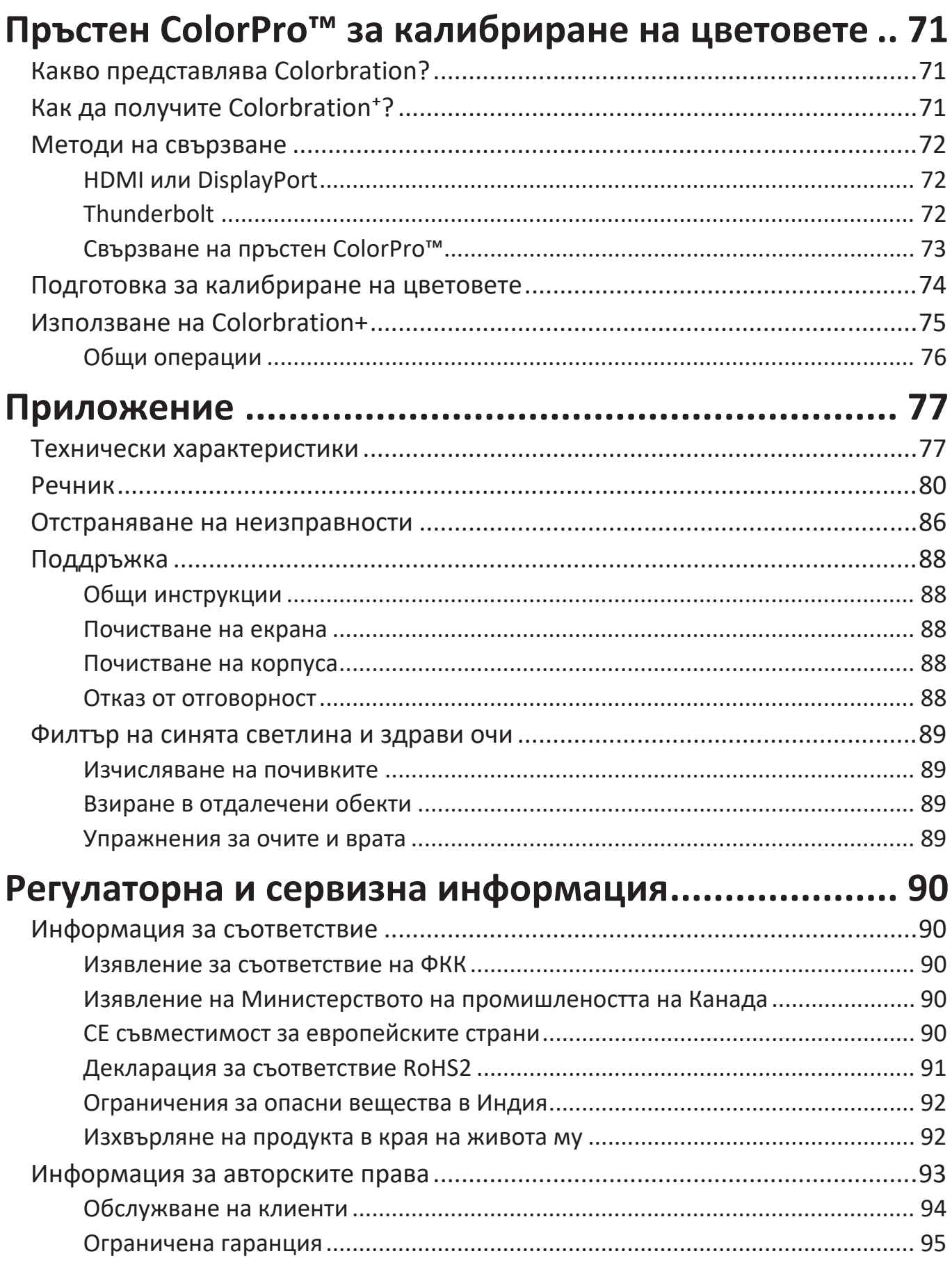

## **Въведение**

### **Съдържание на опаковката**

- Монитор
- Захранващ кабел
- Видеокабел
- Ръководство за бърз старт
	- **ЗАБЕЛЕЖКА:** Кабелите включени във Вашия комплект, варират в зависимост от Вашата държава. Свържете се с Вашия местен търговец за повече информация.

## **Общ преглед на продукта - VP2776T-4K**

#### **Изглед отпред**

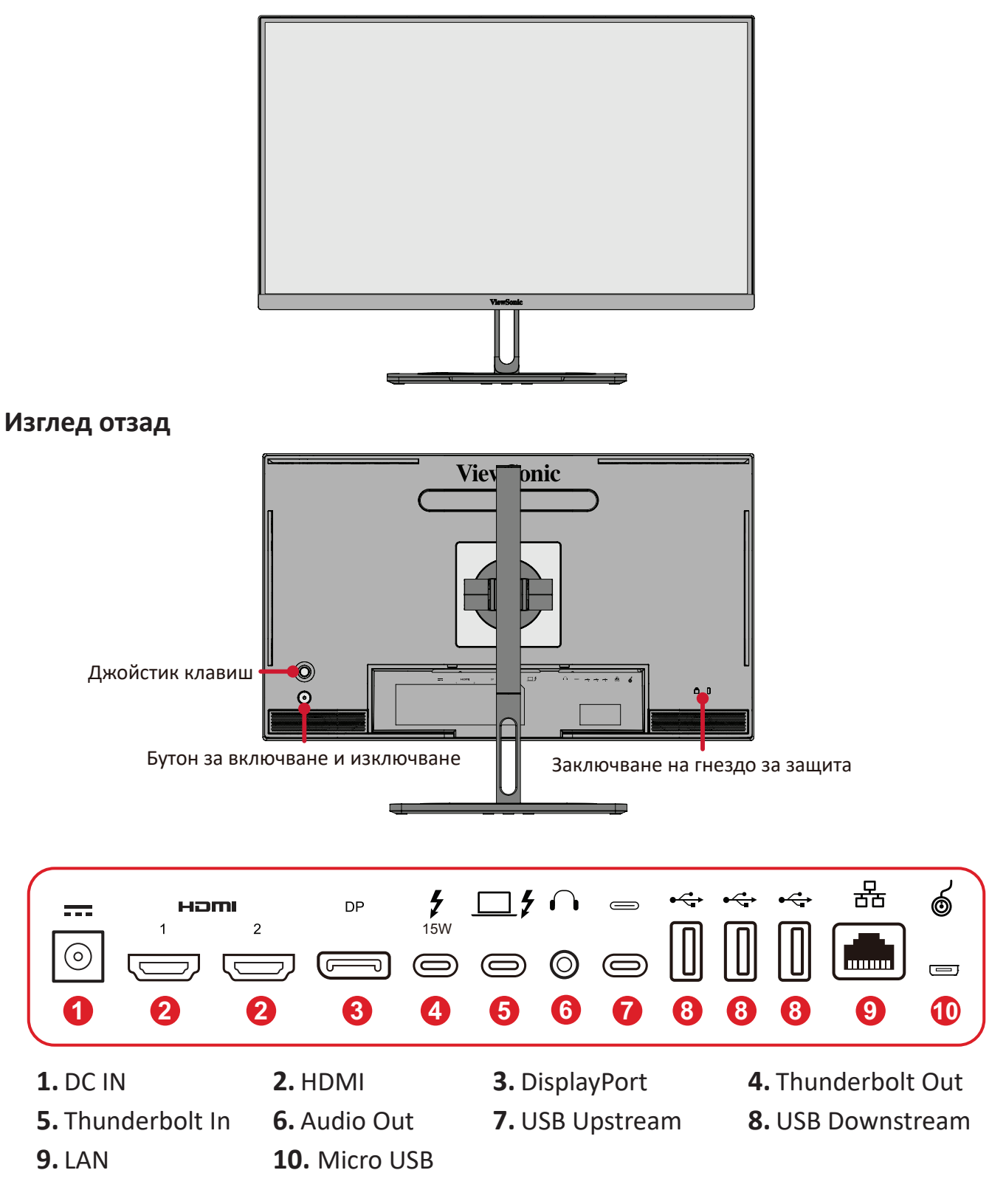

**ЗАБЕЛЕЖКА:** За повече информация относно клавиша  $\sqrt{\frac{2}{\Lambda}}$  $\left\langle \right\rangle$ и функциите му, вижте "Hot Keys (Бързи клавиши)".

## <span id="page-10-0"></span>**Общ преглед на продукта - пръстен ColorPro™**

**ЗАБЕЛЕЖКА:** Колелото ColorPro™ е допълнителен аксесоар.

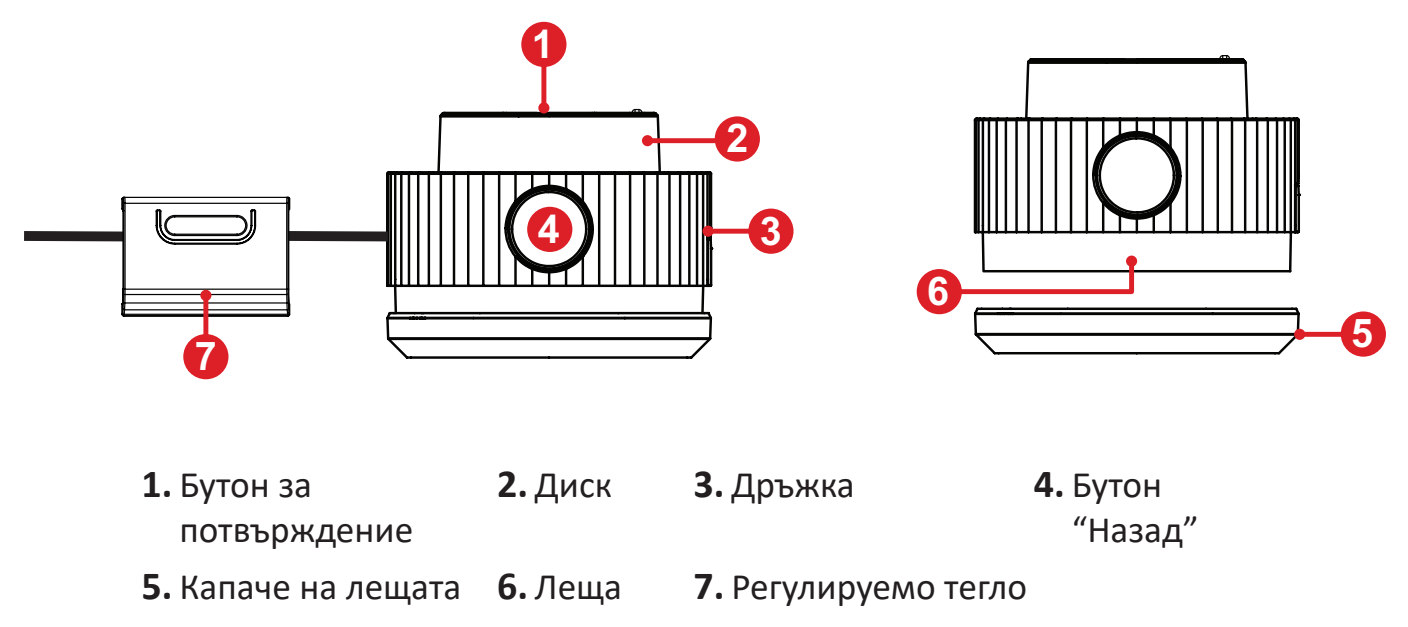

## <span id="page-11-0"></span>**Първоначално инсталиране**

## **Инсталиране на стойката**

- **1.** Поставете монитора върху равна, стабилна повърхност, като екранът сочи надолу.
- **2.** Подравнете и плъзнете горните кукички на основата в отворите за монтаж на основата.

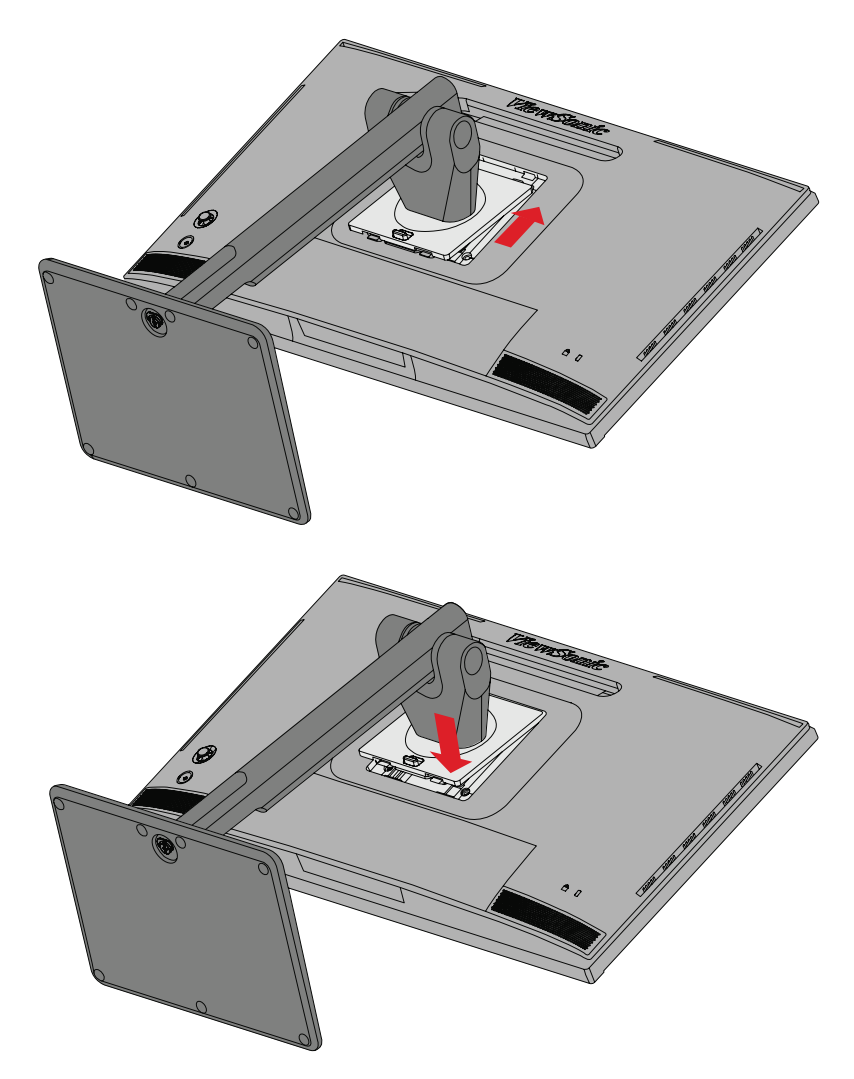

**3.** Повдигнете устройството в изправеното му положение върху равна, стабилна повърхност.

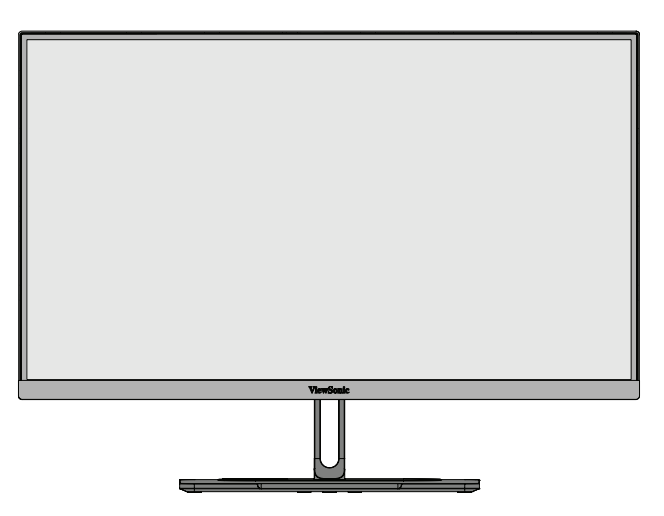

**ЗАБЕЛЕЖКА:** Винаги поставяйте устройството върху равна, стабилна повърхност. Ако не направите това, възможно е устройството да падне и да се повреди и/или да предизвика нараняване.

## <span id="page-13-0"></span>**Отстраняване на стойката и монтаж на монитора**

Вижте таблицата по-долу относно стандартните размери на комплектите за стенен монтаж.

**ЗАБЕЛЕЖКА:** Използва се само с UL стойка за стенен монтаж. За комплект за монтиране на стена или основа с регулируема височина, свържете се с ViewSonic® или с Вашия местен търговски представител.

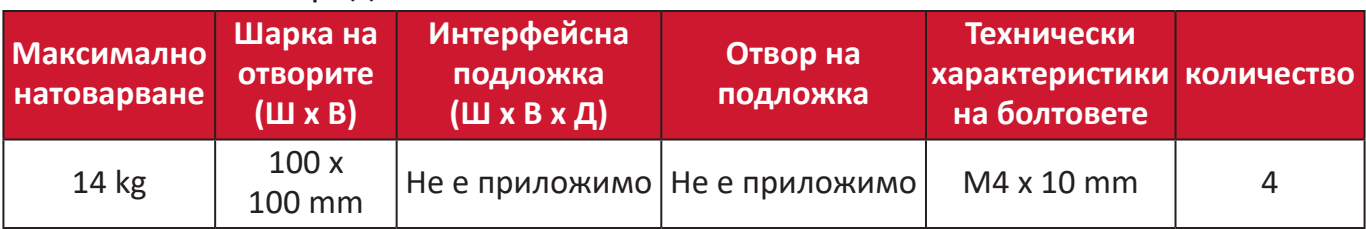

**ЗАБЕЛЕЖКА:** Комплекти за стенен монтаж се продават отделно.

- **1.** Изключете устройството и изключете всички кабели.
- **2.** Поставете устройството върху равна, стабилна повърхност, като екранът сочи надолу.
- **3.** Натиснете и задръжте клемата за бързо освобождаване и внимателно повдигнете стойката.

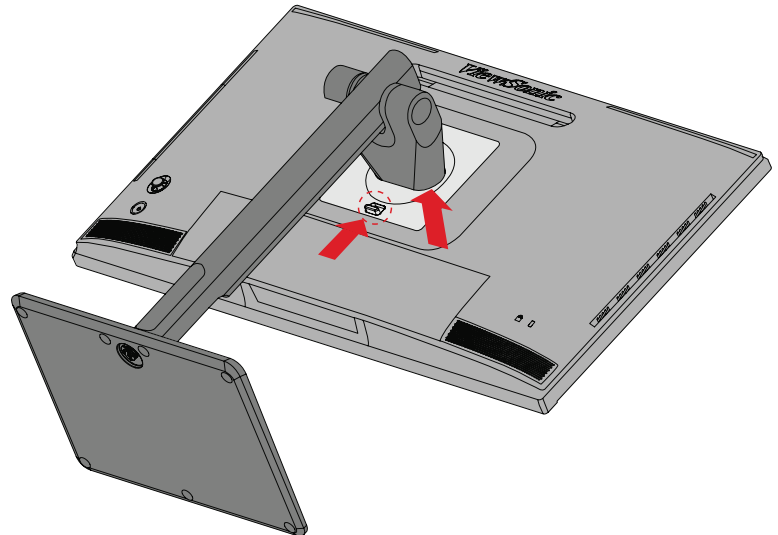

**4.** Издърпайте леко надолу, за да освободите кукичките и да отстраните стойката.

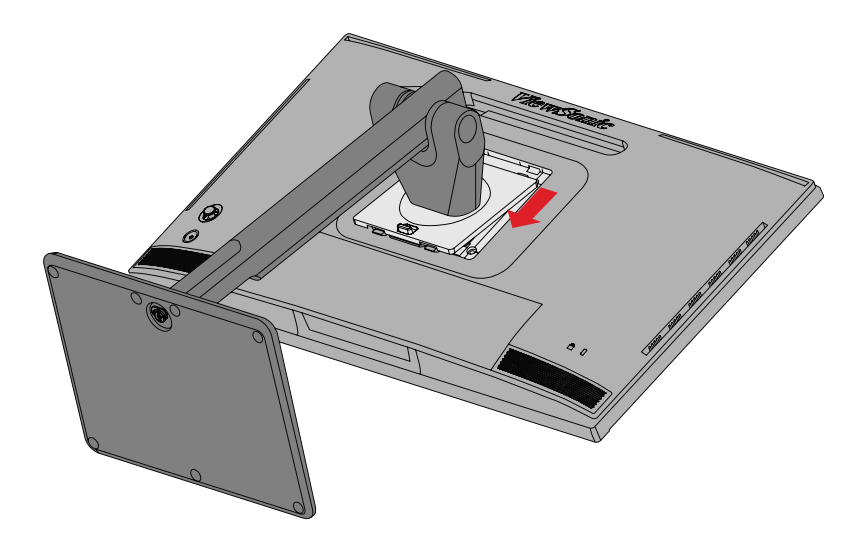

**5.** Прикрепете монтажната скоба към отворите за монтаж VESA на гърба на устройството. След това я закрепете здраво с четири (4) болта (M4 x 10 mm).

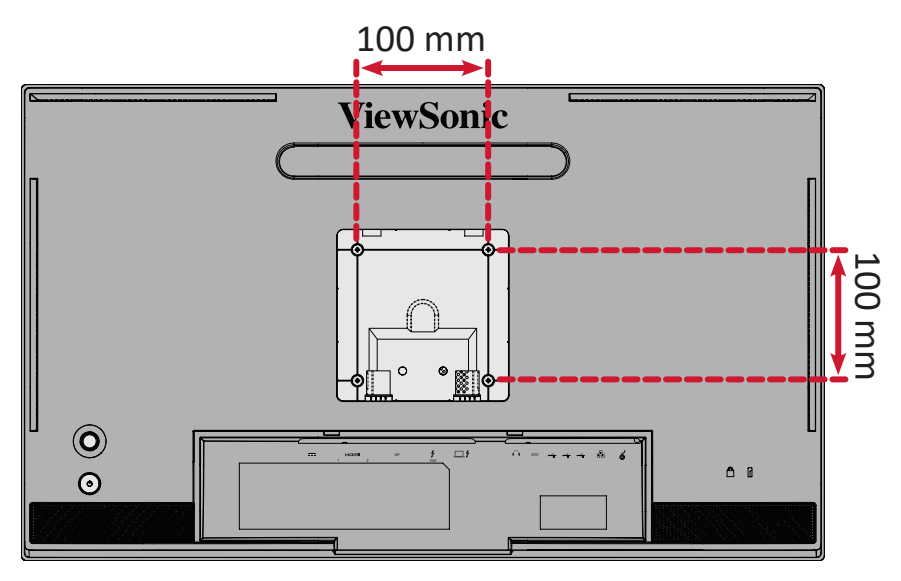

**6.** Следвайте инструкциите, предоставени с комплекта за стенен монтаж, за да монтирате монитора на стената.

### <span id="page-15-0"></span>**Използване на гнездото за защита**

За предотвратяване на кражба на устройството използвайте приспособлението за заключване с гнездо за защита, за да заключите устройството към неподвижен предмет.

Освен това, прикрепването на монитора към стена или фиксиран предмет с помощта на обезопасителен кабел може да спомогне да поддържане на тежестта на монитора и предотвратяване на падането му.

По-долу има пример за инсталиране на устройството за заключване с гнездо за защита към маса.

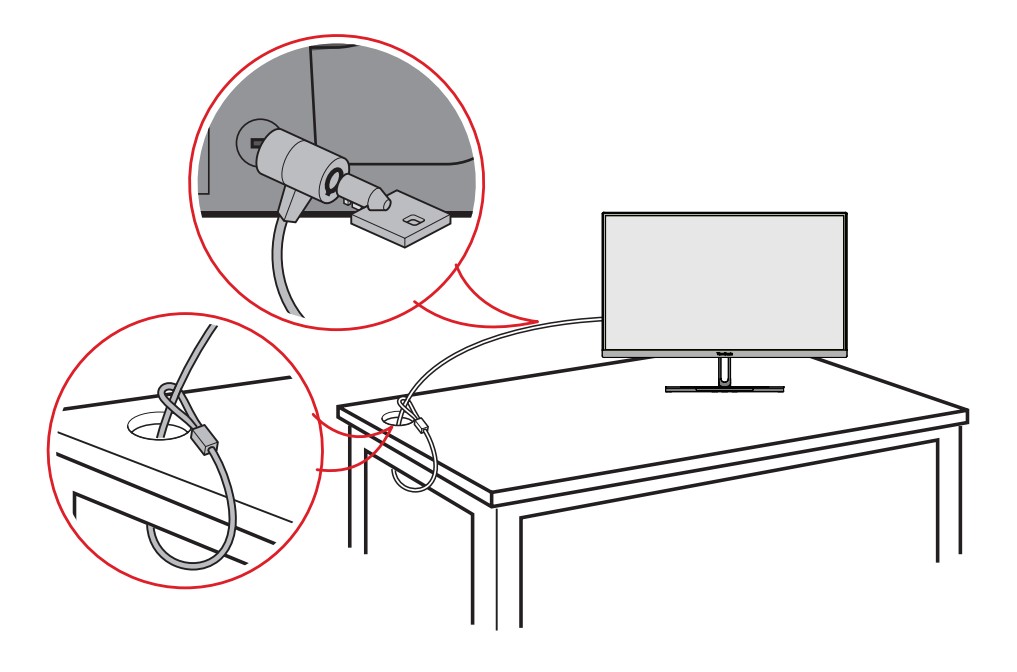

### <span id="page-16-0"></span>**Монтаж на сенника**

**ЗАБЕЛЕЖКА:** Сенникът е допълнителен аксесоар.

**1.** Поставете монитора върху равна, стабилна повърхност. Уверете се, че мониторът е завъртян в режим "пейзаж".

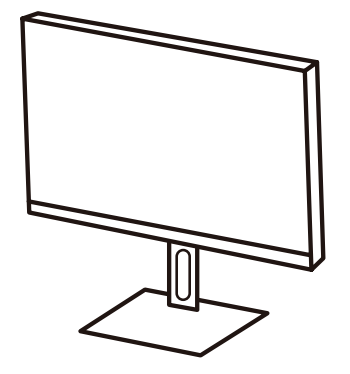

**2.** Подгответе сенника, като сгънете надолу страничните панели.

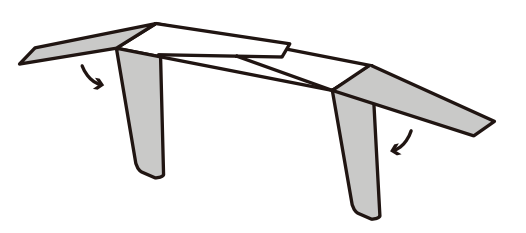

**3.** Прикрепете сенника към горната част на монитора, като подравните профилната лента вътре в сенника с тази отгоре на монитора. Повторете за лявата и дясната страна.

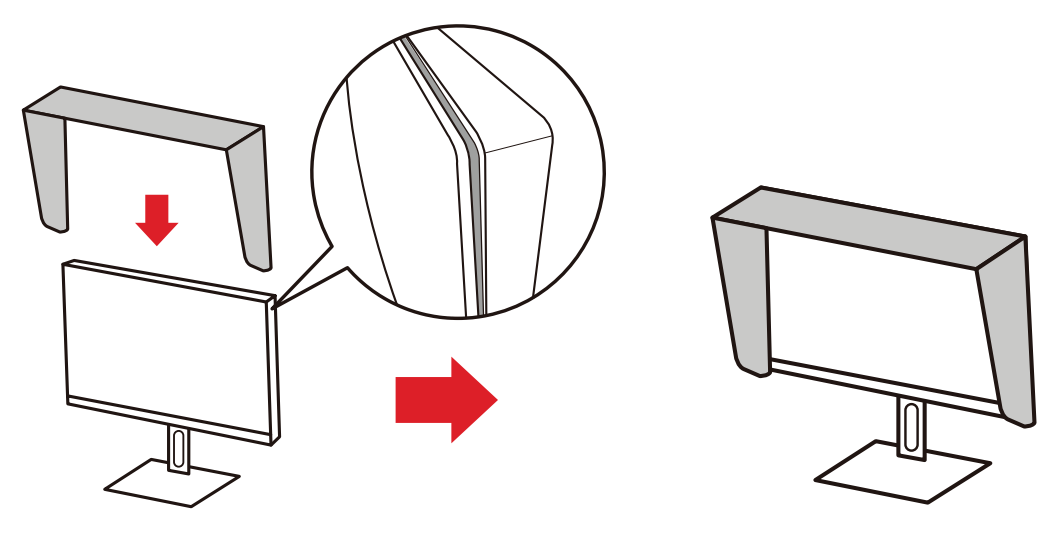

**4.** Натиснете сенника надолу, за да го фиксирате надеждно на място.

## <span id="page-17-0"></span>**Свързване**

### **Свързване към захранването**

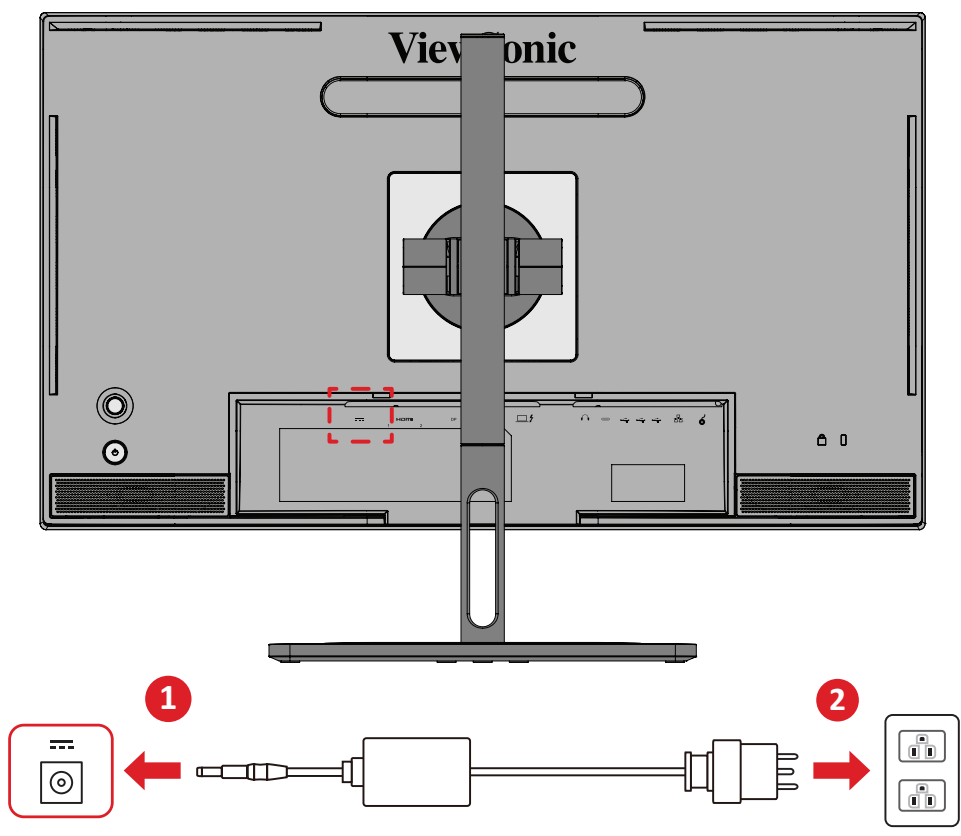

- **1.** Свържете захранващ адаптер към DC IN жака на гърба на монитор.
- **2.** Включете щепсела на захранващ адаптер в електрически контакт.

## <span id="page-18-0"></span>**Свързване на външни устройства**

#### **HDMI връзка**

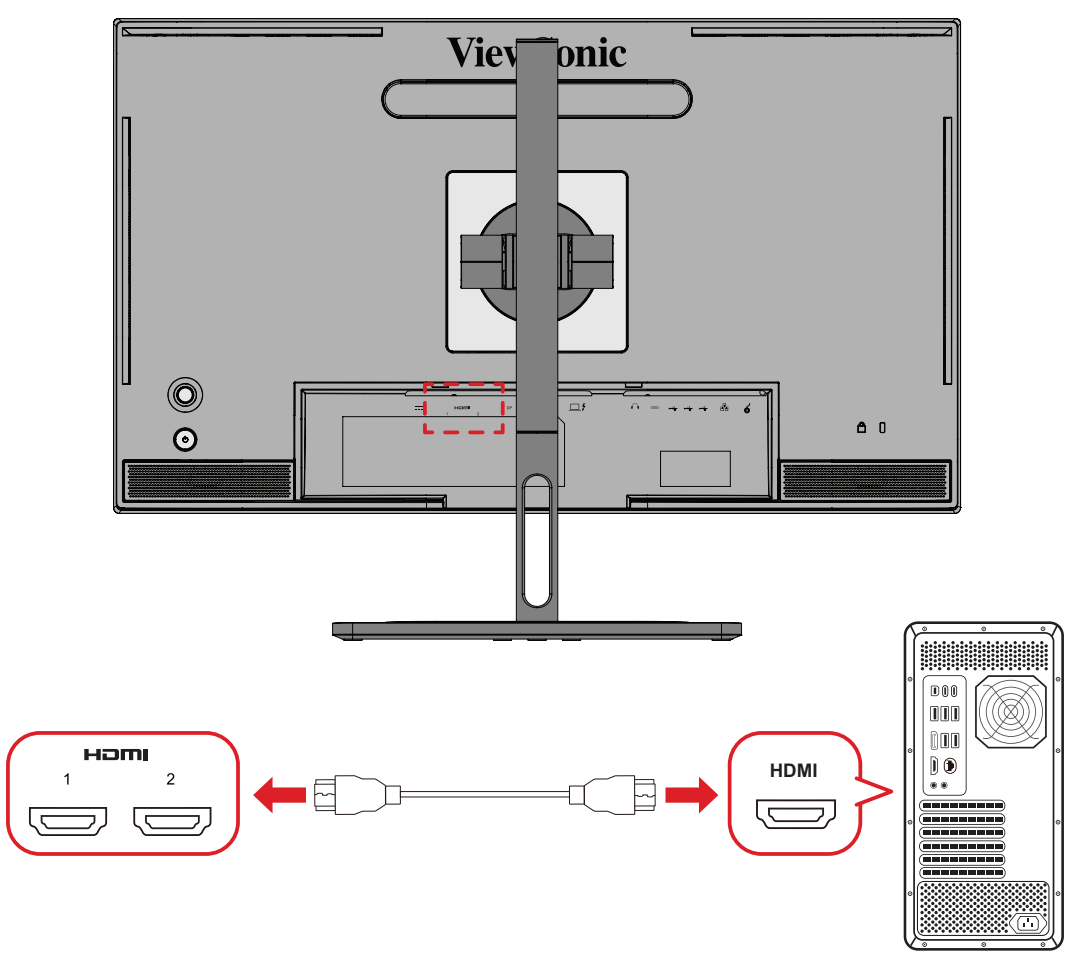

- 1. Свържете единия край на HDMI кабел към HDMI порта на Вашия монитор.
- 2. После свържете другия край на кабела към HDMI порта на Вашия компютър.

#### <span id="page-19-0"></span>**DisplayPort връзка**

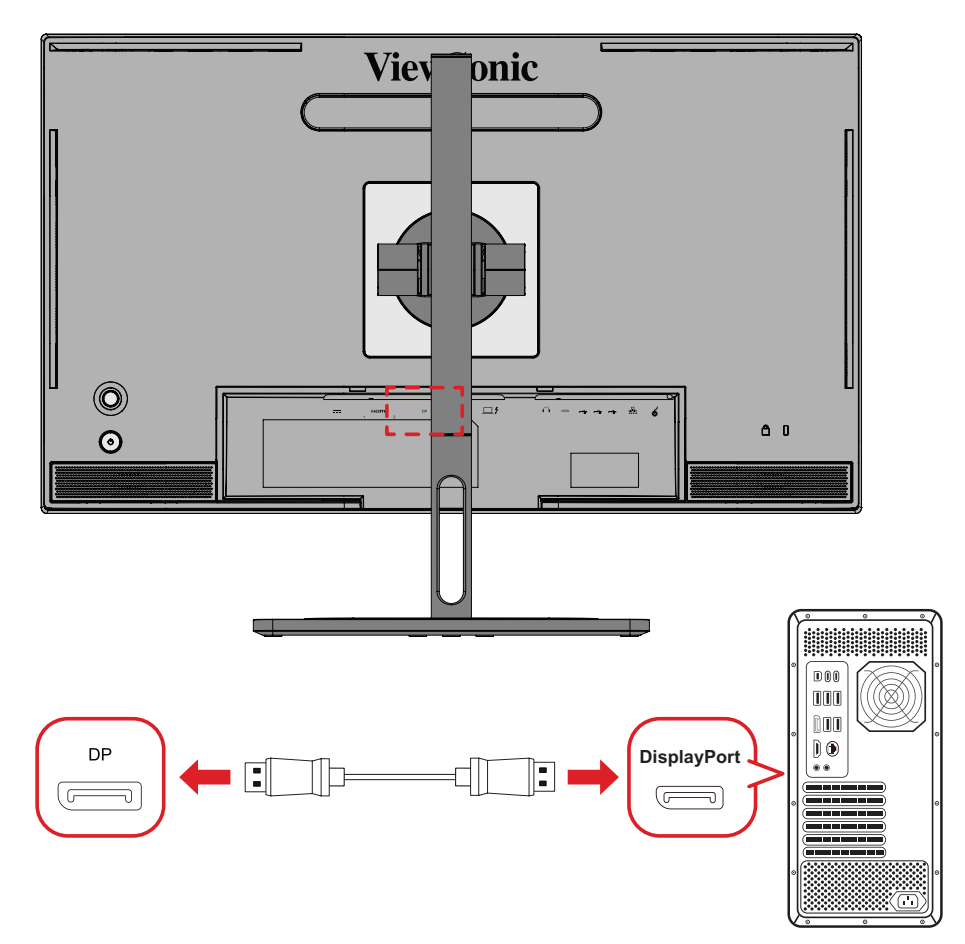

- **1.** Свържете единия край на DisplayPort кабела към DisplayPort порта.
- **2.** После свържете другия край на кабела към DisplayPort или mini DP порта на Вашия компютър.
	- **ЗАБЕЛЕЖКА:** За да свържете монитора към Thunderbolt порта (в. 1&2) на Вашия Mac, свържете края mini DP на кабела mini DP към DisplayPort към Thunderbolt изхода на Вашия Mac. После свържете другия край на кабела към DisplayPort на Вашия компютър.

### <span id="page-20-0"></span>**Thunderbolt**

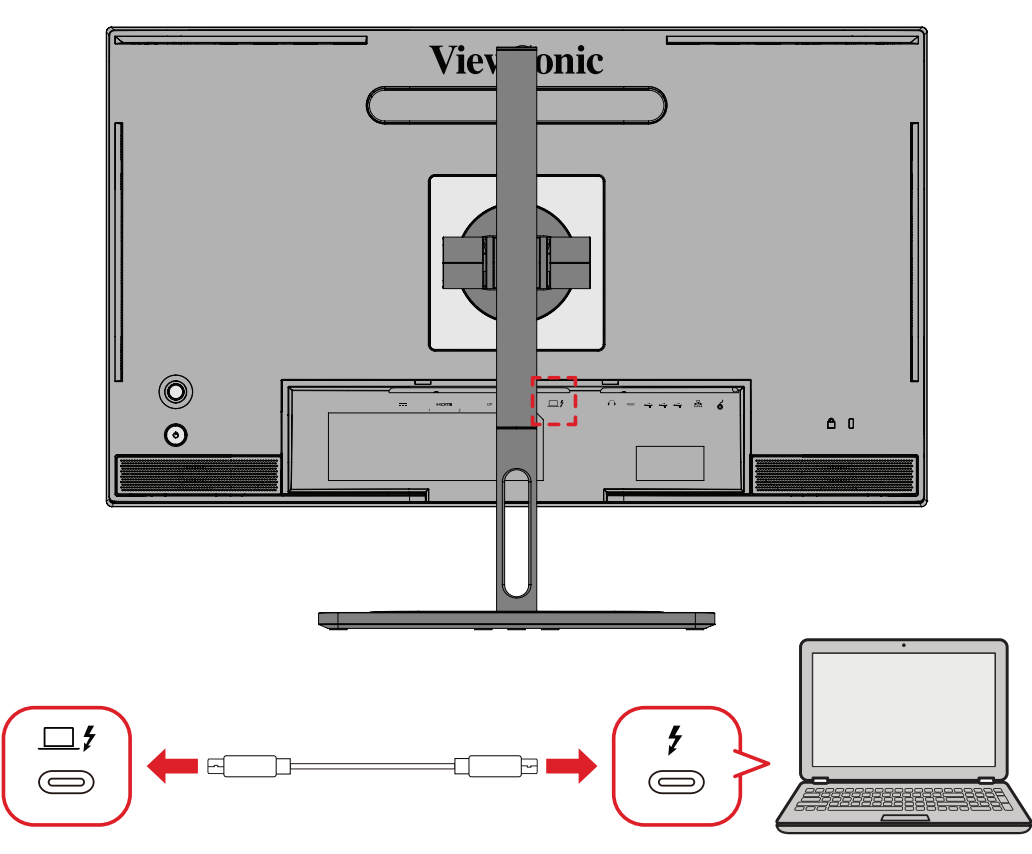

- 1. Свържете единия край на HDMI кабел към HDMI порта на Вашия монитор.
- 2. После свържете другия край на кабела към HDMI порта на Вашия компютър.
	- **ЗАБЕЛЕЖКА:** За използване за извеждане на видео, уверете се, ,че Вашето изходно USB Type C устройство (напр. лаптоп) и кабелът поддържат предаване на видеосигнал.

## <span id="page-21-0"></span>**USB връзка**

Мониторът поддържа два вида USB портове: upstream и downstream. Когато осъществявате връзки, спазвайте следните насоки.

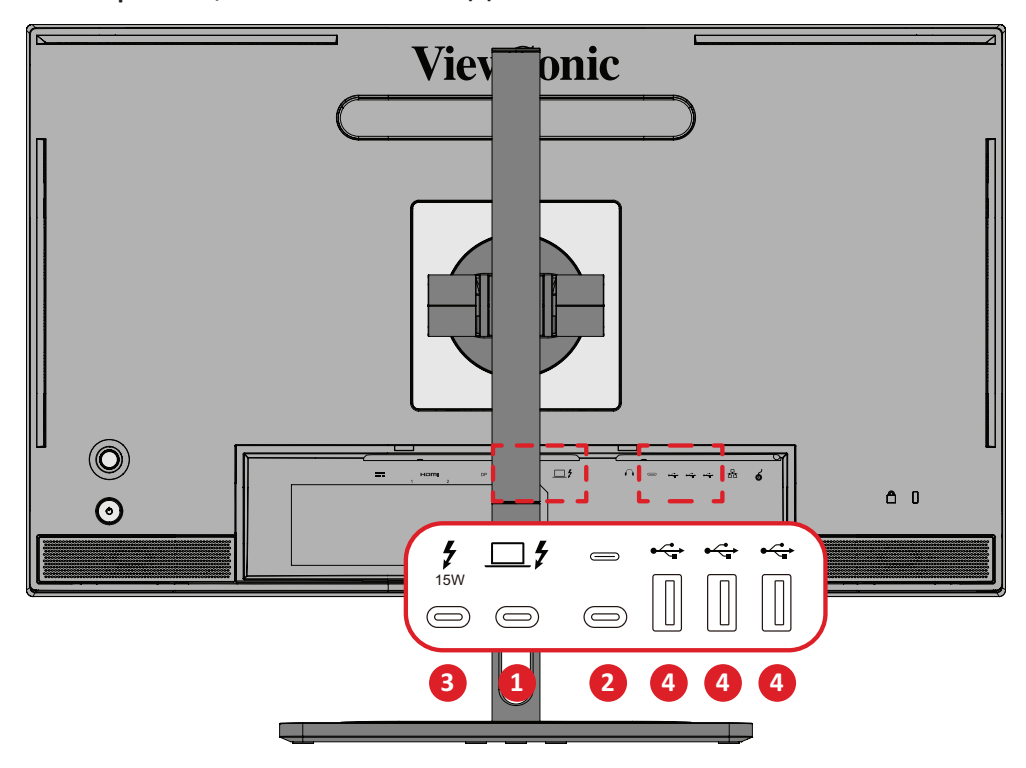

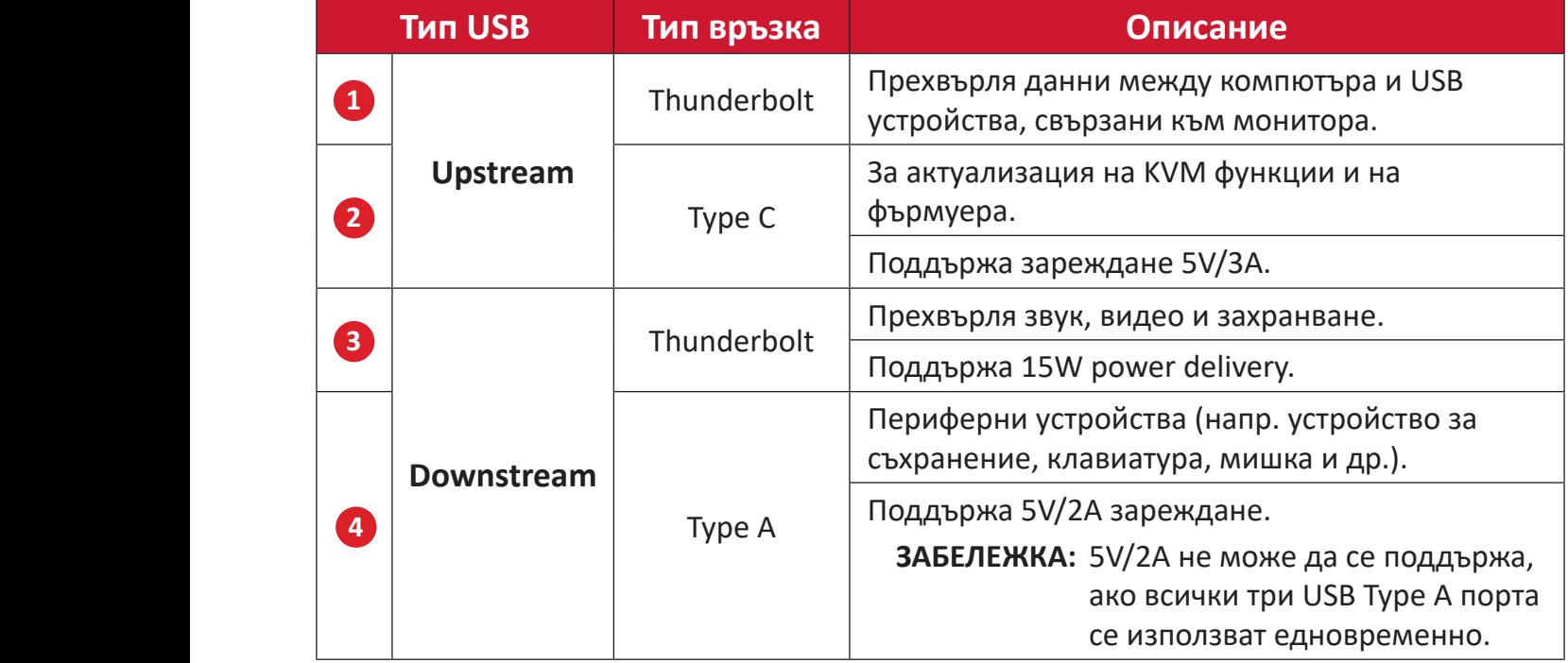

**ЗАБЕЛЕЖКА:** За да използвате периферни устройства с USB Type A портове, свържете също Вашия компютър към порт Thunderbolt In  $(\square, \mathcal{F}).$ 

#### <span id="page-22-0"></span>**Използване на USB портове**

- **1.** За да използвате downstream USB портовете, свържете единия край на кабела Thunderbolt към upstream **Thunderbolt In** ( ) порт на монитора. Включете другия край на кабела към Thunderbolt порт на Вашия компютър.
- **2.** Свържете Вашето периферно устройство към downstream порт USB Type A на монитора.

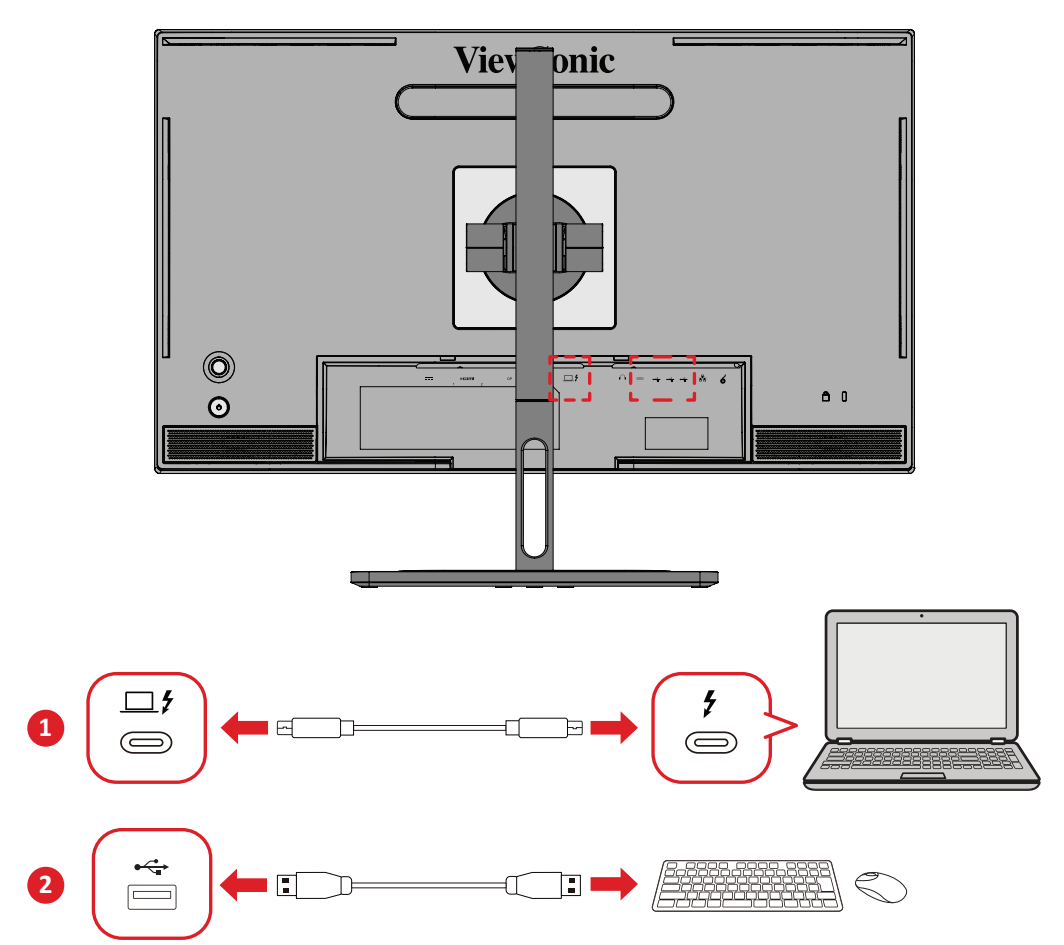

## <span id="page-23-0"></span>**Аудиовръзка**

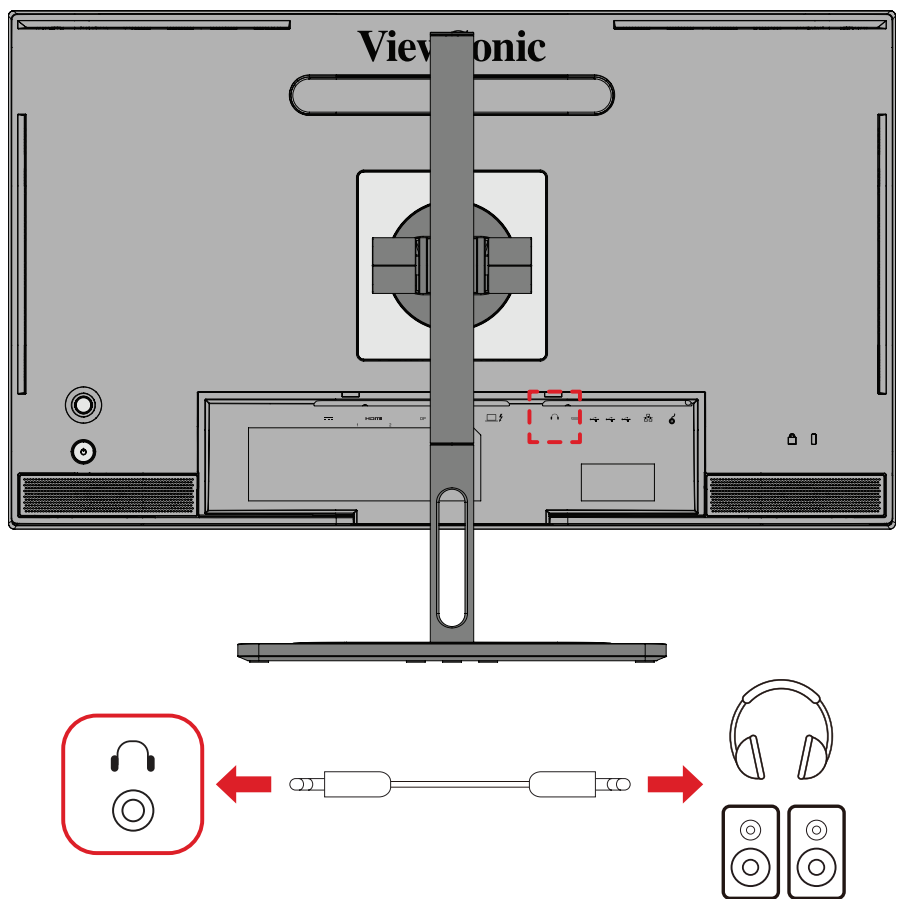

Включете аудиожака на слушалките в аудиоизхода на монитора.

**ЗАБЕЛЕЖКА:** Мониторът е оборудван също и с двойни високоговорители.

## <span id="page-24-0"></span>**Свързване на пръстен ColorPro™**

**ЗАБЕЛЕЖКА:** Колелото ColorPro™ е допълнителен аксесоар.

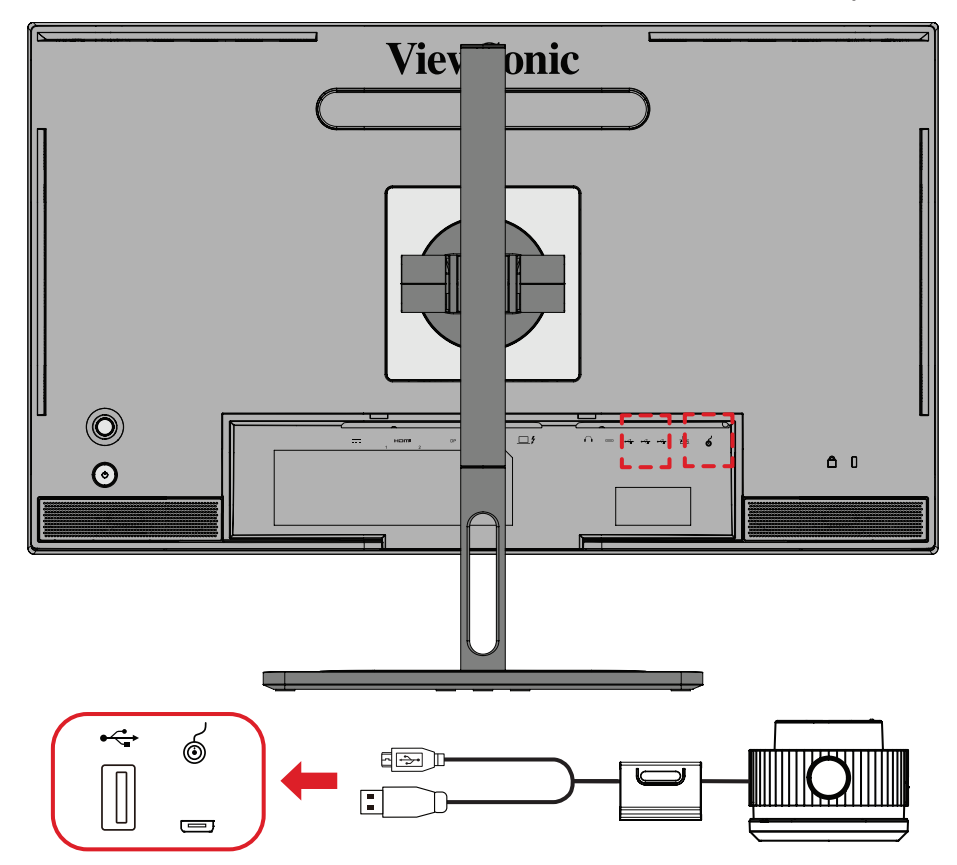

Свържете кабел USB тип A и Micro USB на пръстен ColorPro™ към USB тип A и Micro USB порта на монитора.

## <span id="page-25-0"></span>**Използване на монитора**

### **Регулиране на зрителния ъгъл**

За оптимално гледане може да регулирате зрителния ъгъл с помощта на следните методи:

#### **Регулиране на височината**

Снижете или повдигнете монитора до желаната височина (от 0 до 130 mm).

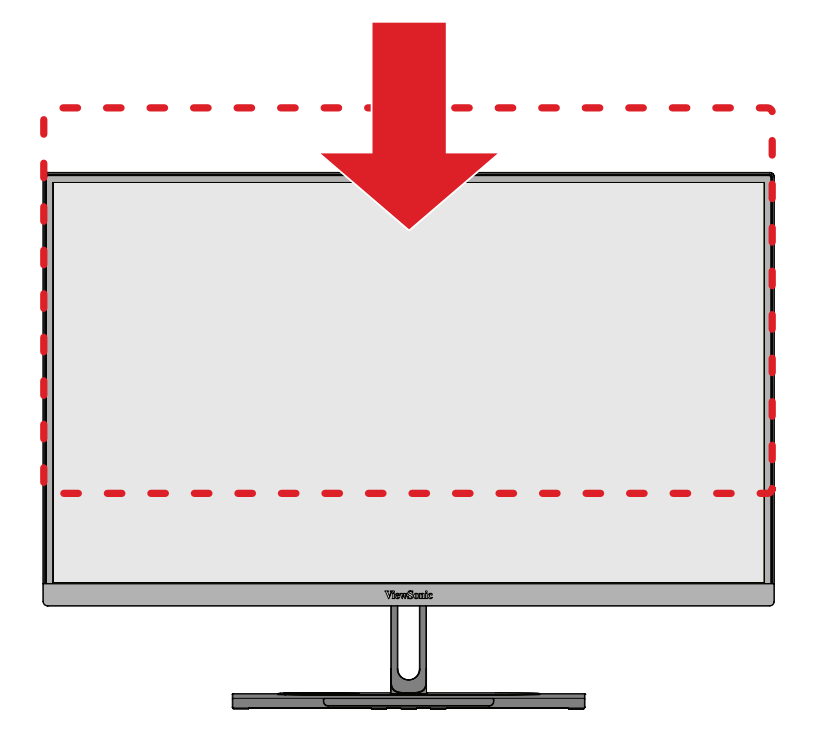

**ЗАБЕЛЕЖКА:** Когато регулирате, натиснете здраво по дължина релсата за регулиране, като държите монитора с две ръце отстрани.

#### <span id="page-26-0"></span>**Регулиране на ориентацията на екрана (ос на монитора)**

**1.** Регулирайте височината на монитора до най-високата позиция. После наклонете монитора назад до позицията на максимален наклон.

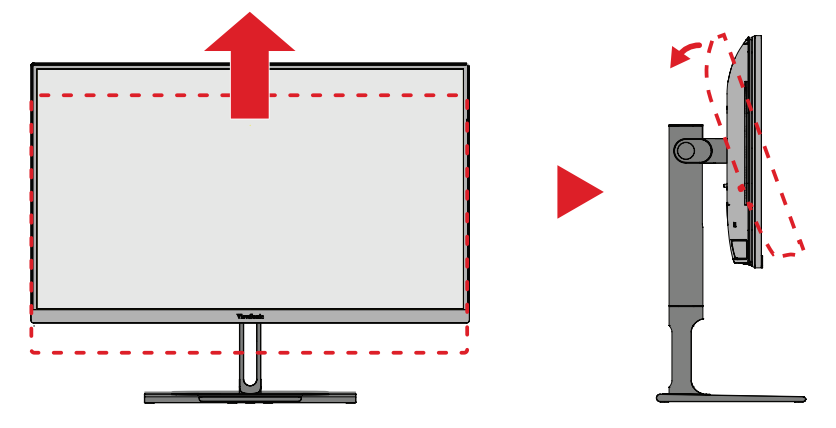

**2.** Завъртете монитора на 90° по посока на часовниковата стрелка или обратно от ориентация пейзаж към ориентация портрет.

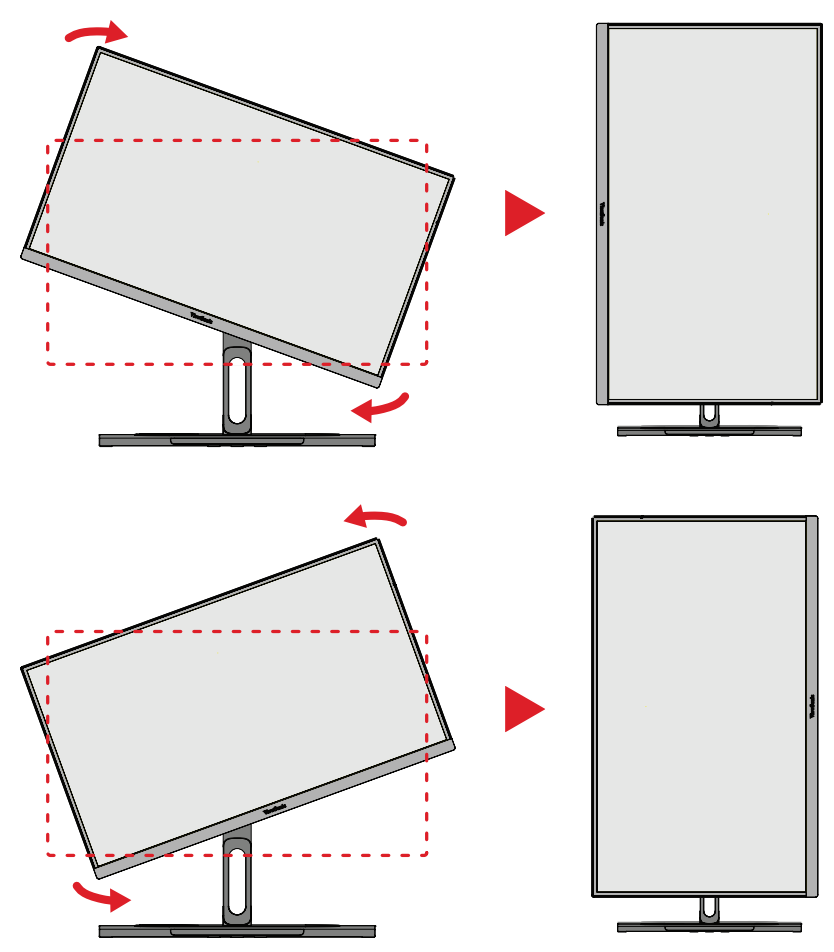

#### **ЗАБЕЛЕЖКА:**

- При регулиране трябва да държите здраво двете страни на монитора и с двете ръце.
- С помощта на приложението Auto Pivot (Автоматично подравняване на екрана), системата може да открива ориентацията на екрана автоматично.

#### <span id="page-27-0"></span>**Регулиране на ъгъла на завъртане**

Завъртете монитора наляво или надясно до желания зрителен ъгъл (60˚).

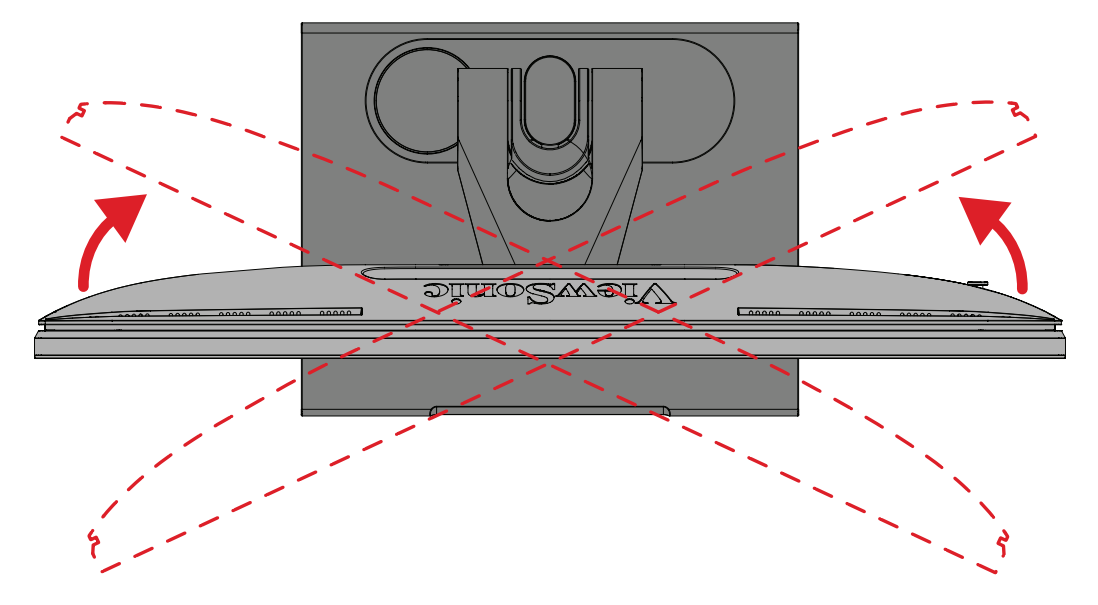

#### <span id="page-28-0"></span>**Регулиране на ъгъла на наклона**

Наклонете монитора напред или назад до желания зрителен ъгъл (от -5˚ до 21˚).

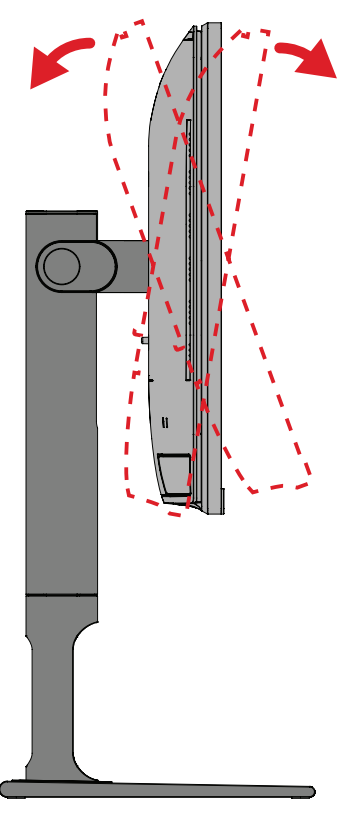

**ЗАБЕЛЕЖКА:** При регулиране поддържайте здраво с една ръка докато наклонявате монитора напред или назад с другата ръка.

## <span id="page-29-0"></span>**Включване/изключване на устройството**

- **1.** Включете щепсела в електрически контакт.
- **2.** Натиснете бутона **Power (Вкл./изкл.)**, за да включите монитора.
- **3.** За да изключите монитора, натиснете бутона **Power (Вкл./изкл.)** отново.
	- **ЗАБЕЛЕЖКА:** Ако екранното меню все още е на екрана, натиснете и задръжте бутона **Power (Захранване)** за три (3) секунди, за да изключите.

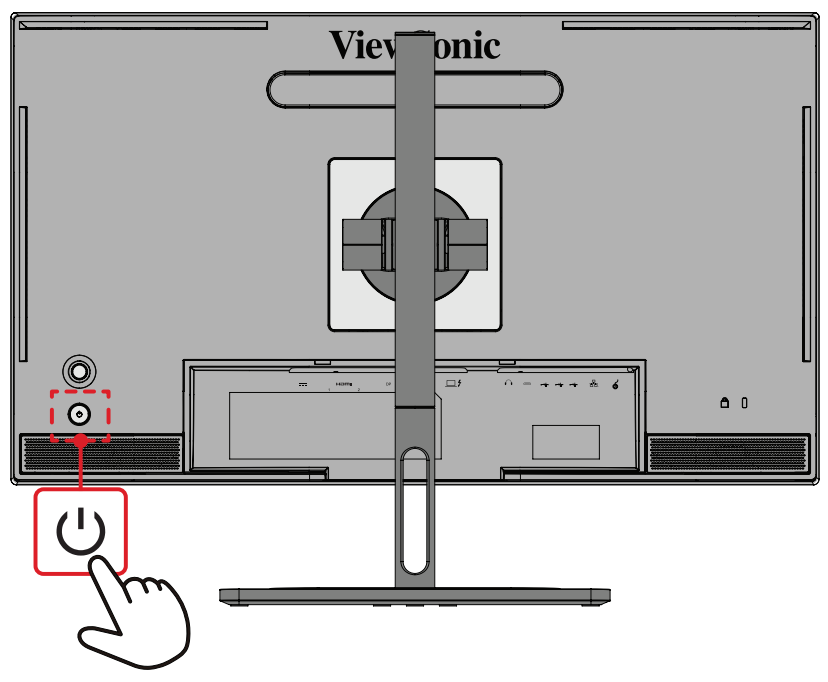

**ЗАБЕЛЕЖКА:** Мониторът ще консумира известно количество енергия докато захранващият кабел е включен към контакт. Ако мониторът не се използва продължително време, изключете щепсела от електрическия контакт.

## **Използване на джойстик клавиша**

Използвайте **джойстик клавиша** за достъп до менюто за бърз достъп, активиране на горещи клавиши, навигация в екранното меню (OSD) и промяна на настройките.

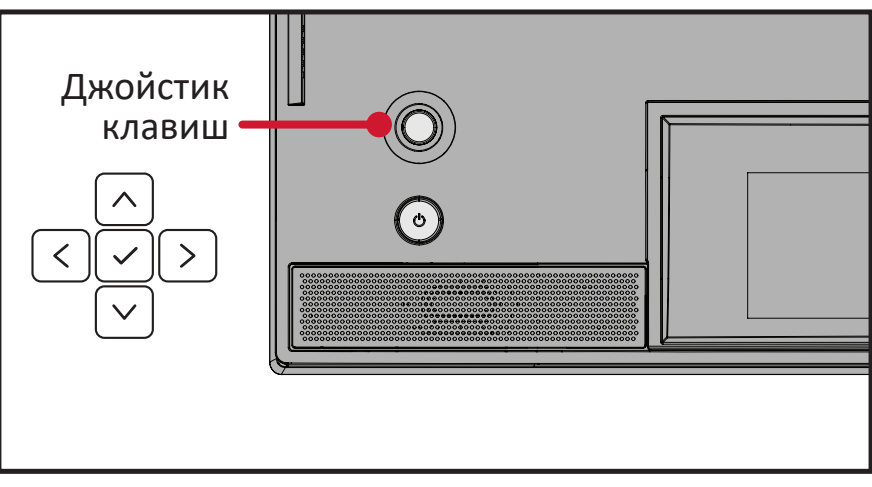

#### <span id="page-30-0"></span>**Startup Menu (Меню за стартиране)**

Преместете **джойстик клавиша**  $\vert \langle \cdot \vert$ , за да активирате Меню за стартиране.

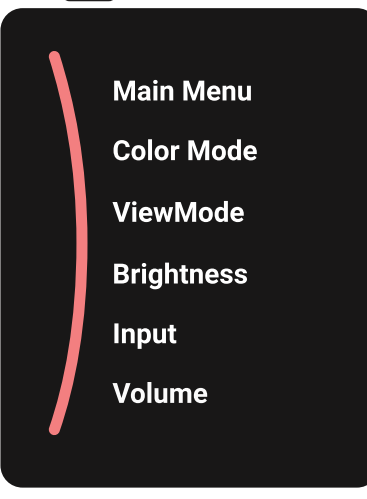

**ЗАБЕЛЕЖКА:** Следвайте ръководството за клавишите, което се появява в долната част на екрана, за да изберете опцията и да направите настройки.

#### **Main Menu (Главно меню)**

Влезте в екранното меню.

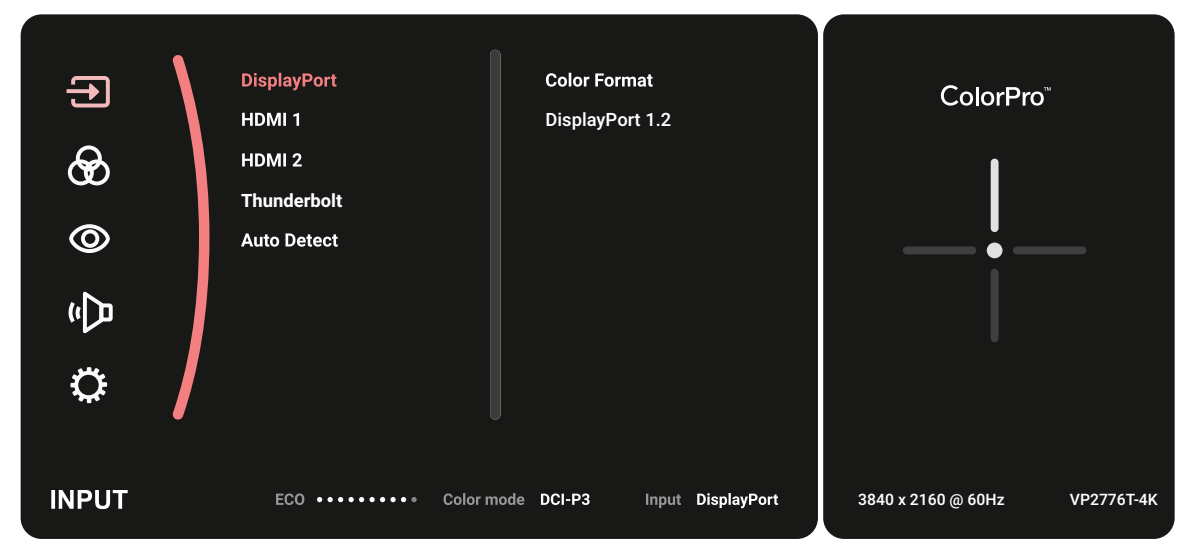

#### **Color Mode (Цветови режим)**

Изберете една от готовите стандартни цветови настройки.

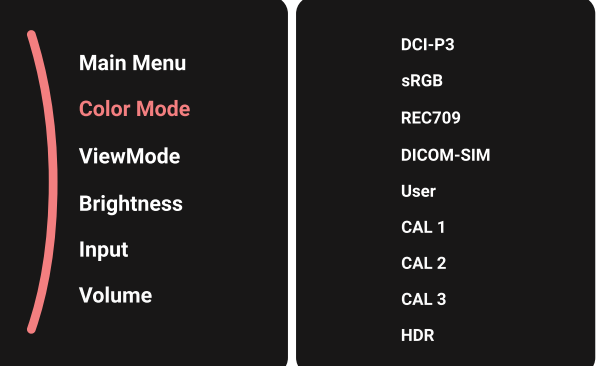

#### **ViewMode (Режим на преглед)**

Изберете една от предварително зададените настройки на дисплея.

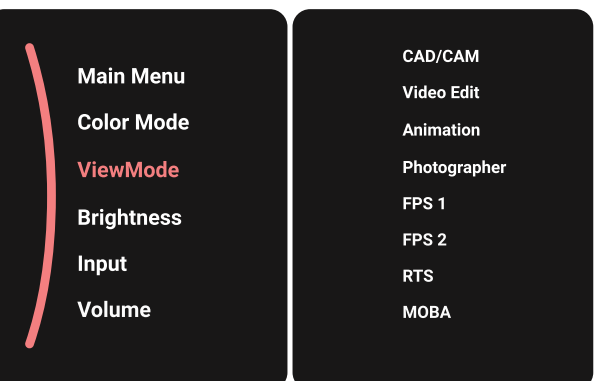

#### **Brightness (Яркост)**

Регулирайте нивото на яркост.

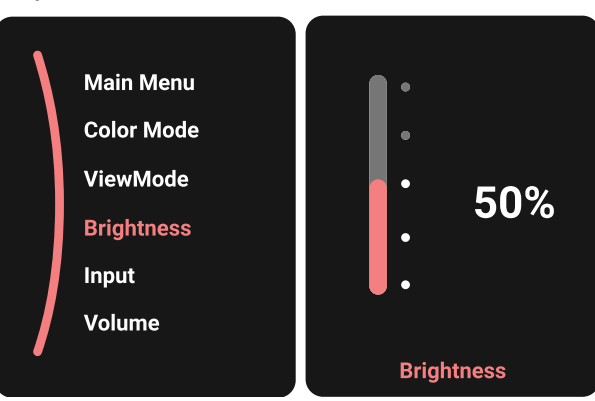

#### **Input (Вход)**

Изберете източник на входен сигнал.

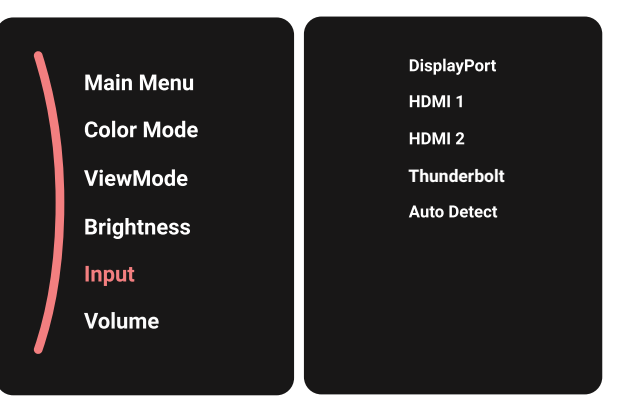

#### **Volume (Сила на звука)**

Регулирайте настройки на силата на звука.

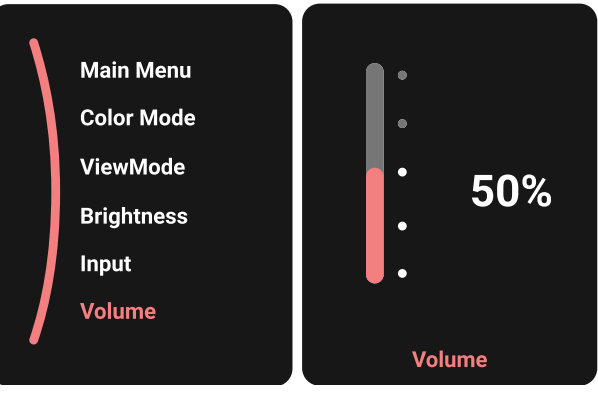

**ЗАБЕЛЕЖКА:** Преместете **Джойстик клавиша**  $\lceil \leq$  , за да се върнете на предишното меню.

#### <span id="page-33-0"></span>**Hot Keys (Бързи клавиши)**

Когато екранното меню е изключено, може бързо да получите достъп до специални функции с помощта на **Джойстик клавиш**.

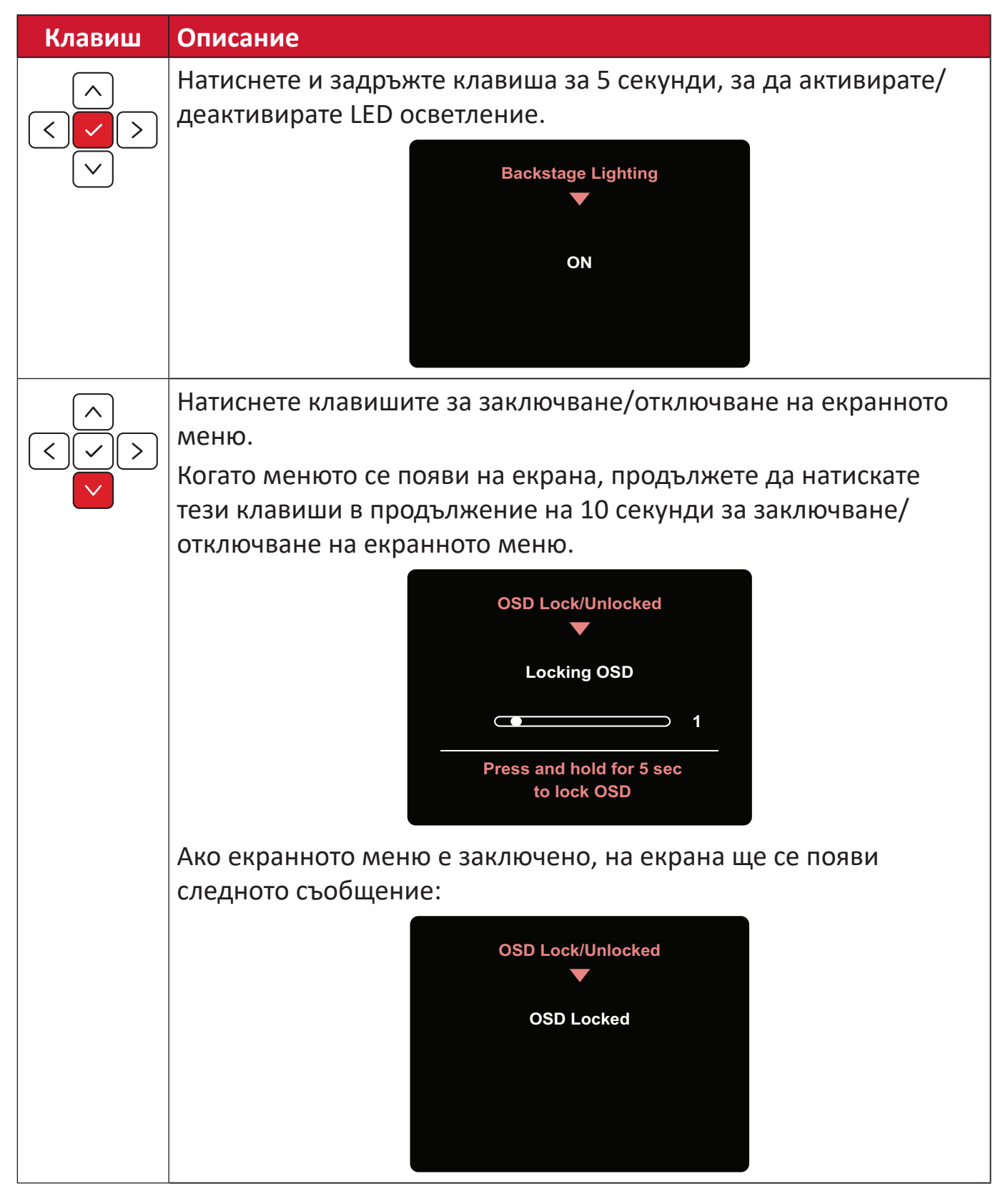

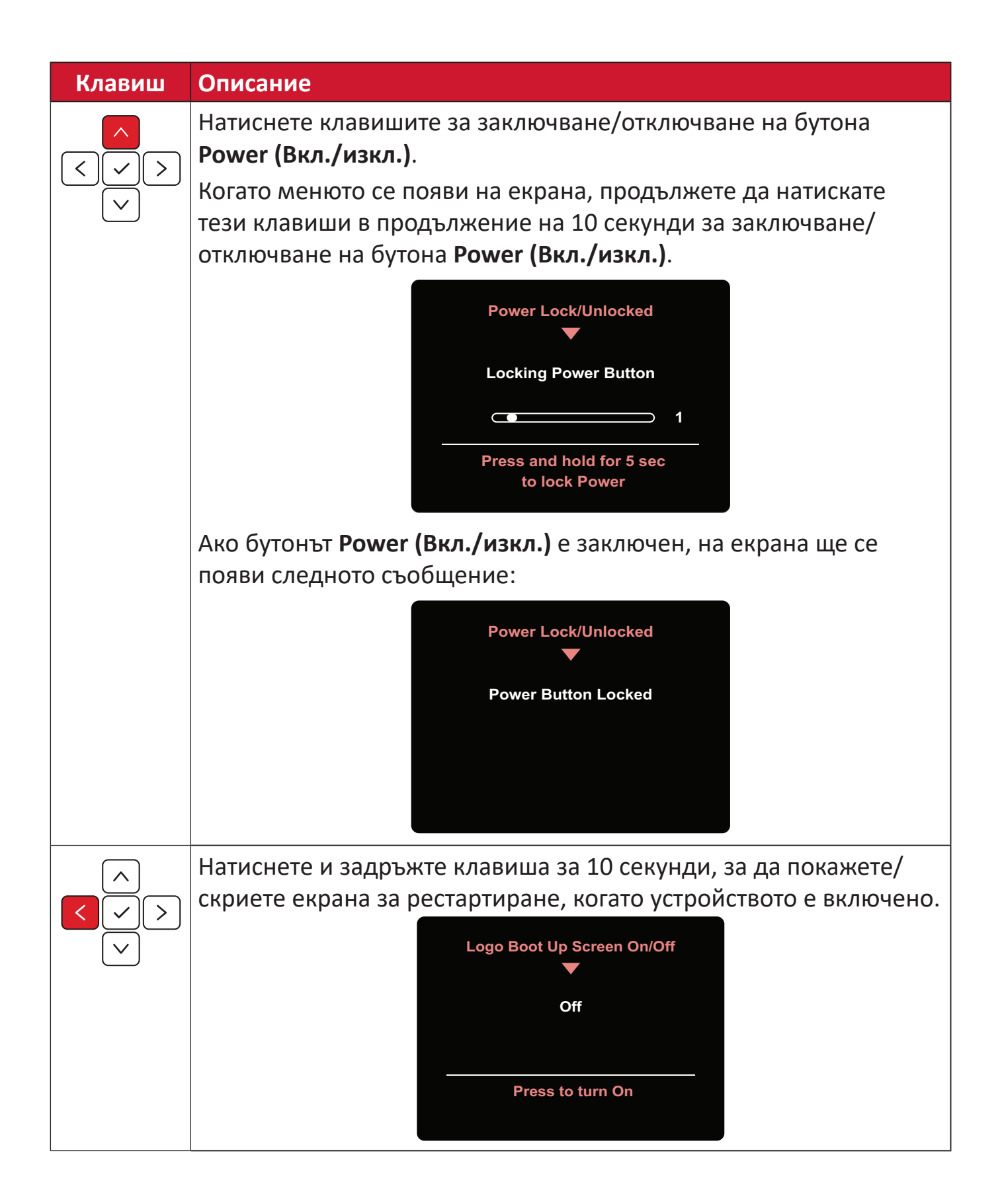

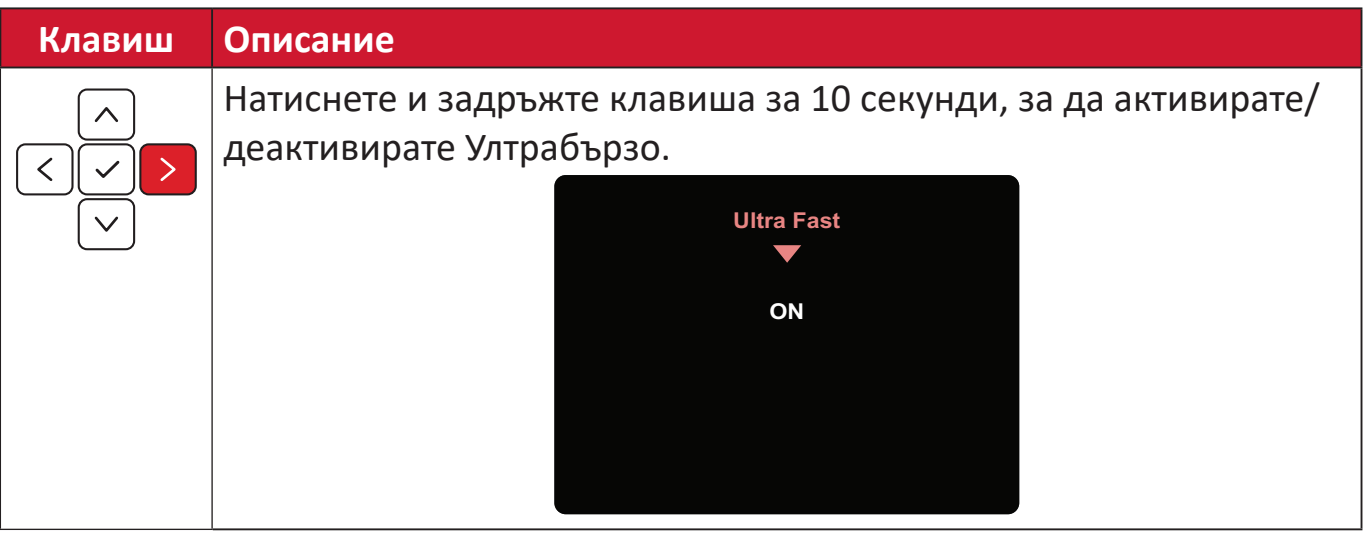
### **Пръстен ColorPro™ за управление на екрана**

**ЗАБЕЛЕЖКА:** Колелото ColorPro™ е допълнителен аксесоар.

Освен **джойстик**, пръстен ColorPro™ предоставя бърз начин за управление и достъп до екранните менюта.

#### **Свързване на пръстен ColorPro™**

Влезте в екранното меню.

Влезте в екранното меню като натиснете *Бутон за потвърждение*.

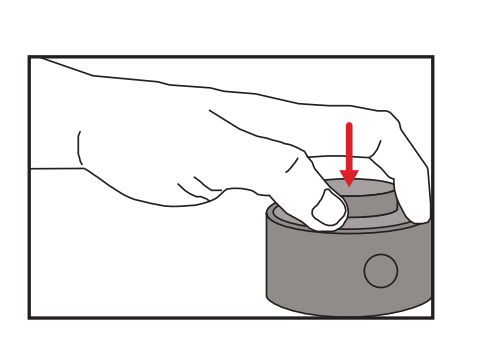

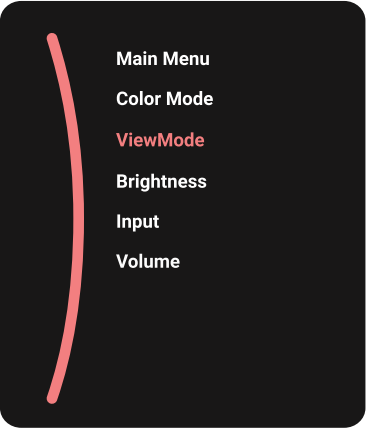

#### Избор на опция и потвърждение

Завъртете *Диска*, за да изберете опция, и натиснете *Бутон за потвърждение*, за да потвърдите.

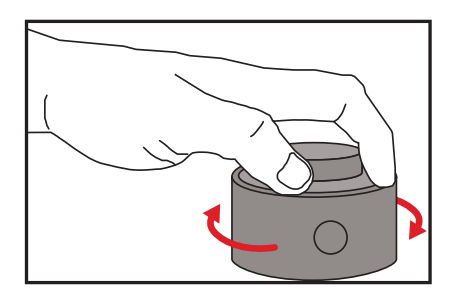

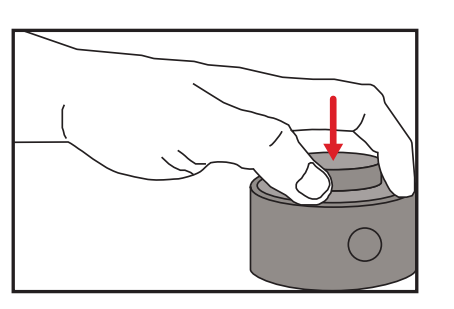

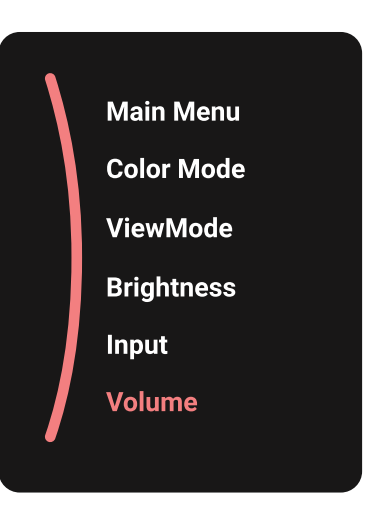

#### Регулиране на стойност

Завъртете Dial наляво или надясно, за да регулирате стойността на избраната опция.

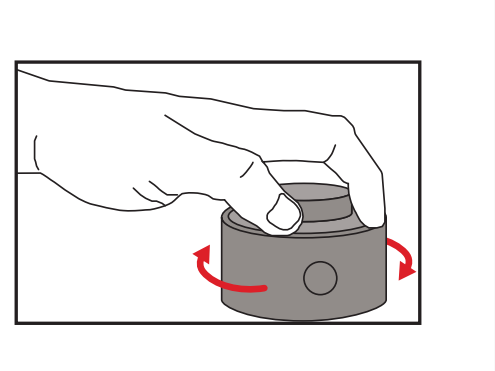

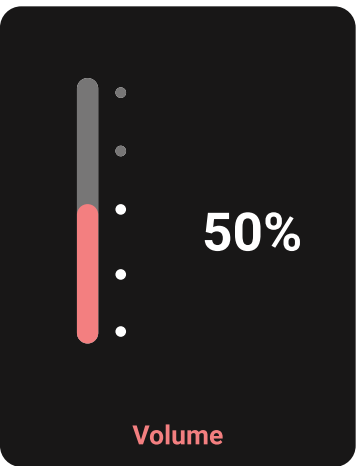

Назад

Натиснете Back Button във всеки един момент, за да се върнете на предишната опция.

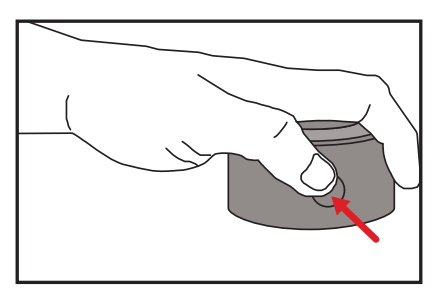

### **Горещи клавиши на пръстен ColorPro™**

Освен **джойстик**, пръстенът ColorPro™ предоставя бърз начин за достъп до специални функции, когато екранното меню е изключено.

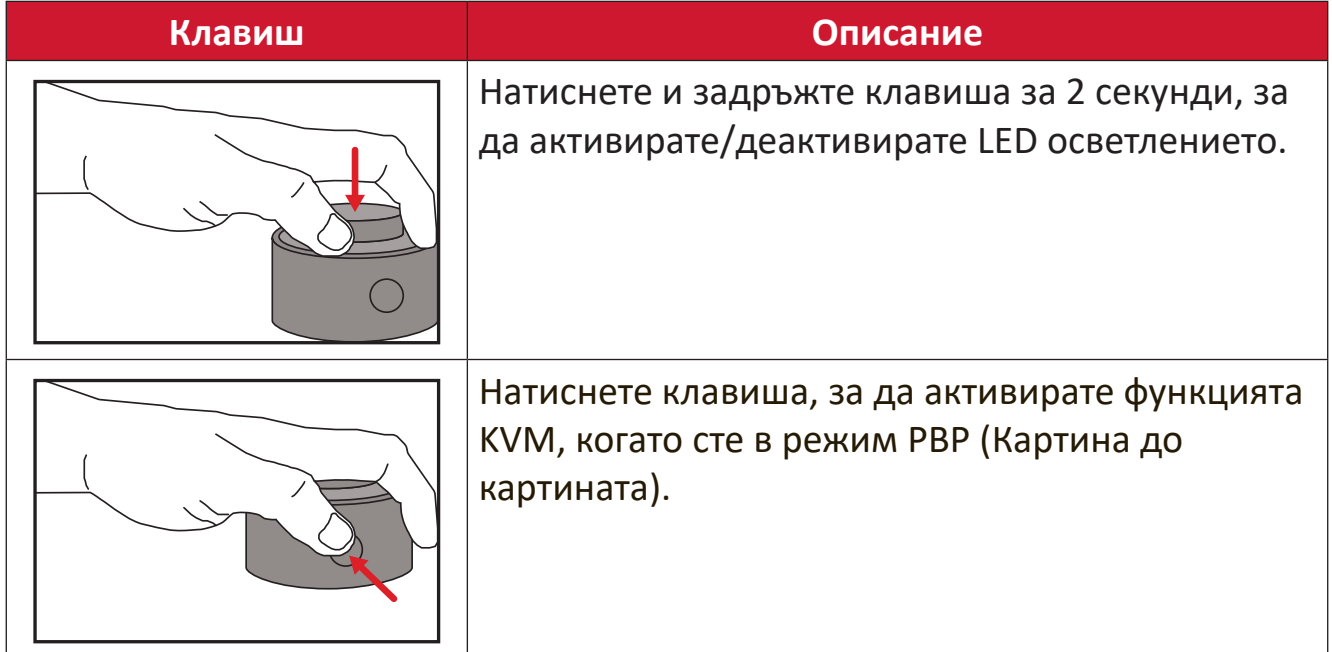

## **Конфигурирайте Settings (Настройки)**

#### **Общи операции**

**1.** Преместете **Джойстик клавиша**  $\lceil \leq$  , за да покажете Меню за стартиране. После отидете до **Main Menu (Осн. меню)** и натиснете **Джойстик клавиш** , за да покажете екранното меню.

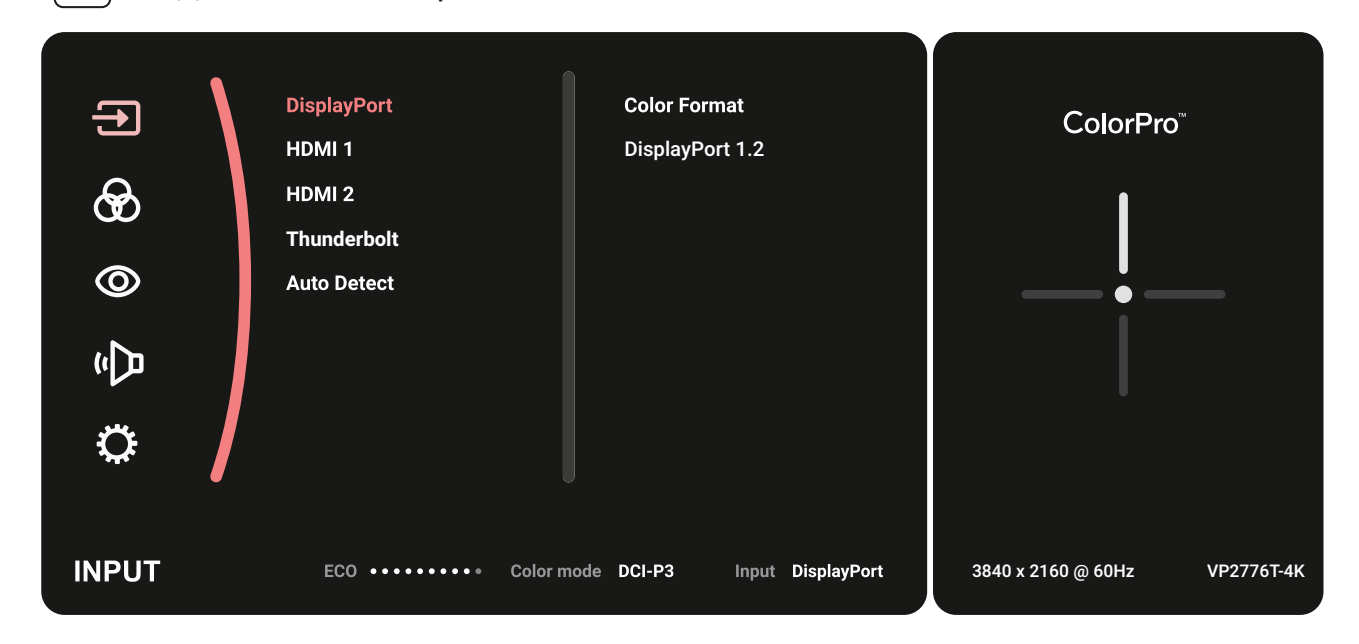

**2.** Преместете **Джойстик клавиша**  $\boxed{\wedge}$  или  $\boxed{\vee}$ , за да изберете главното меню. После натиснете **Джойстик клавиш**  $\boxed{\checkmark}$ , за да влезете в избраното меню.

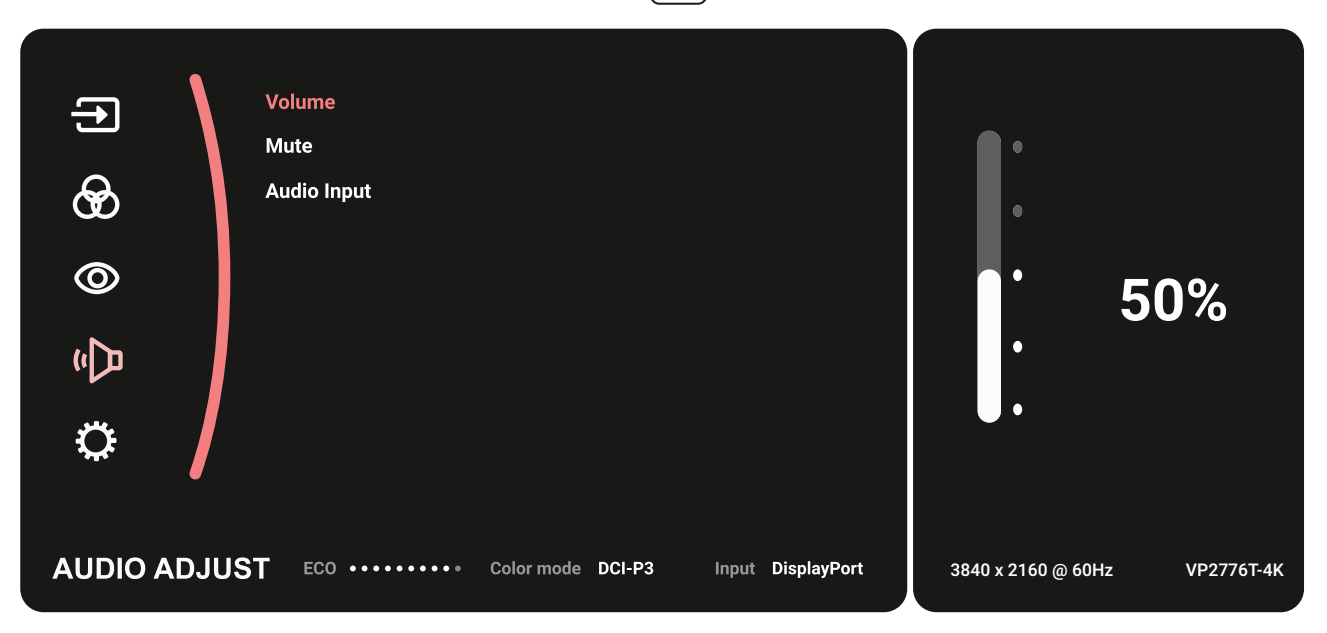

**3.** Преместете **Джойстик клавиша**  $\boxed{\wedge}$  или  $\boxed{\vee}$  за избор на желаното меню. после натиснете **Джойстик клавиш**  $\boxed{\checkmark}$ , за да влезете в подменюто.

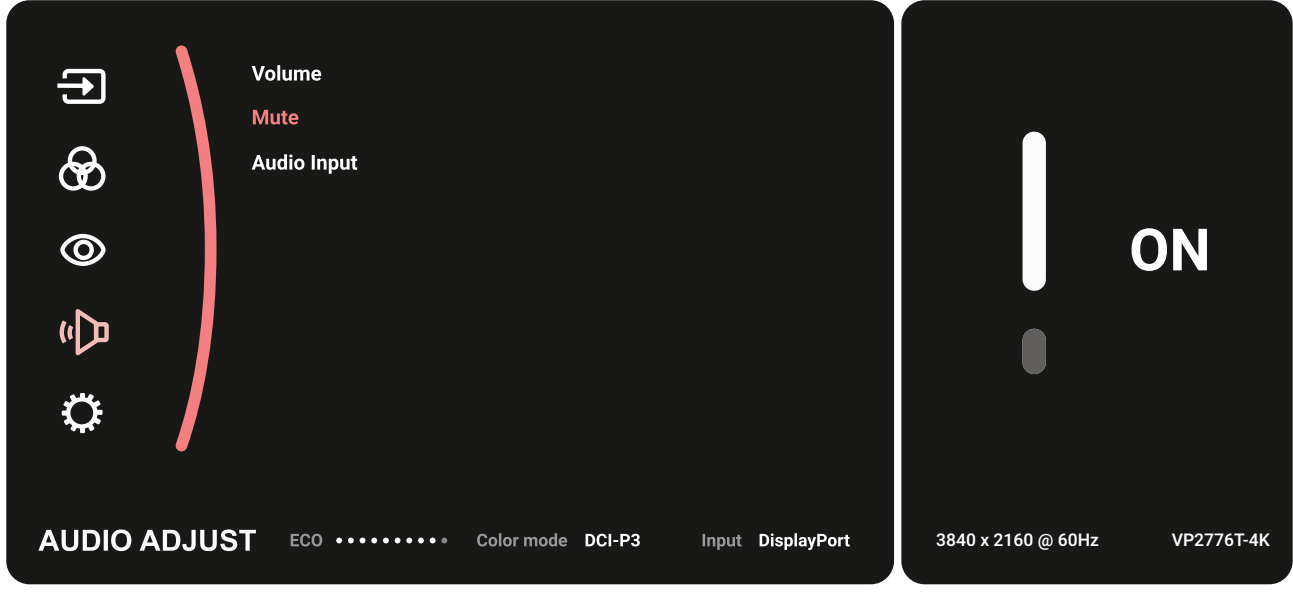

**4.** Преместете **Джойстик клавиша**  $\boxed{\wedge}$  или  $\boxed{\vee}$  за регулиране/избор на настройката. После натиснете **Джойстик клавиш**  $\boxed{\checkmark}$ , за да потвърдите.

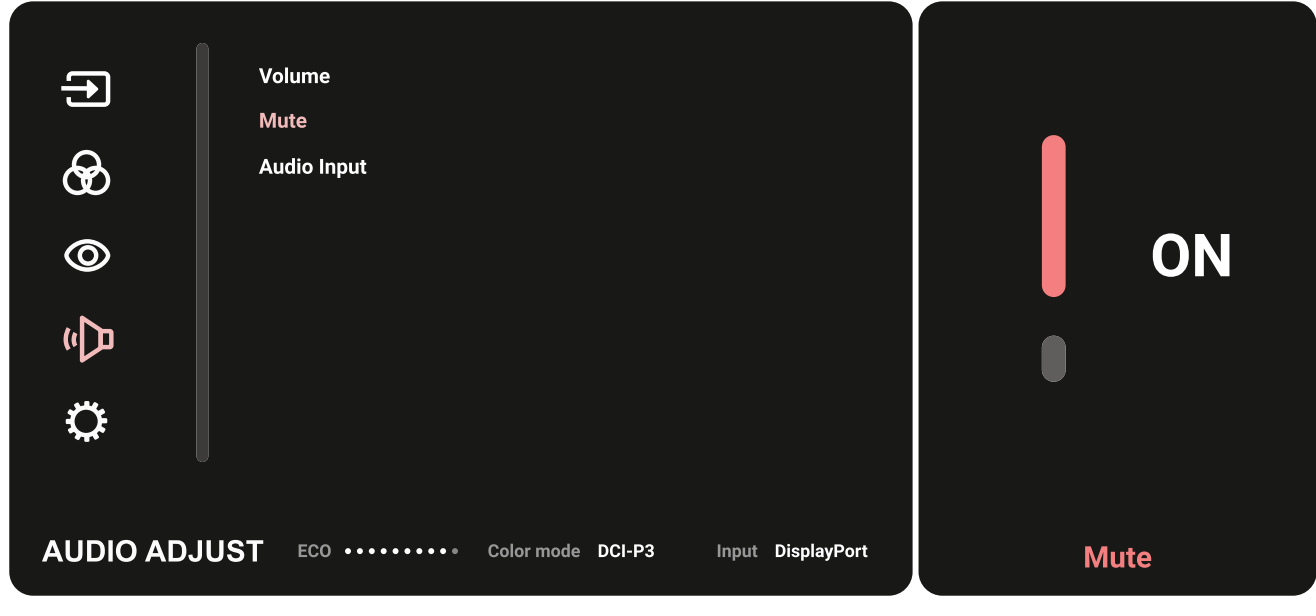

**5.** Преместете **Джойстик клавиша**  $\leq$ , за да се върнете на предишното меню.

### **Структура на екранното меню**

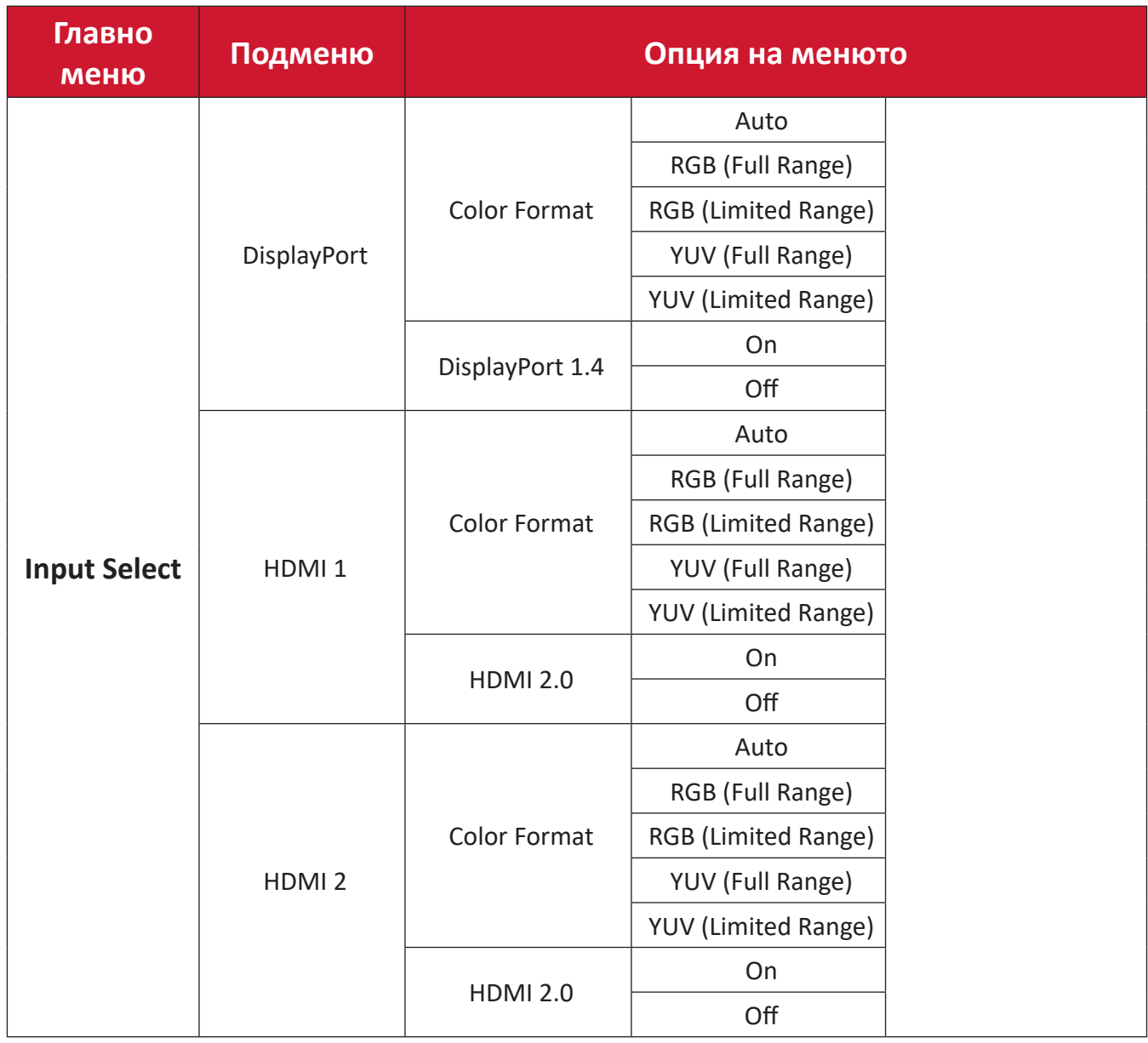

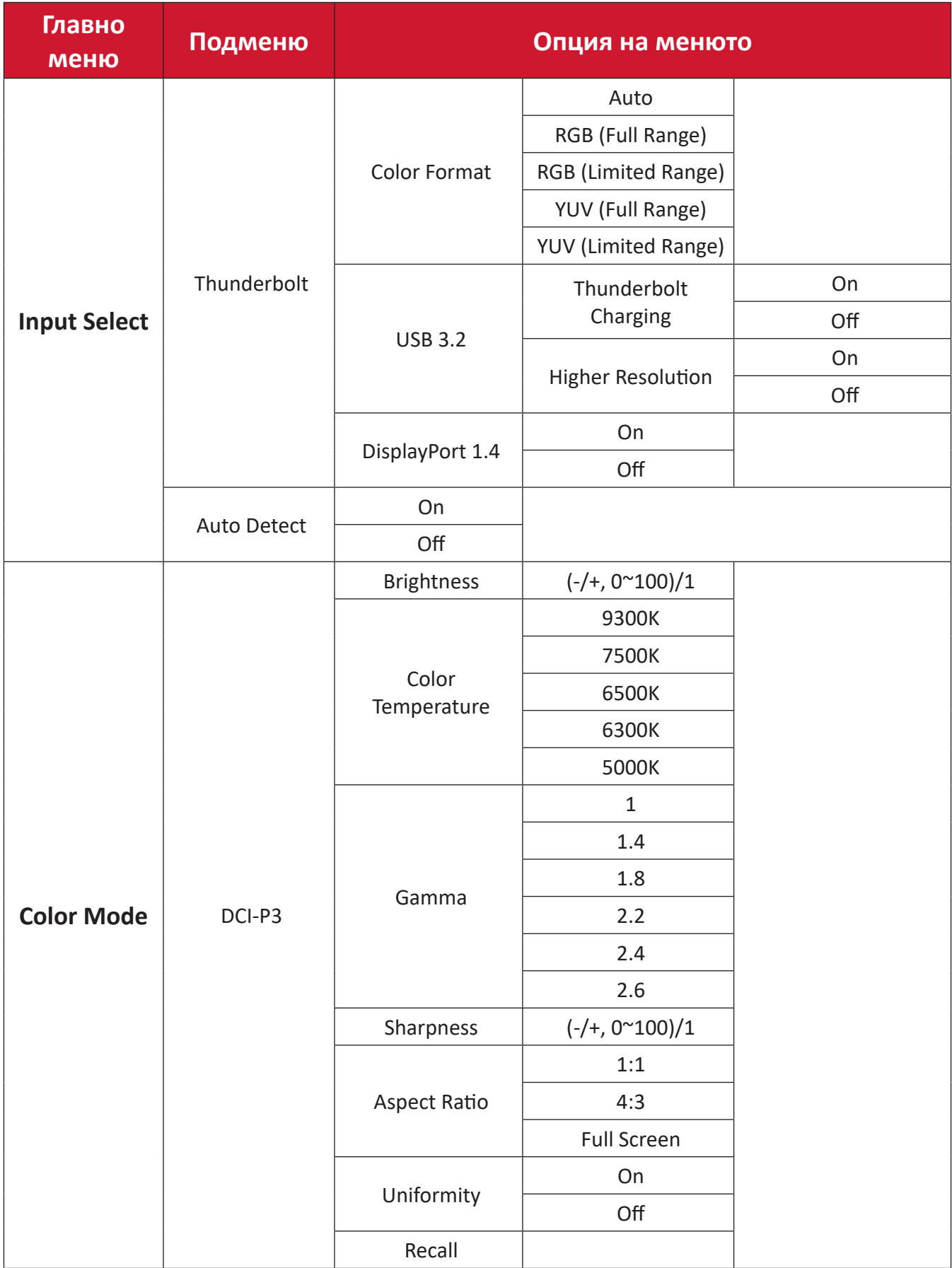

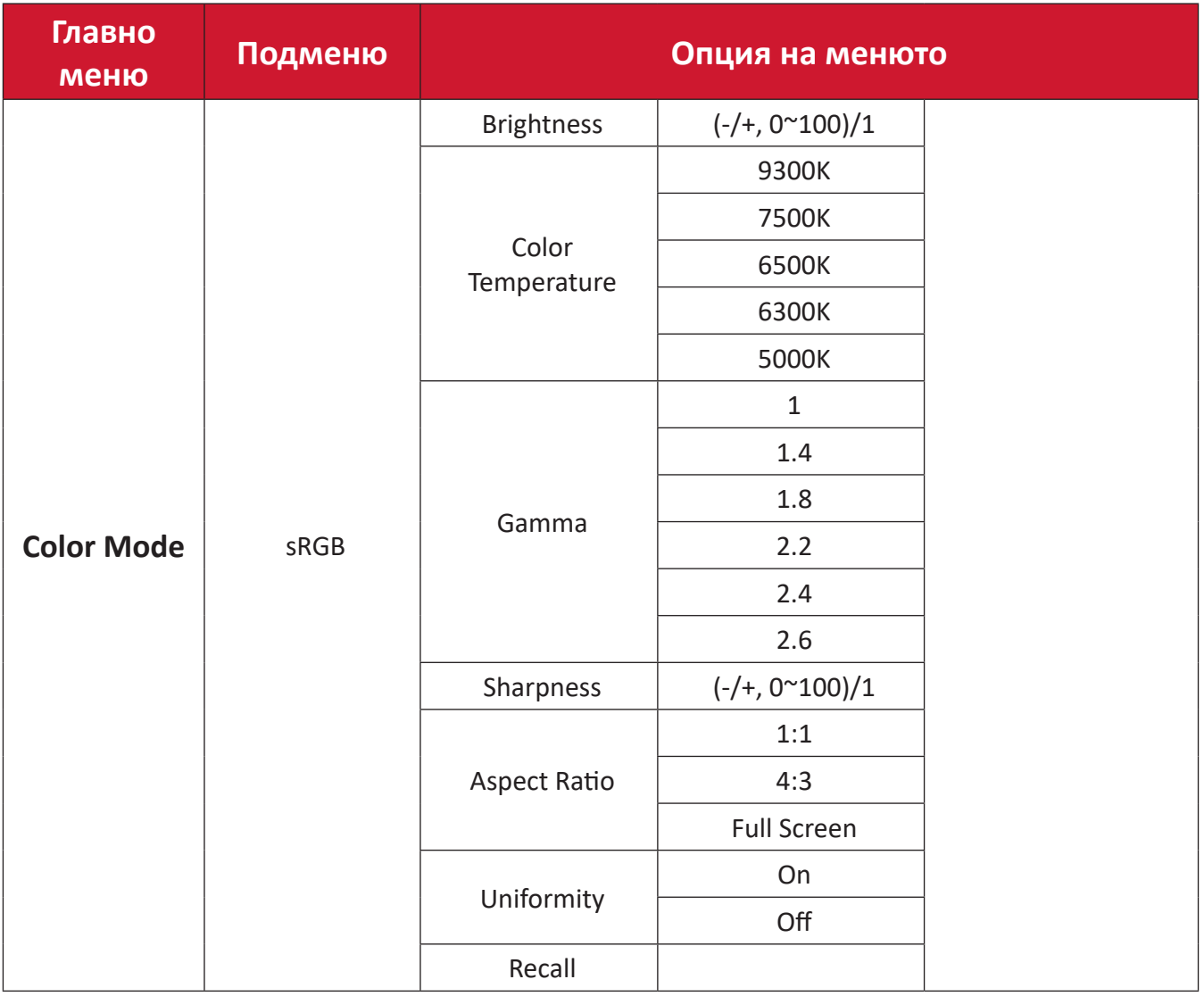

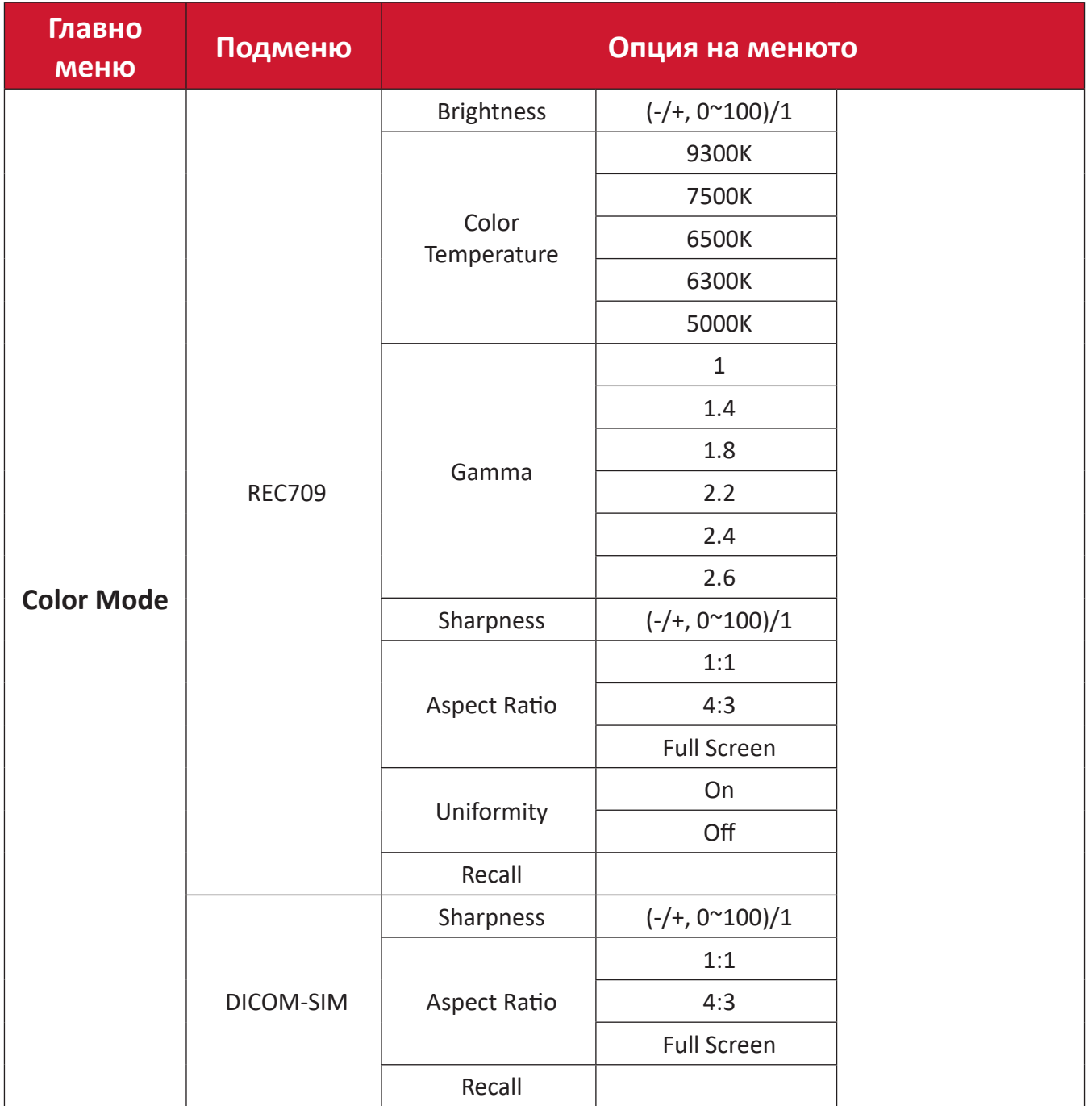

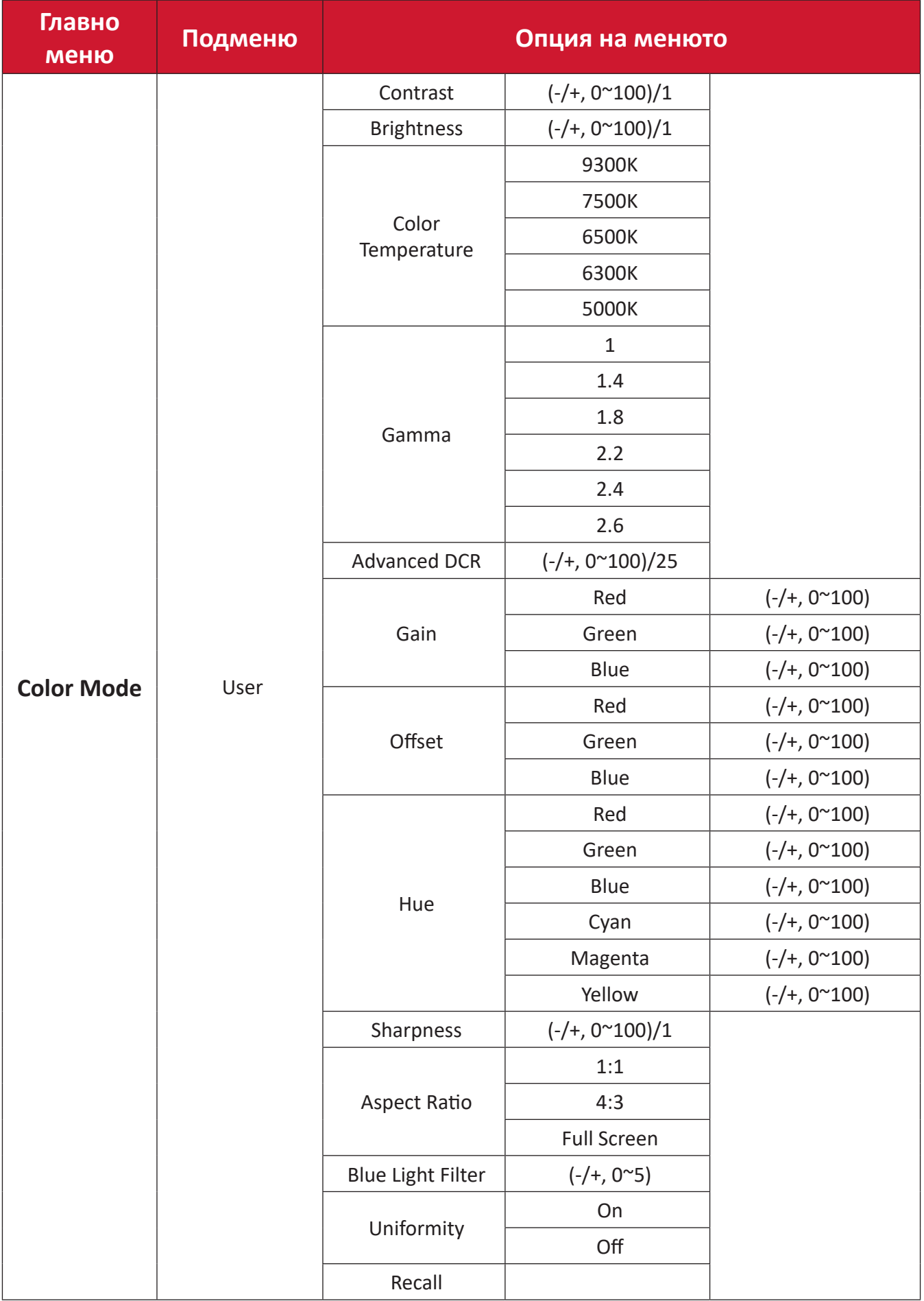

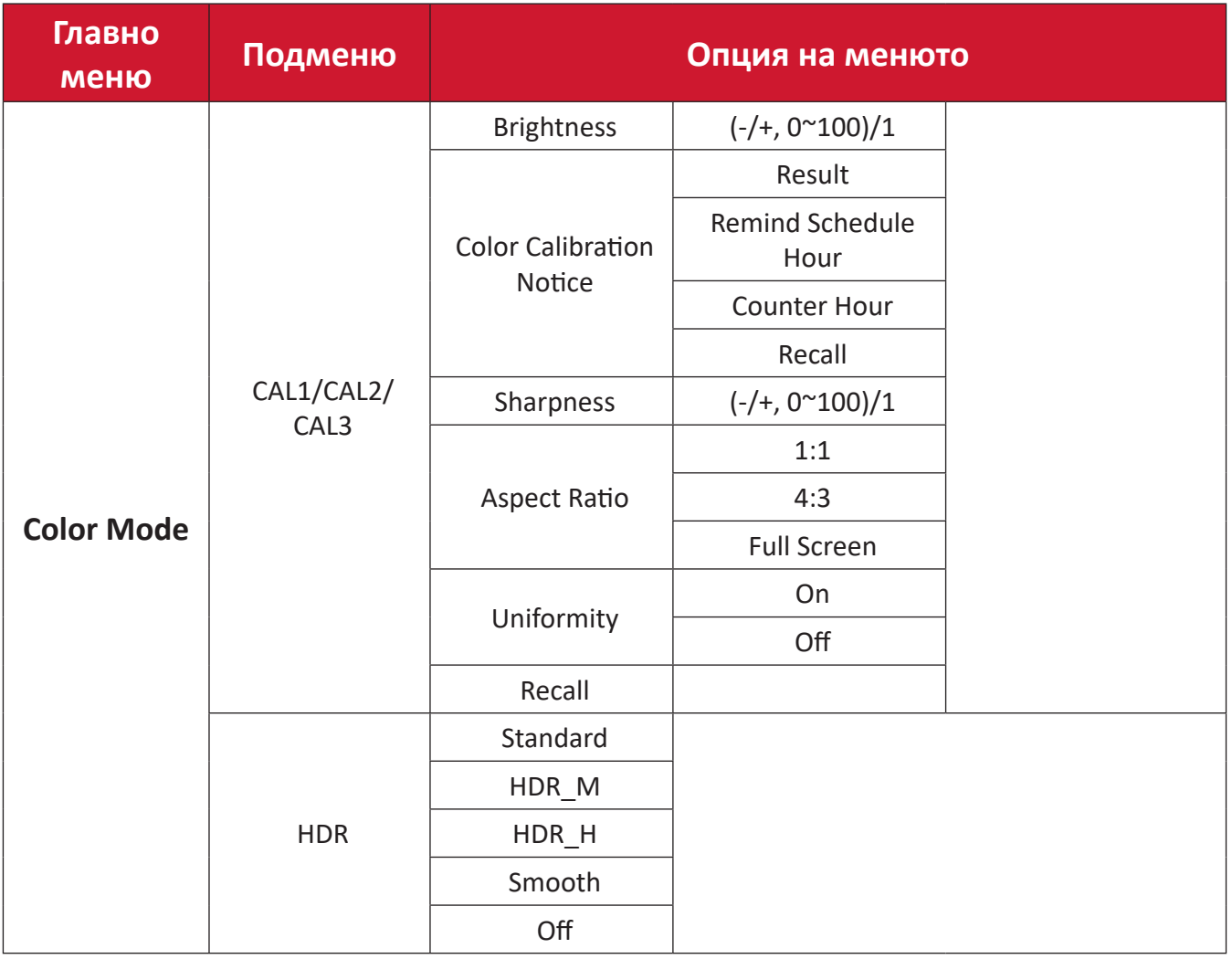

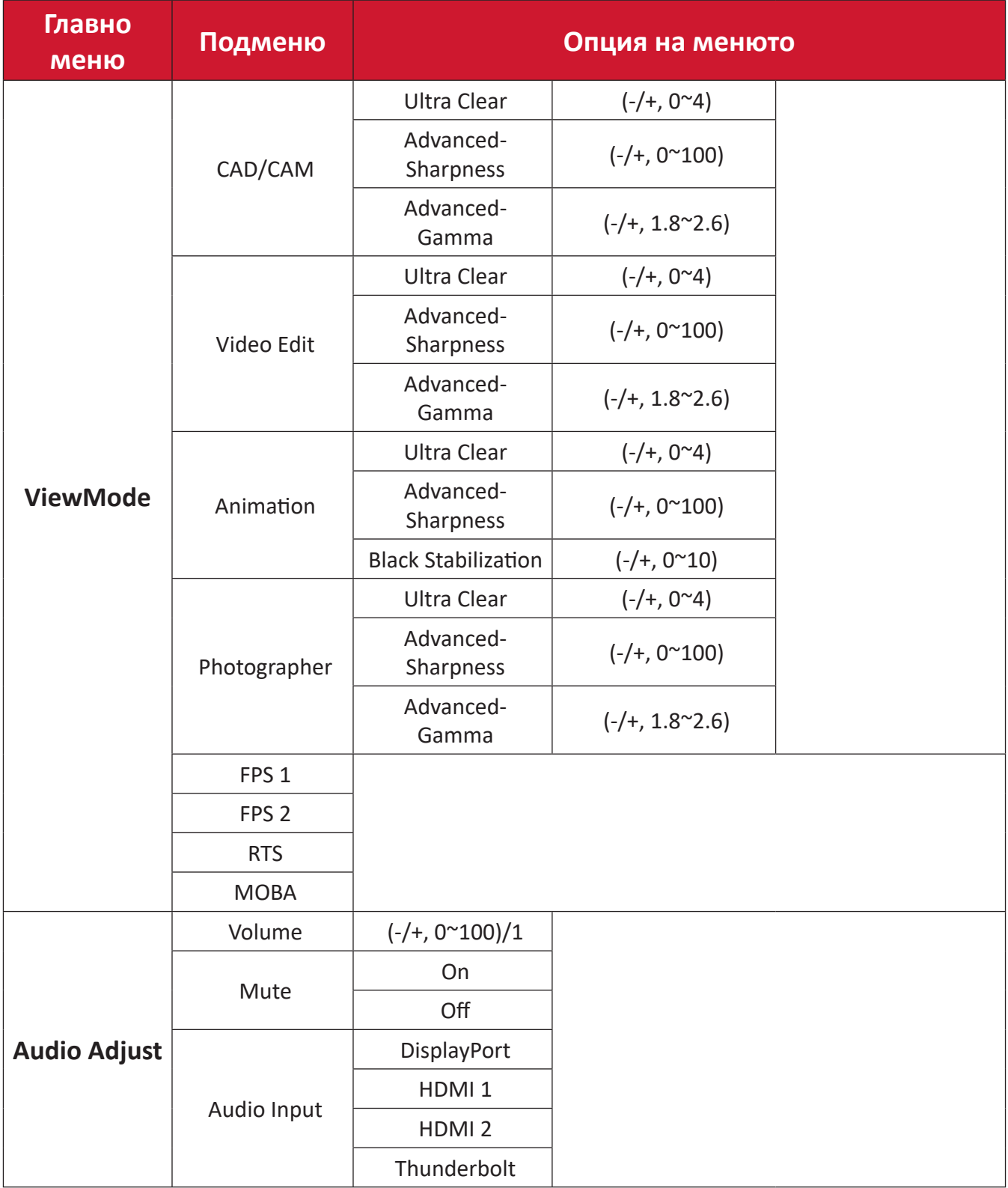

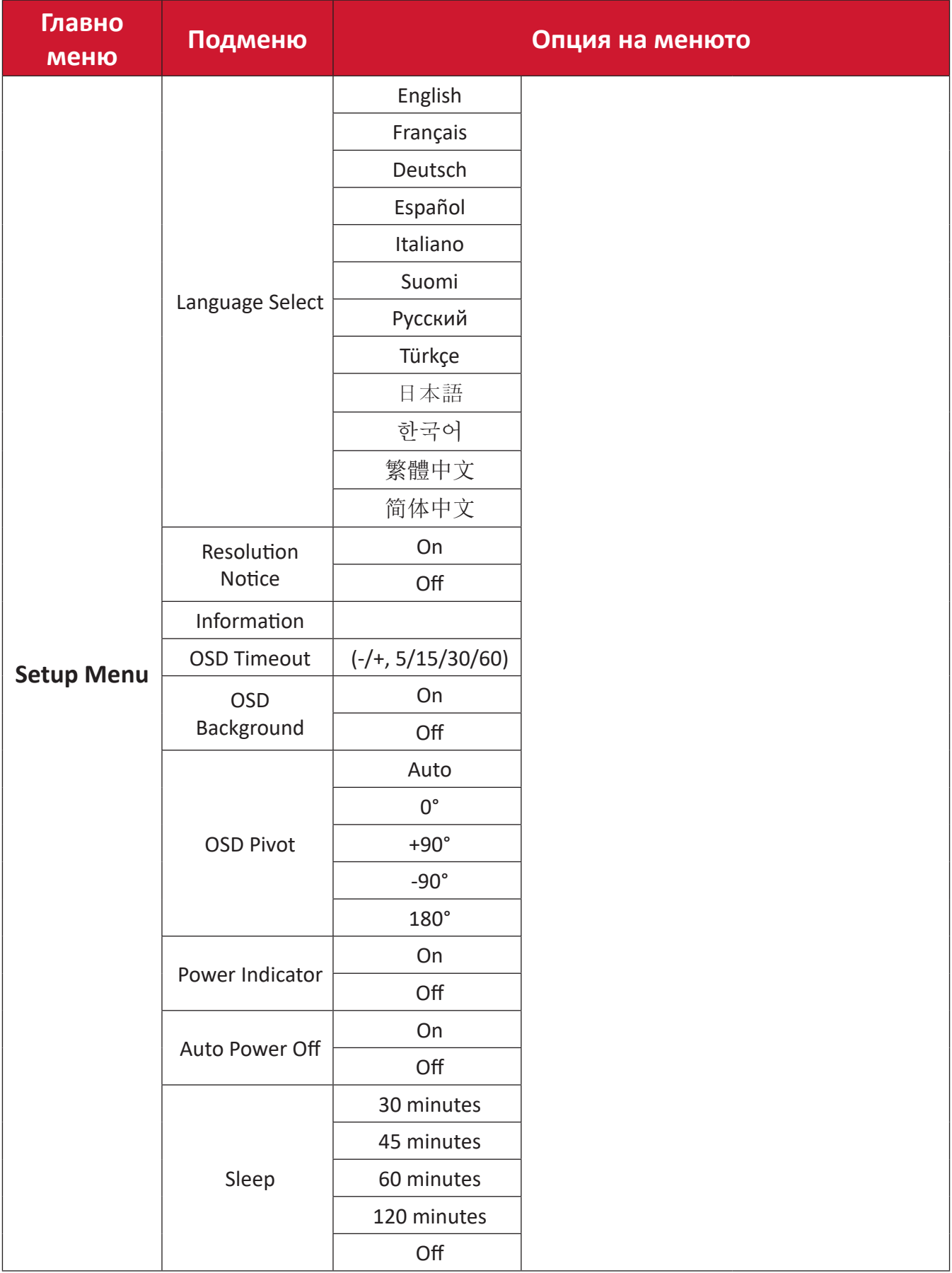

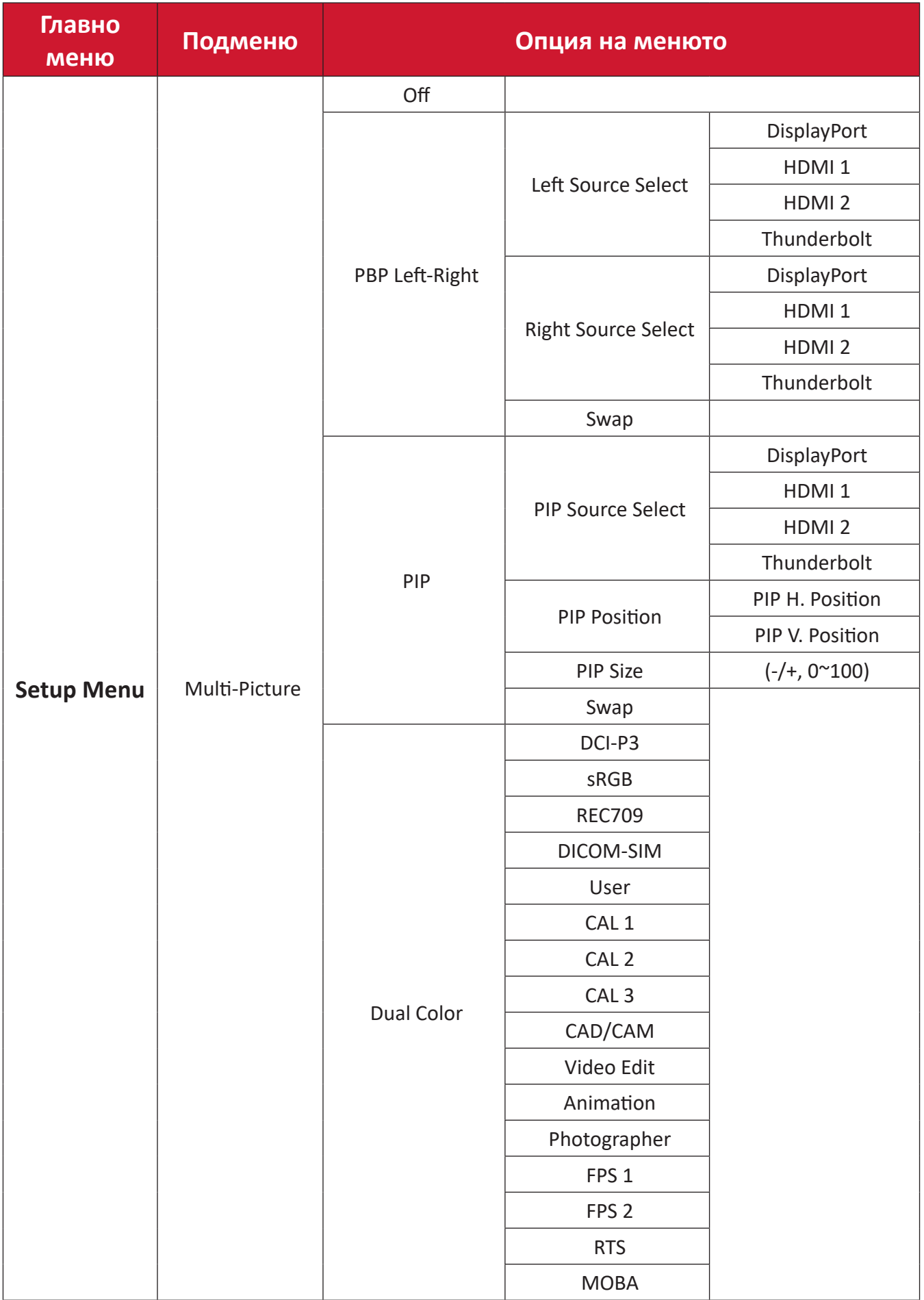

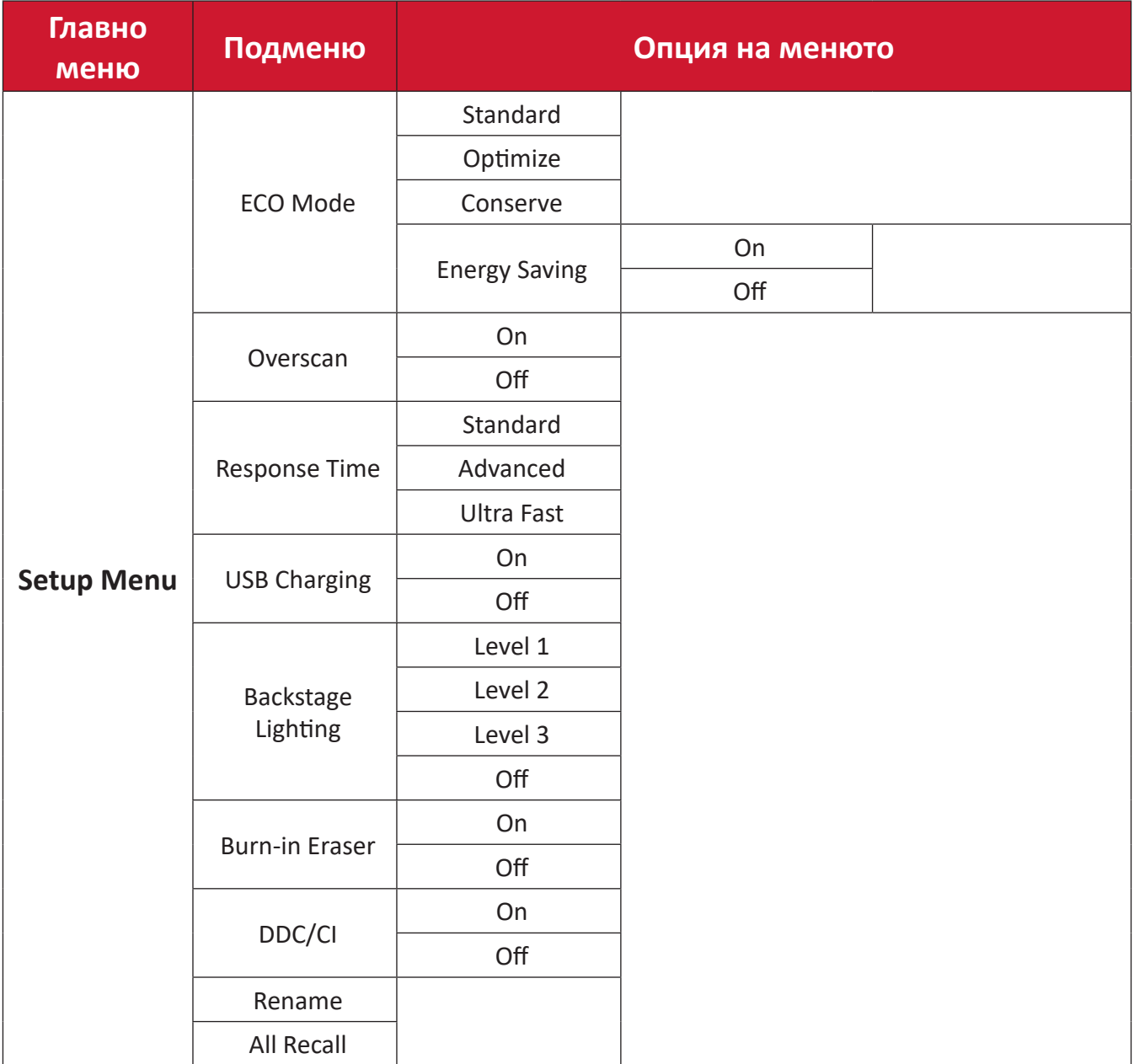

#### **Опция на менюто**

### **Input (Вход)**

- **1.** Преместете **Джойстик клавиша**  $\vert \langle \cdot \vert \rangle$ , за да покажете Меню за стартиране. После отидете до **Main Menu (Осн. меню)** и натиснете **Джойстик клавиш**  $\vee$  , за да покажете екранното меню.
- **2.** Преместете **Джойстик клавиша**  $\lceil \wedge \rceil$  или  $\lceil \vee \rceil$ , за да изберете **Input (Вход)**. После натиснете **Джойстик клавиш**  $\vert \vee \vert$ , за да влезете в менюто **Input (Вход)**.

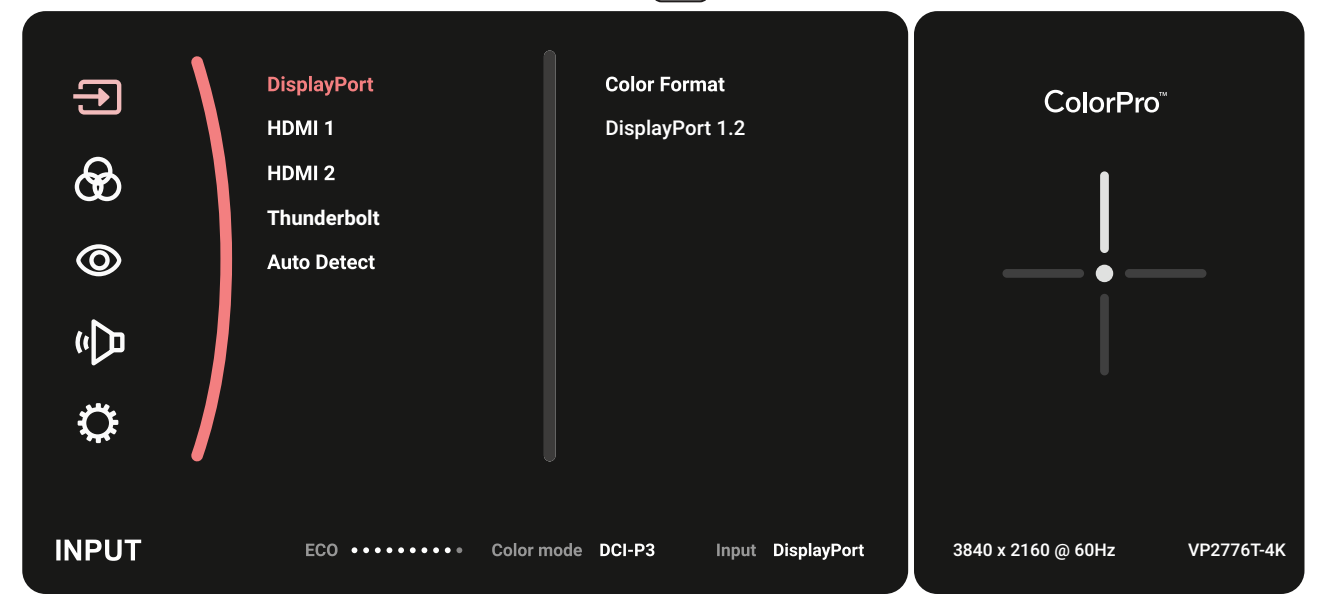

**3.** Преместете **Джойстик клавиша**  $\boxed{\wedge}$  или  $\boxed{\vee}$  за избор на желания източник на входен сигнал. После натиснете **Джойстик клавиш**  $\vert \vee \vert$ , за да потвърдите избора.

#### **Color Mode (Цветови режим)**

- **1.** Преместете **Джойстик клавиша**  $\vert \langle \cdot \vert \rangle$ , за да покажете Меню за стартиране. После отидете до **Main Menu (Осн. меню)** и натиснете **Джойстик клавиш**  $\vee$  , за да покажете екранното меню.
- **2.** Преместете **Джойстик клавиша**  $\lceil \wedge \rceil$  или  $\lceil \vee \rceil$ , за да изберете **Color Mode (Цветови режим)**. После натиснете **Джойстик клавиш**  $\boxed{\checkmark}$ , за да влезете в менюто **Color Mode (Цветови режим)**.

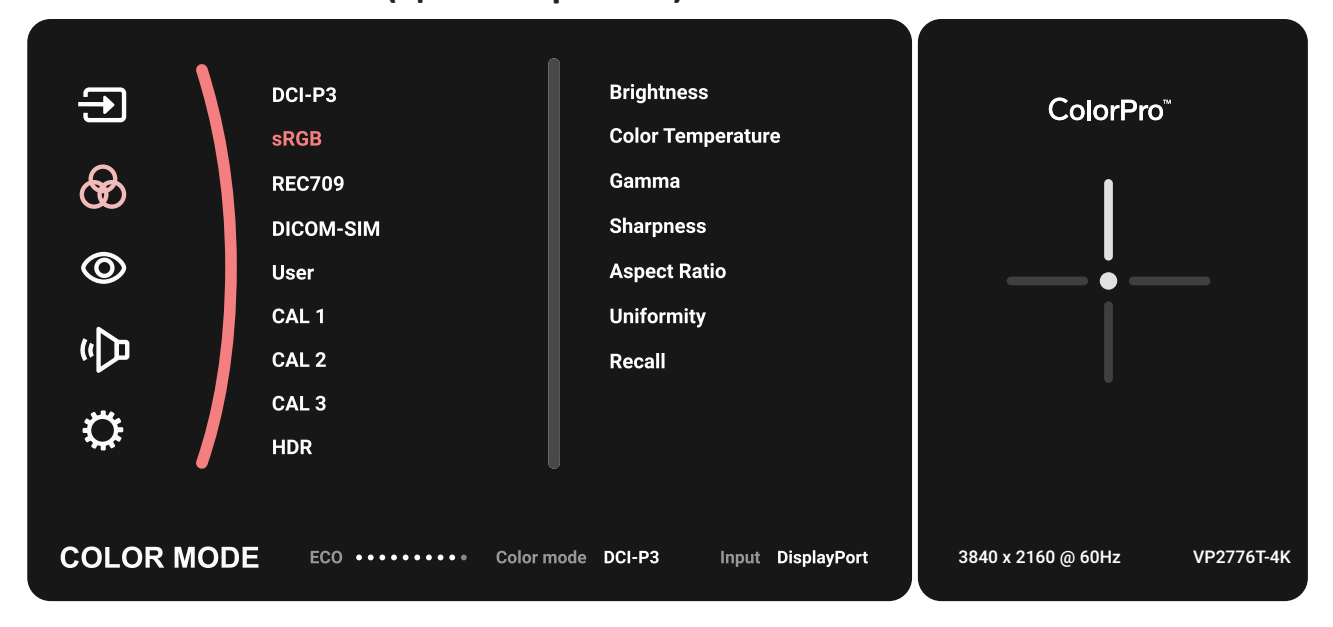

- **3.** Преместете **Джойстик клавиша**  $\lceil \wedge \rceil$  или  $\lceil \vee \rceil$ , за да изберете желаната опция на менюто. После натиснете **Джойстик клавиш**  $\boxed{\checkmark}$ , за да влезете в подменюто му.
- **4.** Преместете **Джойстик клавиша**  $\lceil \wedge \rceil$  или  $\lceil \vee \rceil$ , за да регулирате/изберете настройката. После натиснете **Джойстик клавиш**  $\vert \vee \vert$ , за да потвърдите (ако е приложимо).

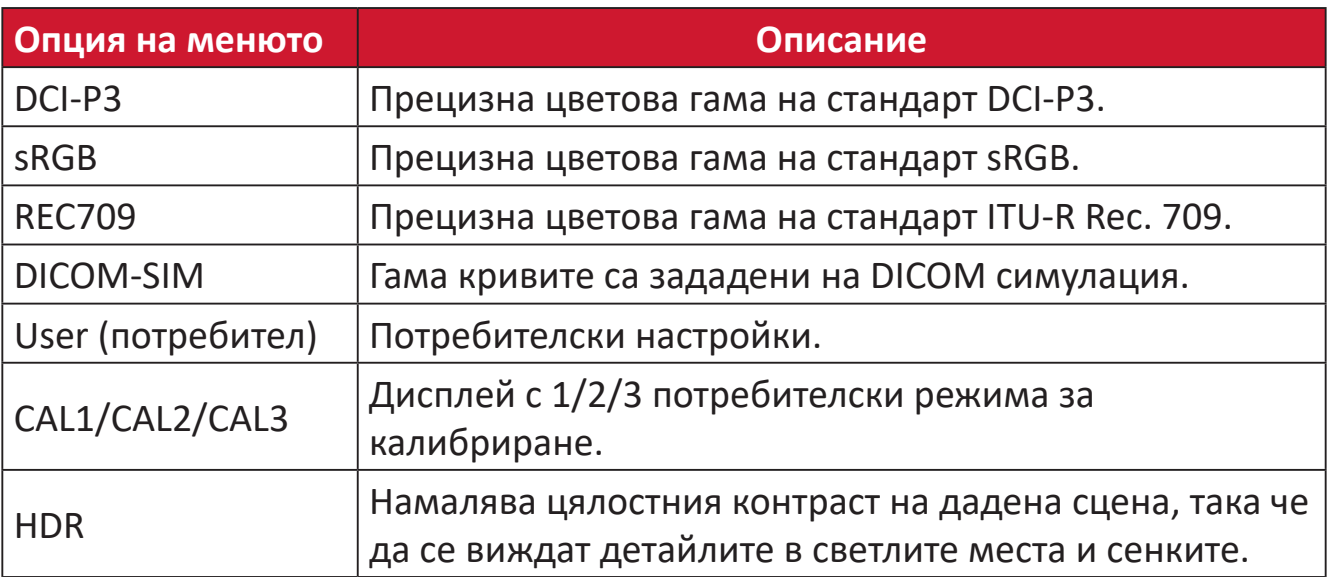

#### **ViewMode (Режим на преглед)**

- **1.** Преместете **Джойстик клавиша**  $\vert \langle \cdot \vert \rangle$ , за да покажете Меню за стартиране. После отидете до **Main Menu (Осн. меню)** и натиснете **Джойстик клавиш**  $\vee$  , за да покажете екранното меню.
- **2.** Преместете **Джойстик клавиша**  $\boxed{\wedge}$  или  $\boxed{\vee}$ , за да изберете **ViewMode (Режим на преглед)**. После натиснете **Джойстик клавиш**  $\boxed{\checkmark}$ , за да влезете в менюто **ViewMode (Режим на преглед)**.

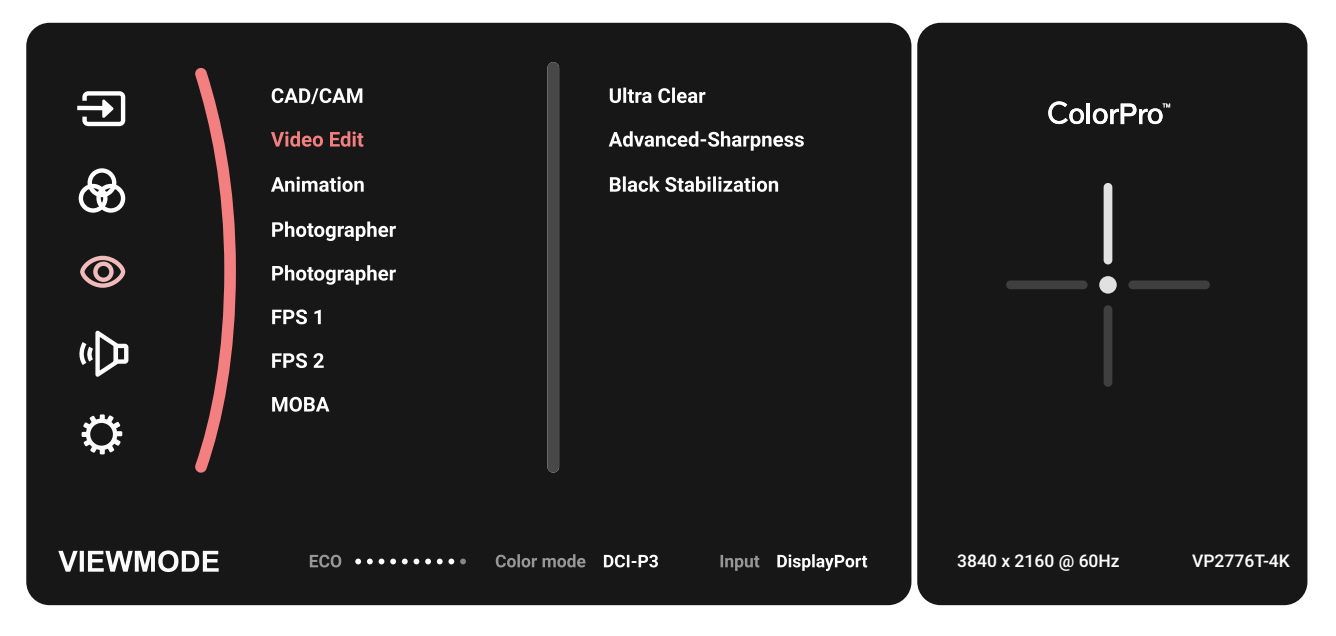

**3.** Преместете **Джойстик клавиша**  $\lceil \wedge \rceil$  или  $\lceil \vee \rceil$ , за да изберете желаната опция на менюто. После натиснете **Джойстик клавиш**  $| \vee |$ , за да влезете в подменюто му.

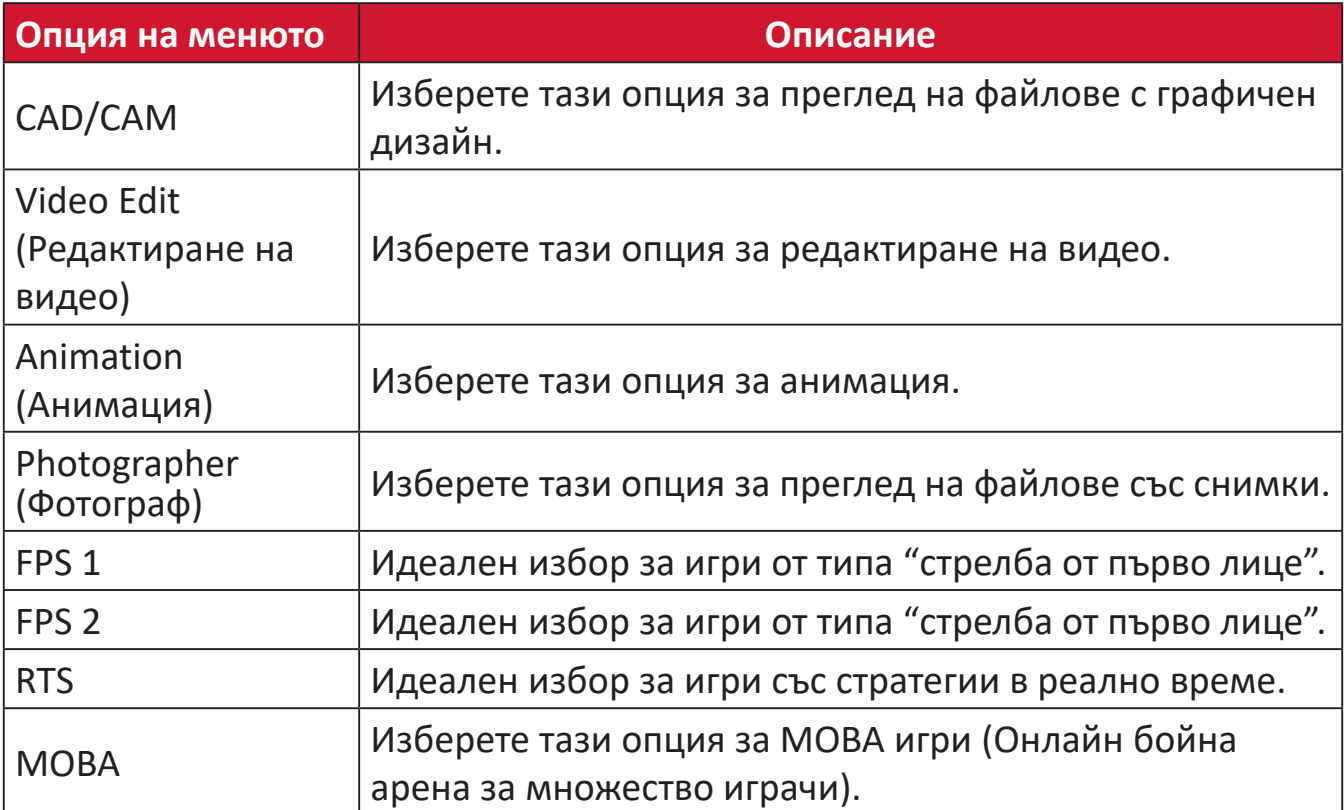

#### **Audio Adjust (Настройка на звука)**

- **1.** Преместете **Джойстик клавиша**  $\vert \langle \cdot \vert \rangle$  за да покажете Меню за стартиране. После отидете до **Main Menu (Осн. меню)** и натиснете **Джойстик клавиш**  $\vee$ , за да покажете екранното меню.
- **2.** Преместете **Джойстик клавиша**  $\lceil \wedge \rceil$  или  $\lceil \vee \rceil$ , за да изберете **Audio Adjust (Настройка на звука)**. После натиснете **Джойстик клавиш**  $\vert \vee \vert$ , за да влезете в менюто **Audio Adjust (Настройка на звука)**.

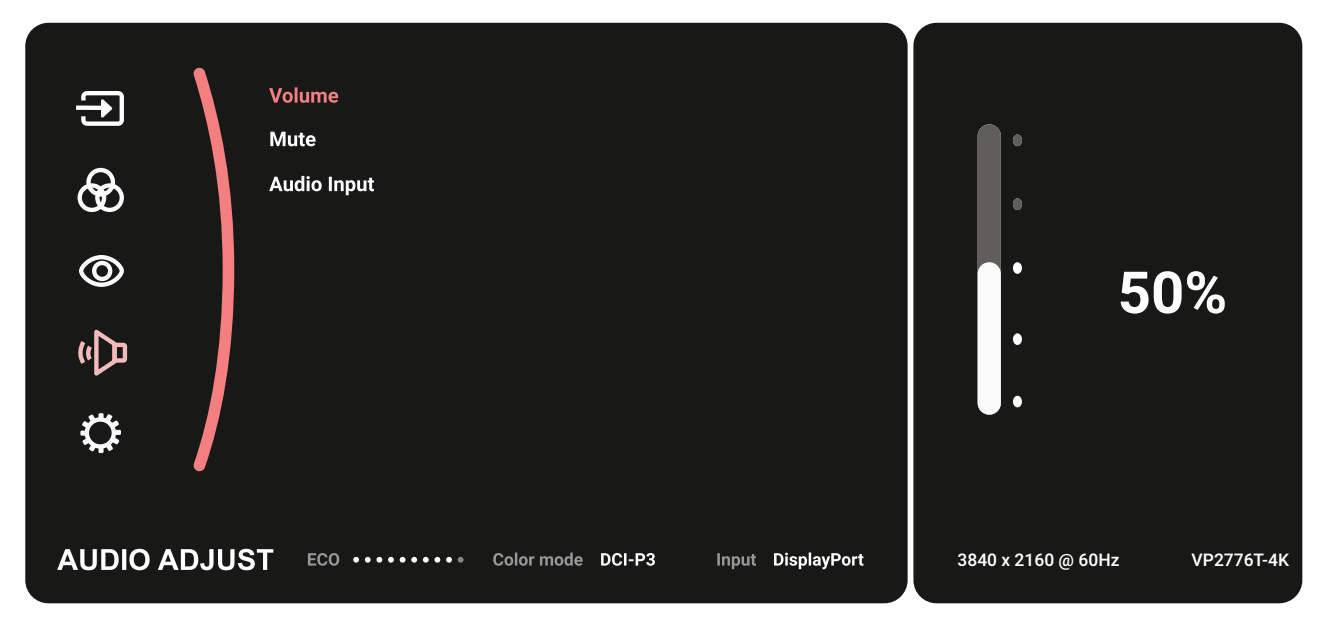

- **3.** Преместете **Джойстик клавиша**  $\lceil \wedge \rceil$  или  $\lceil \vee \rceil$ , за да изберете желаната опция на менюто. После натиснете **Джойстик клавиш**  $| \vee |$ , за да влезете в подменюто му.
- **4.** Преместете **Джойстик клавиша**  $\lceil \wedge \rceil$  или  $\lceil \vee \rceil$ , за да регулирате/изберете настройката. После натиснете **Джойстик клавиш**  $\boxed{\checkmark}$ , за да потвърдите (ако е приложимо).

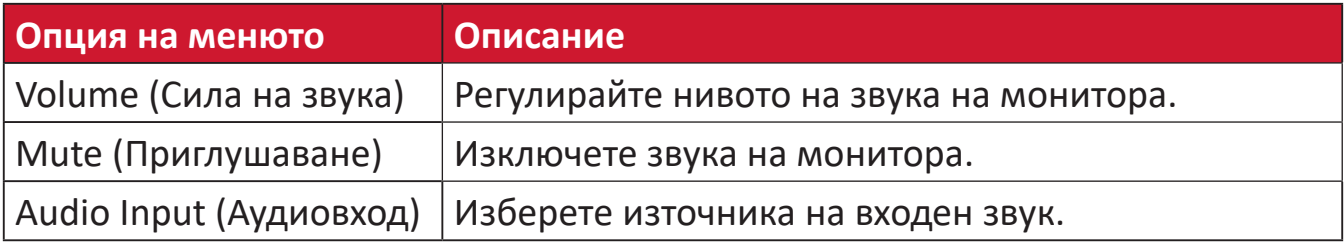

#### **Setup Menu (Меню за настройка)**

- **1.** Преместете **Джойстик клавиша**  $\vert \langle \cdot \vert$ , за да покажете Меню за стартиране. После отидете до **Main Menu (Осн. меню)** и натиснете **Джойстик клавиш**  $\vee$ , за да покажете екранното меню.
- **2.** Преместете **Джойстик клавиша**  $\boxed{\wedge}$  или  $\boxed{\vee}$ , за да изберете Setup Menu **(Меню за настройка)**. После натиснете **Джойстик клавиш**  $\boxed{\checkmark}$ , за да влезете в менюто **Setup Menu (Меню за настройка)**.

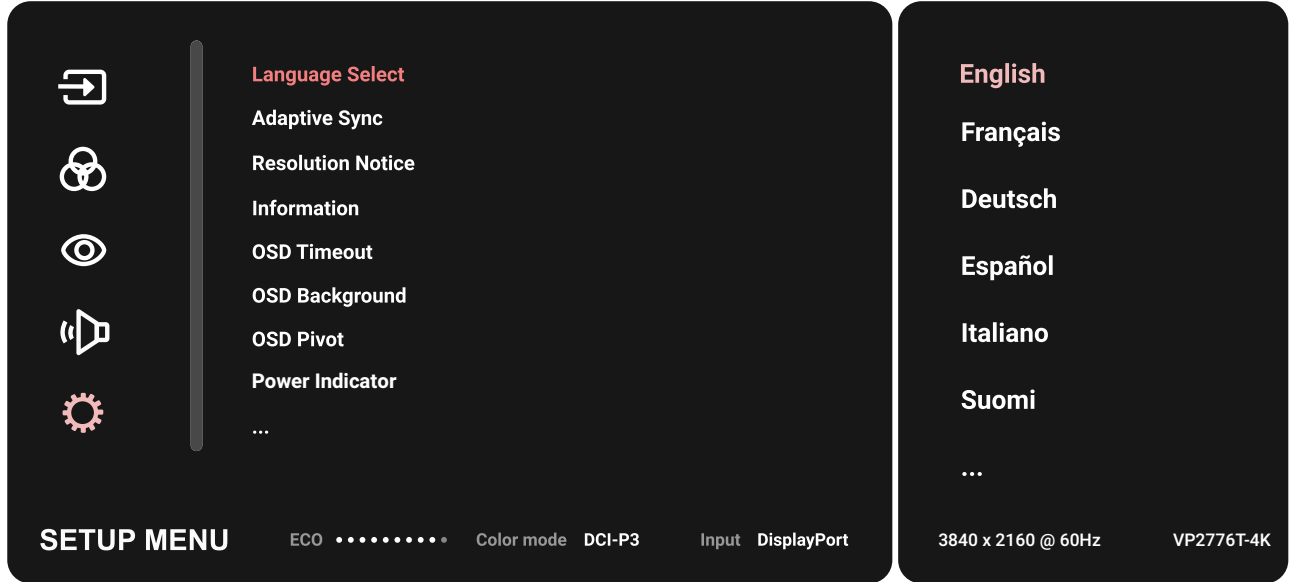

- **3.** Преместете **Джойстик клавиша**  $\lceil \wedge \rceil$  или  $\lceil \vee \rceil$ , за да изберете желаната опция на менюто. После натиснете **Джойстик клавиш**  $\boxed{\checkmark}$ , за да влезете в подменюто му.
- **4.** Преместете **Джойстик клавиша**  $\boxed{\wedge}$  или  $\boxed{\vee}$ , за да регулирате/изберете настройката. После натиснете **Джойстик клавиш**  $\boxed{\checkmark}$ , за да потвърдите (ако е приложимо).
	- **ЗАБЕЛЕЖКА:** Някои опции на подменютата има друго подменю. За влизане в съответното подменю, натиснете **Джойстик клавиш**  $\boxed{\checkmark}$ . Следвайте ръководството за клавишите, което се появява в долната част на екрана, за да изберете опцията и да направите настройки.

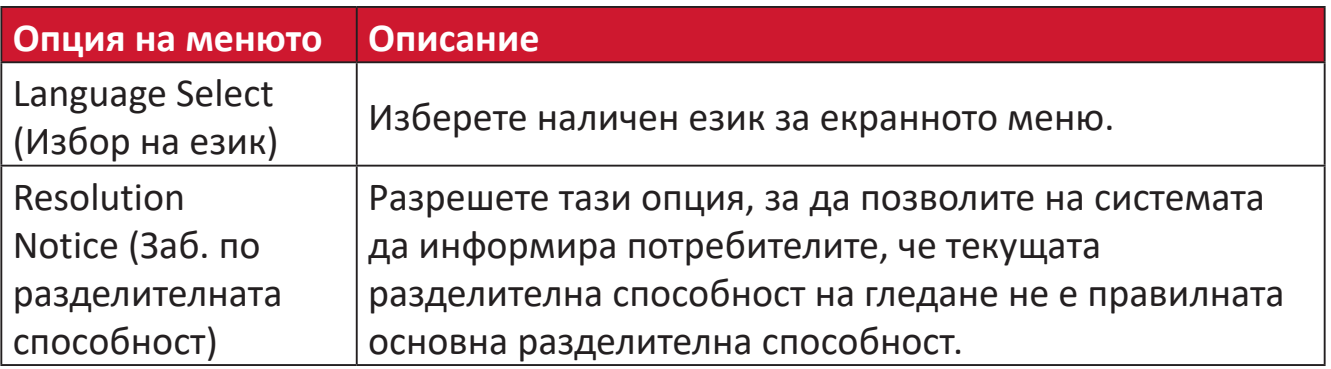

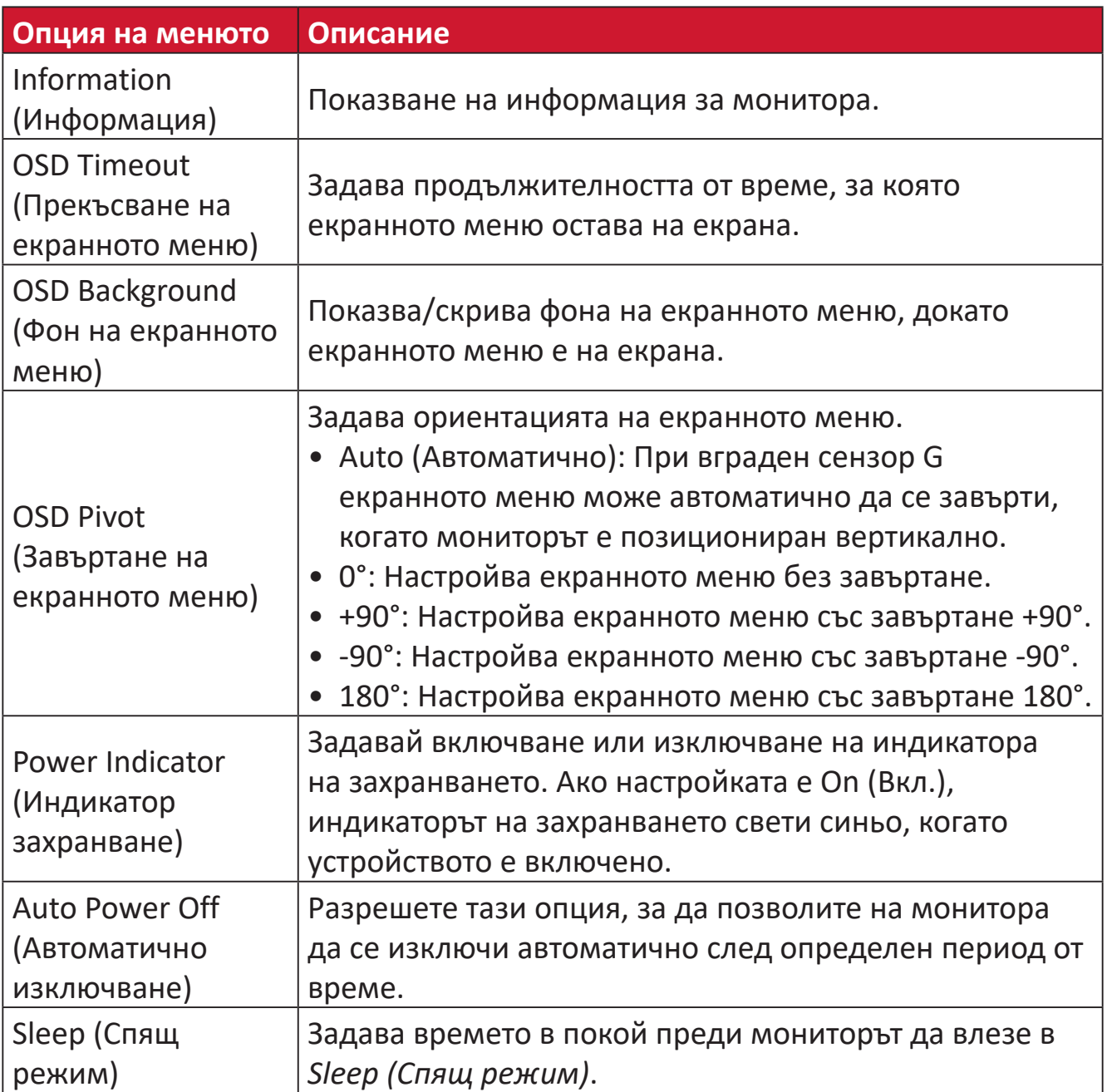

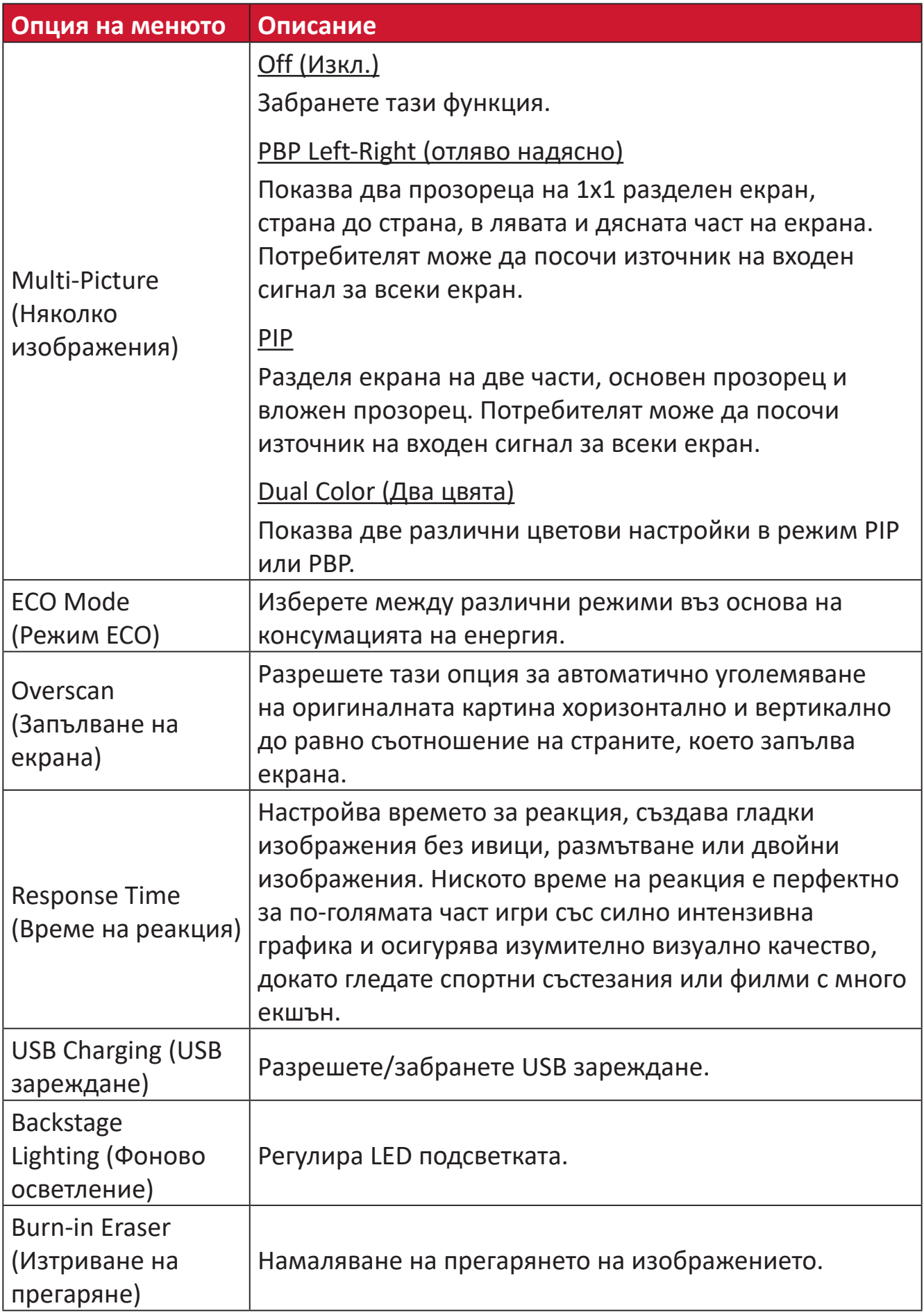

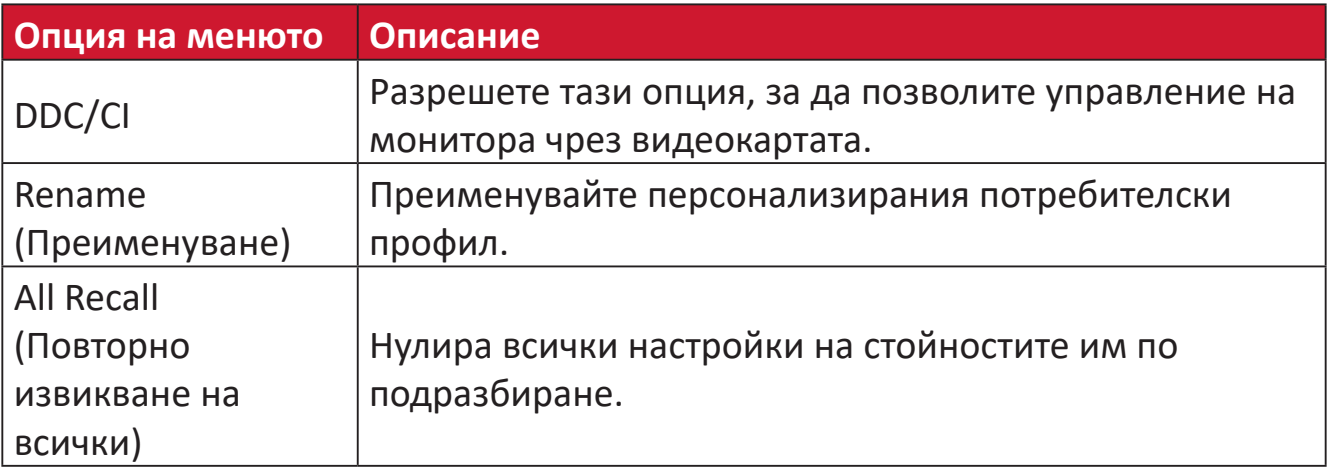

# **Разширени функции и настройки**

### **HDR (High-Dynamic-Range)**

Намалява цялостния контраст на дадена сцена, така че да се виждат детайлите в светлите места и сенките.

**ЗАБЕЛЕЖКА:** Уверете се, че настройката HDR е включена на Вашето устройство преди да разрешите HDR10 на монитора. Например, HDR настройката на Xbox One S или PS4 Pro първо трябва да се включи преди да се насладите на Вашето видеосъдържание HDR10.

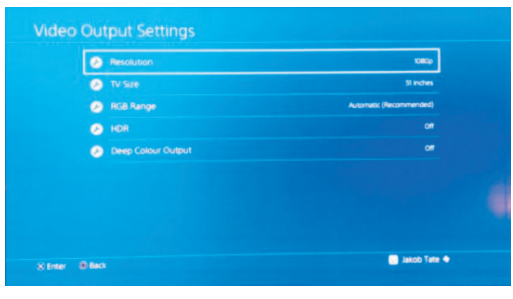

**Xbox One S PS4 Pro**

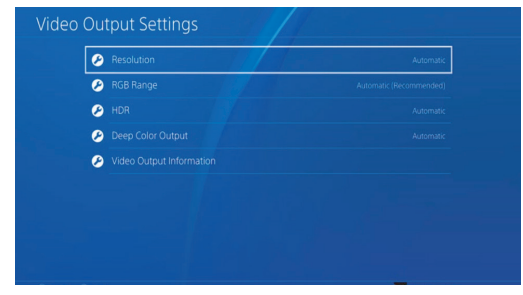

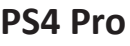

- За разрешаване на функцията HDR:
- **1.** Преместете **джойстик клавиша**  $\vert \leq \vert$ , за да покажете Меню за стартиране. После отидете до **Main Menu (Осн. меню)** и натиснете **джойстик клавиша**  $\vee$  , за да покажете екранното меню.
- **2.** Преместете джойстик клавиша  $\boxed{\wedge}$  или  $\boxed{\vee}$ , за да изберете Color Mode **(Цветови режим)**. После натиснете **джойстик клавиша**  $\vert \vee \vert$ , за да влезете в менюто **Color Mode (Цветови режим)**.
- **3.** Преместете **джойстик клавиша**  $\lceil \wedge \rceil$  или  $\lceil \vee \rceil$ , за да изберете HDR (High-**Dynamic-Range)**. После натиснете **джойстик клавиша**  $\vert \vee \vert$ , за да влезете в подменюто му.
- **4.** Преместете **джойстик клавиша**  $\lceil \wedge \rceil$  или  $\lceil \vee \rceil$ , за да изберете една от опциите. Натиснете **джойстик клавиша**  $\sqrt{ }$ , за да потвърдите.

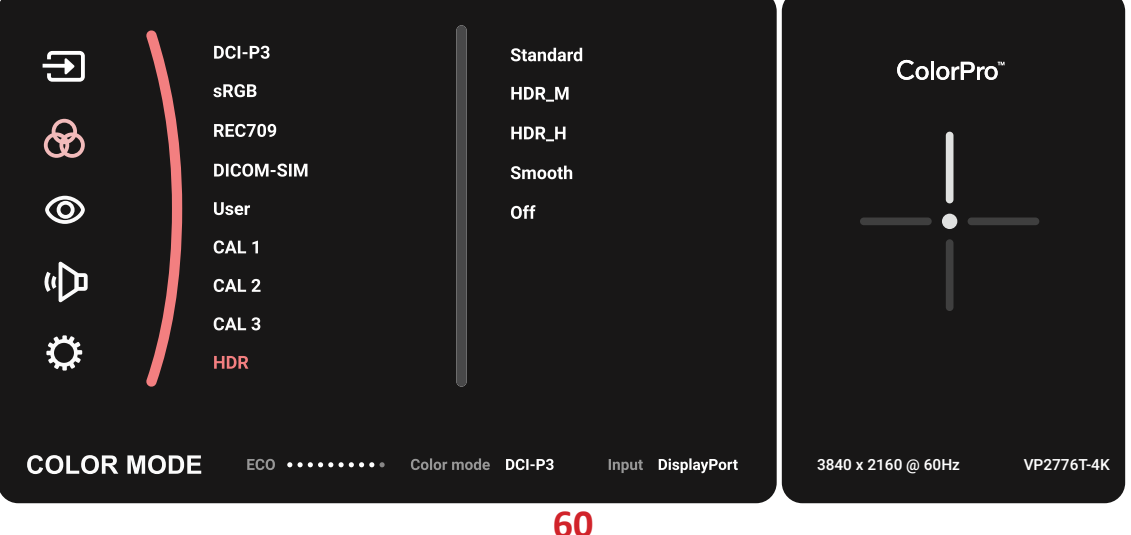

## **KVM**

С функцията KVM потребителят може да управлява два компютъра, свързани към монитора, с една единствена клавиатура и мишка.

**ЗАБЕЛЕЖКА:** Приложимо само в режим PBP (Picture-by-Picture).

За свързване на два компютъра към монитора:

- **1.** Свържете единия край на кабела Thunderbolt към порт Thunderbolt In на монитора. После свържете другия край на кабела към Thunderbolt порта на лаптопа.
- **2.** Свържете единия край на DisplayPort кабела към DisplayPort или mini DP на монитора. После свържете другия край на кабела към DisplayPort или mini DP на компютъра.
- **3.** Свържете единия край на Type C кабел към Type C порта на Вашия монитор. После свържете другия край на кабела към USB порта на компютъра.

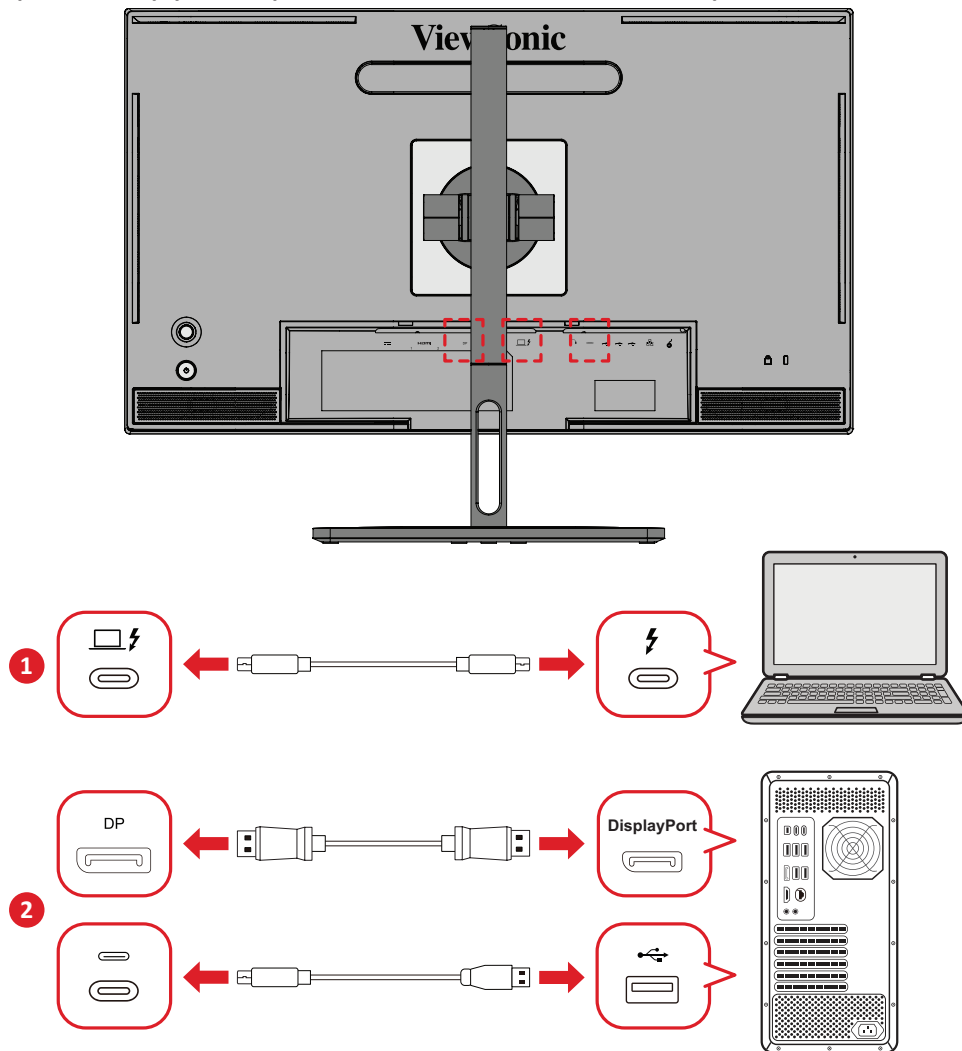

- За разрешаване на режим PBP:
- **1.** Преместете **джойстик клавиша**  $\vert \leq \vert$ , за да покажете Меню за стартиране. После отидете до **Main Menu (Осн. меню)** и натиснете **джойстик клавиша**  $\vee$  , за да покажете екранното меню.
- **2.** Преместете **джойстик клавиша**  $\boxed{\wedge}$  или  $\boxed{\vee}$ , за да изберете менюто **Setup Menu (Меню за настройка).** После натиснете **джойстик клавиша**  $\vert \vee \vert$ , за да влезете в менюто.
- **3.** Преместете **джойстик клавиша**  $\lceil \wedge \rceil$  или  $\lceil \vee \rceil$ , за да изберете **Multi-Picture (Няколко изображения)**. После натиснете **джойстик клавиша**  $[\checkmark]$ , за да влезете в подменюто му.
- **4.** Преместете джойстик клавиша  $\lceil \wedge \rceil$  или  $\lceil \vee \rceil$ , за да изберете PBP Left-Right **(PBP от ляво надясно)**. Натиснете **джойстик клавиша**  $\boxed{\checkmark}$ , за да разрешите режим PBP.

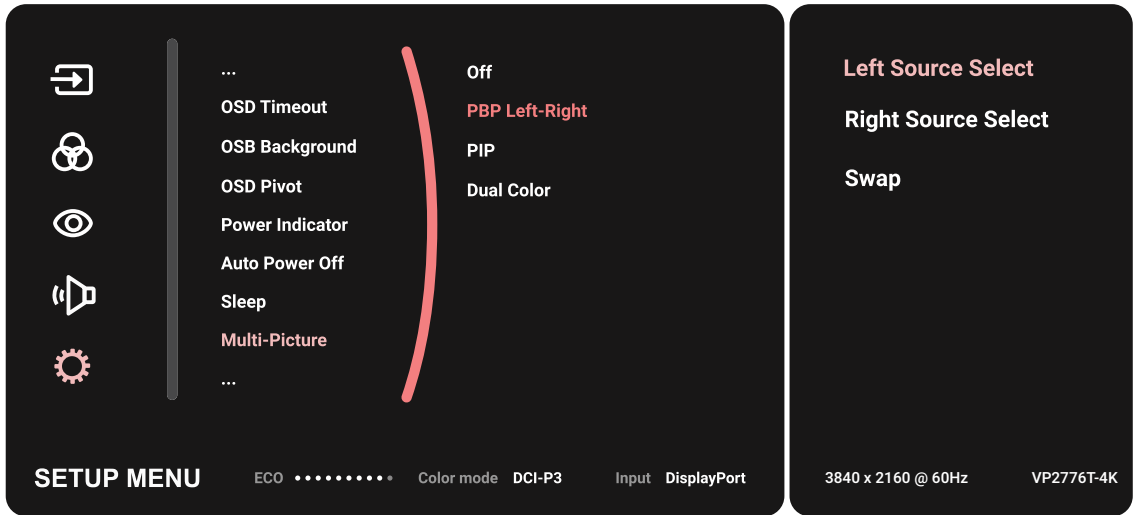

- За активиране на KVM функцията:
- **1.** Натиснете и задръжте клавиша  $|$  >  $|$  а 2 секунда, за да активирате функцията KVM.
- **2.** После ще може да превключвате с курсора между два екрана (ляв/десен прозорец).

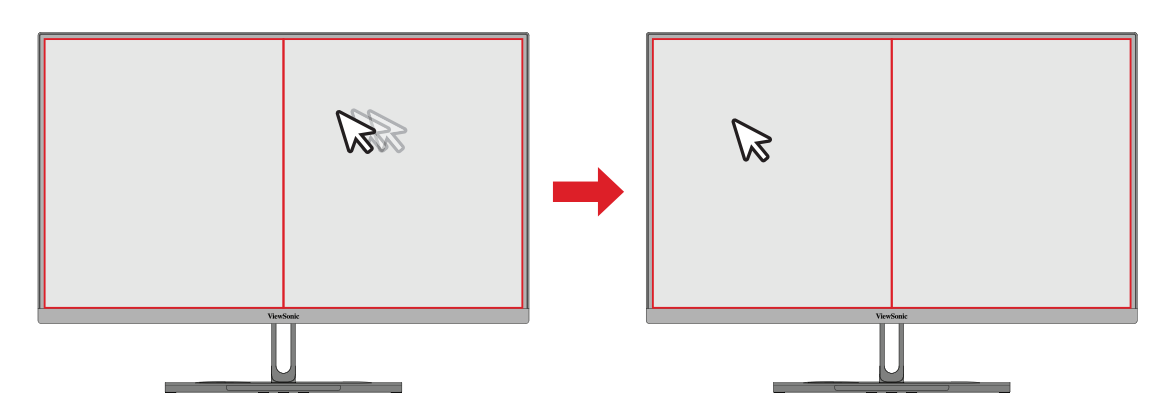

## **Auto Pivot (Автоматично завъртане)**

С помощта на функцията Auto Pivot (Автоматично завъртане) мониторът може да открие показаното изображение и да регулира ориентацията му върху екрана автоматично при завъртането на екрана вертикално или хоризонтално.

**ЗАБЕЛЕЖКА:** Функцията Auto Pivot (Автоматично завъртане) използва DDC/CI за комуникация с монитора. Преди прилагането на функцията Auto Pivot се уверете, че настройката DDC/CI е **On (Вкл.)**.

За да разрешите настройката DDC/CI:

- **1.** Отворете екранното меню и изберете менюто **Setup Menu (Меню за настройка)** После натиснете **джойстик клавиша**  $| \vee |$ , за да влезете в менюто.
- **2.** Преместете **джойстик клавиша**  $\lceil \wedge \rceil$  или  $\lceil \vee \rceil$ , за да изберете **DDC/CI**. После натиснете **джойстик клавиша**  $\sqrt{ }$ , за да влезете в подменюто му.
- **3.** Преместете **джойстик клавиша**  $\lceil \wedge \rceil$  или  $\lceil \vee \rceil$ , за да изберете **On (Вкл.)**. Натиснете **джойстик клавиша**  $\sqrt{ }$ , за да потвърдите.

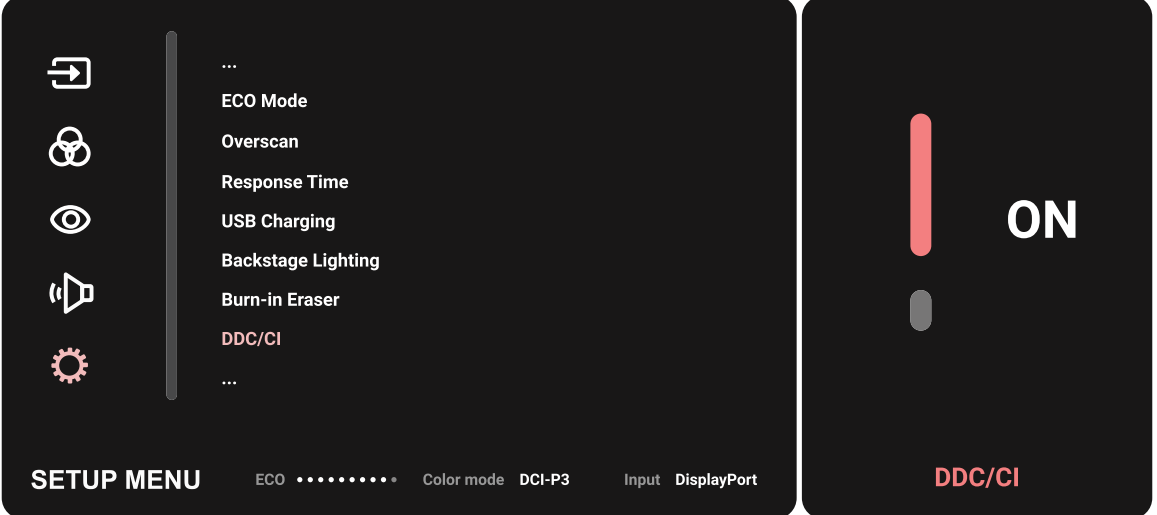

След като се уверите, че **DDC/CI** е **On (Вкл.)**, продължете, за да зададете **OSD Pivot (Завъртане на екранното меню)** да бъде **Auto (Автоматично)**:

- **1.** Отворете екранното меню и изберете менюто **Setup Menu (Меню за настройка)** После натиснете **джойстик клавиша**  $|\vee|$ , за да влезете в менюто.
- **2.** Преместете **джойстик клавиша**  $\lfloor \wedge \rfloor$  или  $\lfloor \vee \rfloor$ , за да изберете **OSD Pivot (Завъртане на екранното меню)**. После натиснете **джойстик клавиша** , за да влезете в подменюто му.
- **3.** Преместете **джойстик клавиша**  $\boxed{\wedge}$  или  $\boxed{\vee}$ , за да изберете Auto **(Автоматично)**. Натиснете **джойстик клавиша**  $[\checkmark]$ , за да потвърдите.

## **Colorbration+**

С цел гарантиране на дълготрайна точност на цветовата гама, някои конкретни модели поддържат функцията за хардуерно калибриране на цветовете. Инсталационният файл на приложението Colorbration+ ще откриете на нашия [уеб сайт](https://www.viewsonic.com/colorpro/support/software/).

Стандартният комплект на монитора не включва цветови датчик, от който се нуждае приложението Colorbration+ за процеса на калибриране.

Съвместимите цветови сензори включват:

- X-Rite i1 Display Pro
- X-Rite i1 Pro 2
- X-Rite i1 Studio
- Xrite Colormunki Photo
- Xrite Colormunki Design
- Серия Datacolor SpyderX
- ColorPro™ Wheel

# **Dual Color (Два цвята)**

Мониторът се доставя с механизъм за двоен цвят, който да показва две различни цветови настройки в режим PIP (Picture-in-Picture) или PBP. Може да зададете различни готови цветови настройки в двата прозореца (основен и вторичен прозорец).

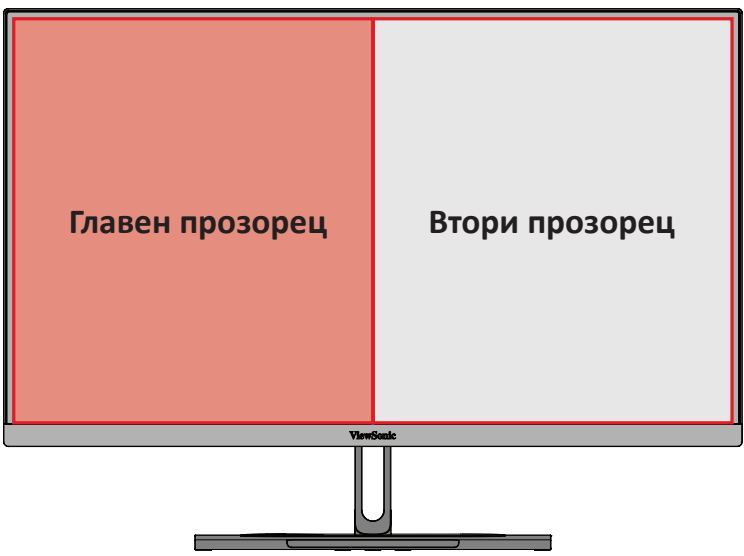

**ЗАБЕЛЕЖКА:** За да разрешите режим PIP или PBP, вижте раздел "Multipicture (Няколко изображения)".

Конфигуриране на Dual Color (Двоен цвят):

- **1.** Преместете **джойстик клавиша**  $\vert \langle \cdot \vert \vert$ , за да покажете Меню за стартиране. После отидете до **Main Menu (Осн. меню)** и натиснете **джойстик клавиша**  $\vee$  , за да покажете екранното меню.
- **2.** Преместете **джойстик клавиша**  $\alpha$  или  $\alpha$ , за да изберете **Setup Menu (Меню за настройка)**. После натиснете **джойстик клавиша**  $\vert \vee \vert$ , за да влезете в менюто.
- **3.** Преместете **джойстик клавиша**  $\lfloor \wedge \rfloor$  или  $\lfloor \vee \rfloor$ , за да изберете **Multi-Picture (Няколко изображения)**. После натиснете **джойстик клавиша**  $| \vee |$ , за да влезете в подменюто му.
- **4.** Преместете **джойстик клавиша**  $\lfloor \wedge \rfloor$  или  $\lfloor \vee \rfloor$ , за да изберете **Dual Color (Два цвята)**. После натиснете **джойстик клавиша**  $| \vee |$ , за да влезете в подменюто му.
- **5.** Преместете **джойстик клавиша**  $\lfloor \wedge \rfloor$  или  $\lfloor \vee \rfloor$ , за да изберете желаната цветова настройка. Натиснете **джойстик клавиша**  $\vert \vee \vert$ , за да потвърдите.

# **Multi-picture (Няколко изображения)**

Multi-picture (Няколко изображения) позволява на потребителите да персонализират работното си пространство, като им дава възможност да разделят на четири прозорците с различни входни сигнали, като съдържание с висока разделителна способност се показва с различни съотношения на страните без изкривяване от оригиналните източници на входен сигнал.

За да разрешите режим Multi-picture (Няколко изображения):

- **1.** Преместете **джойстик клавиша**  $\vert \langle \cdot \vert \vert$ , за да покажете Меню за стартиране. После отидете до **Main Menu (Осн. меню)** и натиснете **джойстик клавиша** , за да покажете екранното меню.
- **2.** Преместете **джойстик клавиша**  $\lfloor \wedge \rfloor$  или  $\lfloor \vee \rfloor$ , за да изберете **Color Mode (Цветови режим)**. После натиснете **джойстик клавиша**  $| \vee |$ , за да влезете в менюто **Color Mode (Цветови режим)**.
- **3.** Преместете **джойстик клавиша**  $\lfloor \wedge \rfloor$  или  $\lfloor \vee \rfloor$ , за да изберете **Multi-Picture (Няколко изображения)**. После натиснете **джойстик клавиша**  $| \vee |$ , за да влезете в подменюто му.
- **4.** Преместете **джойстик клавиша**  $\lfloor \wedge \rfloor$  или  $\lfloor \vee \rfloor$ , за да изберете PBP Left-Right **(PBP от ляво надясно)** или PIP. После натиснете **джойстик клавиша**  $| \vee |$ , за да влезете в избрания режим.

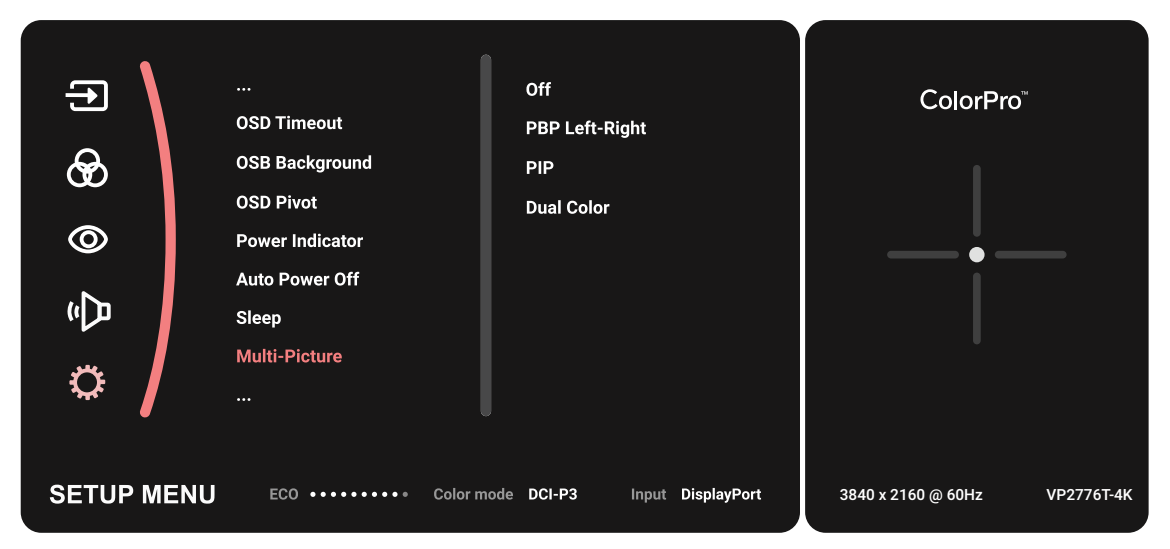

### **PBP (Picture-by-Picture)**

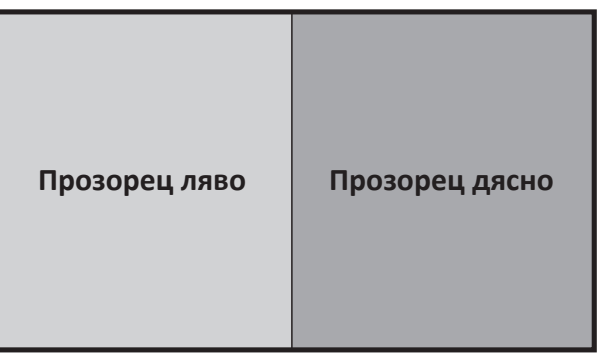

**PBP Left-Right (отляво надясно)**

- **ЗАБЕЛЕЖКА:** За показване на изображения в пълен размер на прозорците, регулирайте разделителната способност на екрана до 1920 x 1080 (PBP Left-Right (PBP от ляво надясно)).
- За да конфигурирате настройките на PBP:
- **1.** Преместете **джойстик клавиша**  $\vert \langle \cdot \vert$ , за да покажете Меню за стартиране. После отидете до **Main Menu (Осн. меню)** и натиснете **джойстик клавиша**  $\vert\downarrow\vert$ , за да покажете екранното меню.
- **2.** Преместете **джойстик клавиша**  $\lceil \wedge \rceil$  или  $\lceil \vee \rceil$ , за да изберете Setup Menu **(Меню за настройка)**. После натиснете **джойстик клавиша**  $| \vee |$ , за да влезете в менюто **Setup Menu (Меню за настройка)**.
- **3.** Преместете **джойстик клавиша**  $\lceil \wedge \rceil$  или  $\lceil \vee \rceil$ , за да изберете **Multi-Picture (Няколко изображения)**. После натиснете **джойстик клавиша**  $| \vee |$ , за да влезете в подменюто му.
- **4.** Преместете **джойстик клавиша**  $\lceil \wedge \rceil$  или  $\lceil \vee \rceil$ , за да изберете PBP Left-Right **(PBP от ляво надясно)**. После натиснете **джойстик клавиша**  $| \vee |$ , за да влезете в подменюто му.
- **5.** За промяна на източника на входен сигнал, изберете местоположението на източника (**Left Source (Източникът вляво)**/**Right Source (Източникът вдясно)**) и натиснете **джойстик клавиша**  $| \vee |$
- **6.** Преместете **джойстик клавиша**  $\lfloor \wedge \rfloor$  или  $\lfloor \vee \rfloor$ , за да изберете източник на входен сигнал и натиснете **джойстик клавиша**  $\vert \vee \vert$ , за да потвърдите.
- **7.** За прехвърляне между два прозореца изберете **Swap (Прехвърляне)** и натиснете **джойстик клавиша**  $| \vee |$ , за да потвърдите.

### **PIP (Picture-in-Picture)**

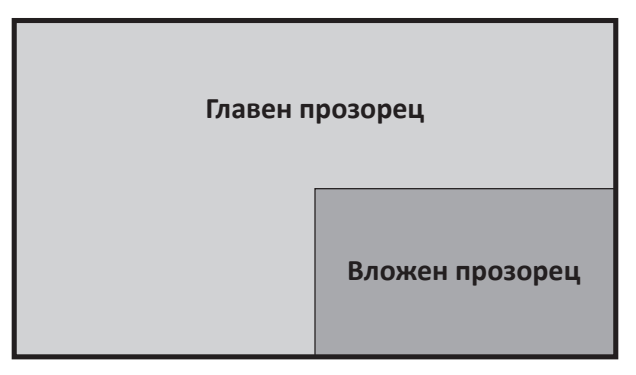

За да конфигурирате настройките на PIP:

- **1.** Преместете **джойстик клавиша**  $\vert \langle \cdot \vert$ , за да покажете Меню за стартиране. После отидете до **Main Menu (Осн. меню)** и натиснете **джойстик клавиша**  $\vee$  , за да покажете екранното меню.
- **2.** Преместете **джойстик клавиша**  $\lfloor \wedge \rfloor$  или  $\lfloor \vee \rfloor$ , за да изберете Setup Menu **(Меню за настройка)**. После натиснете **джойстик клавиша**  $| \vee |$ , за да влезете в менюто **Setup Menu (Меню за настройка)**.
- **3.** Преместете **джойстик клавиша**  $\lfloor \wedge \rfloor$  или  $\lfloor \vee \rfloor$ , за да изберете **Multi-Picture (Няколко изображения)**. После натиснете джойстик клавиша  $| \vee |$ , за да влезете в подменюто му.
- **4.** Преместете **джойстик клавиша**  $\lfloor \wedge \rfloor$  или  $\lfloor \vee \rfloor$ , за да изберете PIP. После натиснете **джойстик клавиша**  $\boxed{\checkmark}$  за да влезете в подменюто му.
- **5.** За да промените източника на входен сигнал във вложения прозорец, изберете **PIP Source Select (Избор на PIP източник)** и натиснете **джойстик клавиша**  $\lceil \sqrt{\ } \rceil$ . После преместете **джойстик клавиша**  $\lceil \sqrt{\ } \rceil$  или  $\lceil \sqrt{\ } \rceil$ , за да изберете източник на входен сигнал и натиснете **джойстик клавиша**  $[\checkmark]$ , за да потвърдите.
- **6.** За регулиране на позицията на вложения прозорец изберете **PIP Position (Позиция на PIP)** и натиснете клавиша
	- ͫ Натиснете **джойстик клавиша** и изберете **PIP H.Position (Х. позиция PIP)** или **PIP V.Position (В. позиция PIP)**.
	- » Преместете **джойстик клавиша**  $\lceil \wedge \rceil$ или  $\lceil \vee \rceil$ , за да регулирате настройката и натиснете **джойстик клавиша**  $\vert \vee \vert$ , за да потвърдите.
- **7.** За регулиране на размера на вложения прозорец изберете **PIP Size (Размер на PIP)** и натиснете **джойстик клавиша**  $\vert \vee \vert$ . После преместете **джойстик клавиша**  $\lceil \wedge \rceil$ или  $\lceil \vee \rceil$ , за да регулирате/изберете настройката.
- **8.** За прехвърляне между два прозореца изберете **Swap (Прехвърляне)** и натиснете **джойстик клавиша**  $\vert \vee \vert$ , за да потвърдите.

## **Backstage Lighting (Фоново осветление)**

С функцията Фоново осветление, мониторът може да регулира LED яркостта до оптималните настройки.

Конфигуриране на настройките Фоново осветление:

- **1.** Отворете екранното меню и изберете **Setup Menu (Меню за настройка)**. След това докоснете **джойстик клавиша**  $[\checkmark]$ , за да влезете в менюто.
- **2.** Преместете клавиша на **джойстик клавиша**  $\boxed{\wedge}$  или  $\boxed{\vee}$ , за да изберете **Backstage Lighting (Фоново осветление)**. След това докоснете **джойстик клавиша**  $| \vee |$ , за да влезете в подменюто.
- **3.** Преместете клавиша на джойстика  $\lceil \wedge \rceil$  или  $\lceil \vee \rceil$ , за да изберете **Ниво 1, Ниво 2** или **Ниво 3** и да разрешите функцията. След това натиснете **джойстик клавиша**  $\sim$  , за да потвърдите.

# **Firmware Update (Актуализация на фърмуера)**

За най-добра производителност на дисплея и за разрешаване на познати проблеми, най-добре е да поддържате монитора си актуализиран с найновата версия на фърмуера. С предоставения USB кабел и приложението vDisplayManager можете лесно да актуализирате фърмуера на Вашия монитор.

Актуализация на фърмуера:

- **1.** Изтеглете и инсталирайте приложението vDisplayManager от нашия [уеб сайт](https://www.viewsonic.com/colorpro/support/software/).
- **2.** Свържете единия край на Type C кабел към Type C порта на Вашия монитор. После свържете другия край на кабела към USB порта на компютъра.

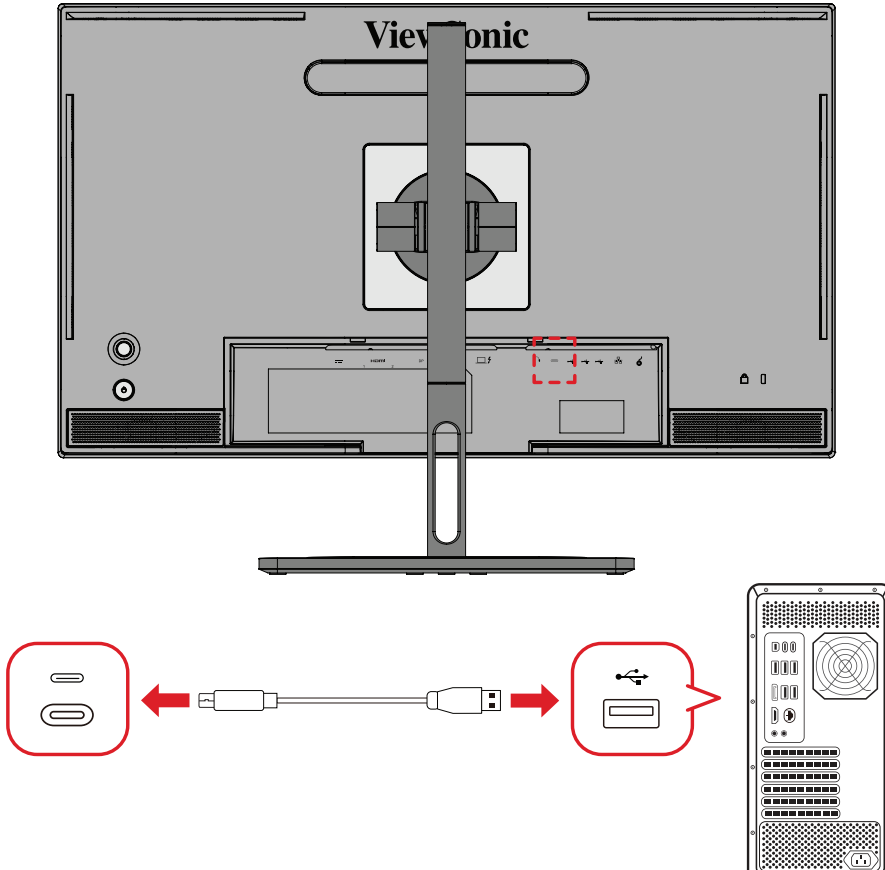

- **3.** Стартирайте vDisplayManager. Изберете раздел Advanced (Разширени) в страничното меню.
- **4.** Щракнете върху Update (Актуализиране), за да проверите за евентуални актуализации на фърмуера на Вашия монитор.
- **5.** Изчакайте процесът на актуализация да приключи (ако е приложимо).
	- **ЗАБЕЛЕЖКА:** Евентуални прекъсвания по време на процеса на надстройка на фърмуера може трайно да повредят Вашия монитор. Прекъснете връзката с USB кабела или изключете своя компютър и монитора.

# **Пръстен ColorPro™ за калибриране на цветовете**

**ЗАБЕЛЕЖКА:** Колелото ColorPro™ е допълнителен аксесоар.

### **Какво представлява Colorbration?**

Прецизността на цветовете е един от най-важните аспекти в творческия работен процес и да се гарантира, че цветовете на монитора вярно отразяват цветовете на Вашето първоначално изображение или цифров файл е от изключителна важност. Софтуерът Ви позволява:

- да калибрирате и профилирате монитора си бързо и лесно.
- да управлявате бяла точка, осветеност, контрастно съотношение, гама и др.
- Пестите време и пари, като елиминирате догадките и чувството за безсилие, които обикновено съпътстват калибрирането на цветовете.
- Фокусирайте се върху работата си с пълна увереност.

### **Как да получите Colorbration⁺?**

Софтуерът Colorbration<sup>+</sup> може да се изтегли от нашия [уеб сайт.](https://www.viewsonic.com/colorpro/support/software/)

След като изтеглянето приключи, стартирайте файла Setup (Настройка) и следвайте инструкциите на екрана, за да инсталирате софтуера.

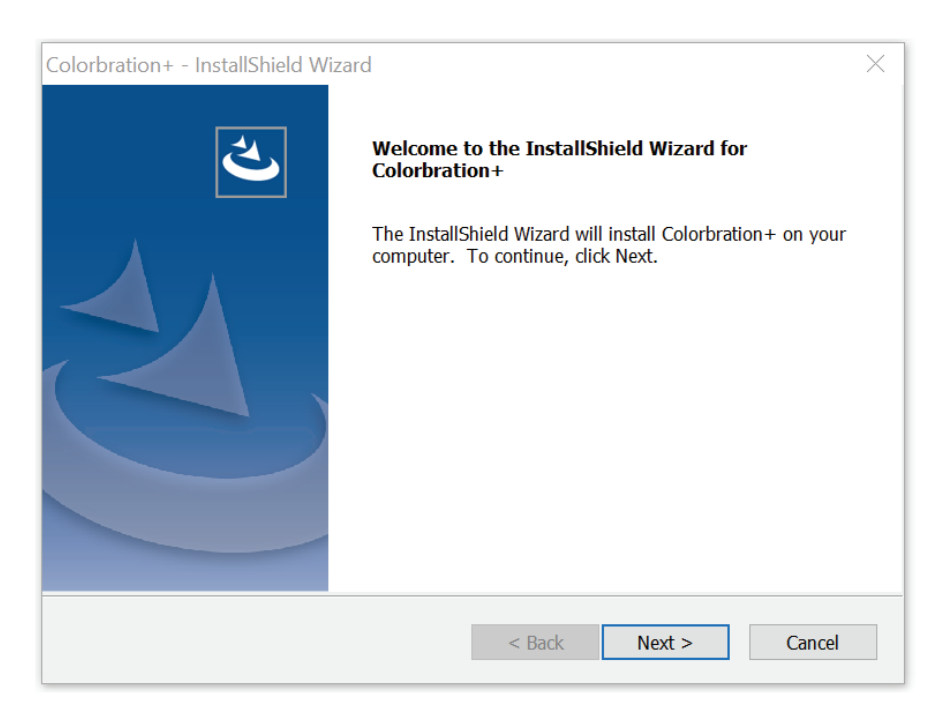

### **Методи на свързване**

Освен да изтеглите софтуера, трябва също да се уверите, че Вашият монитор, компютър и пръстенът ColorPro™ са правилно свързани.

Има два метода на свързване за Вашия монитор и компютър:

### **HDMI или DisplayPort**

Потребителите с HDMI или DisplayPort връзка трябва също да свържат монитора и компютъра си чрез кабел USB тип C към USB тип A.

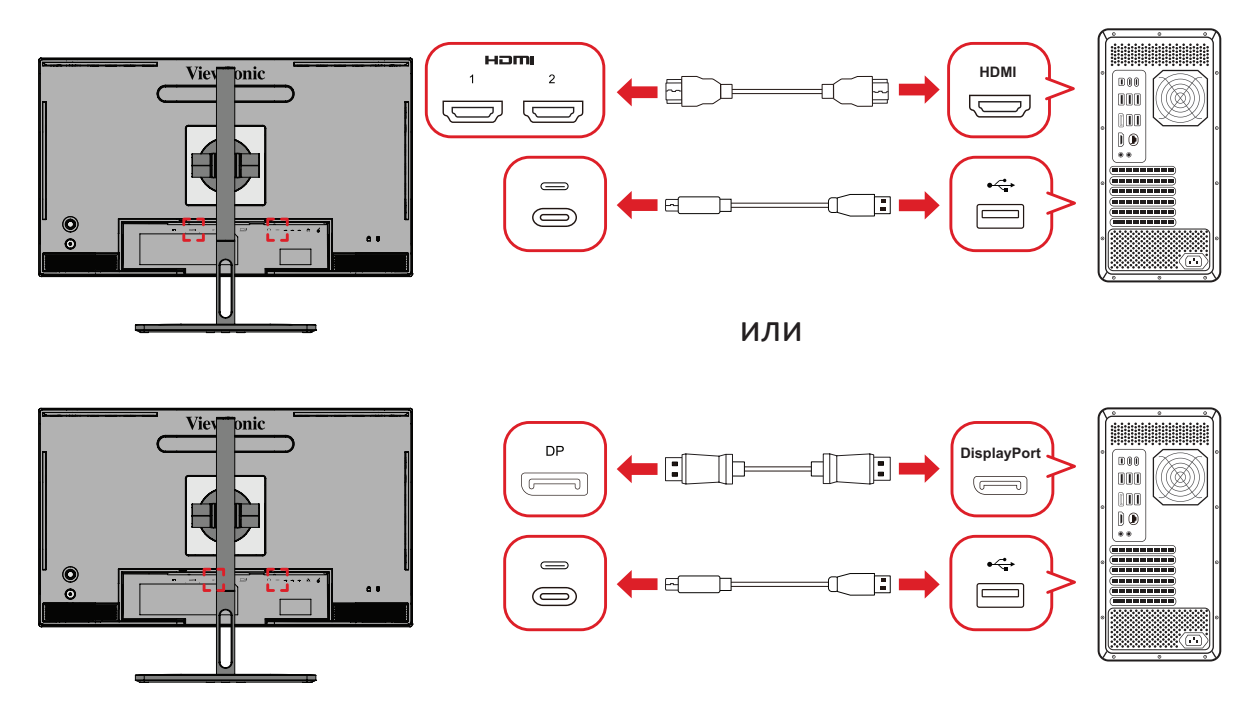

### **Thunderbolt**

Потребителите с връзка Thunderbolt могат да свържат монитора и компютъра си директно.

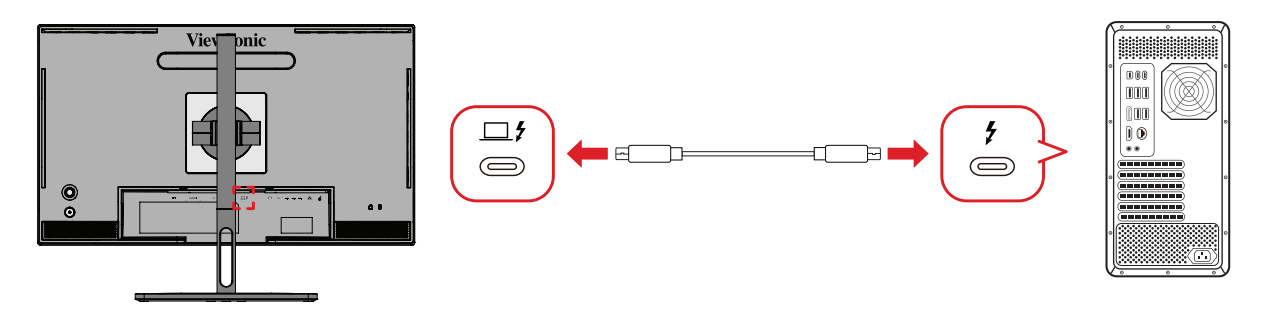
# **Свързване на пръстен ColorPro™**

Свържете кабел USB тип A и Micro USB на пръстен ColorPro™ към USB тип A и Micro USB порта на монитора.

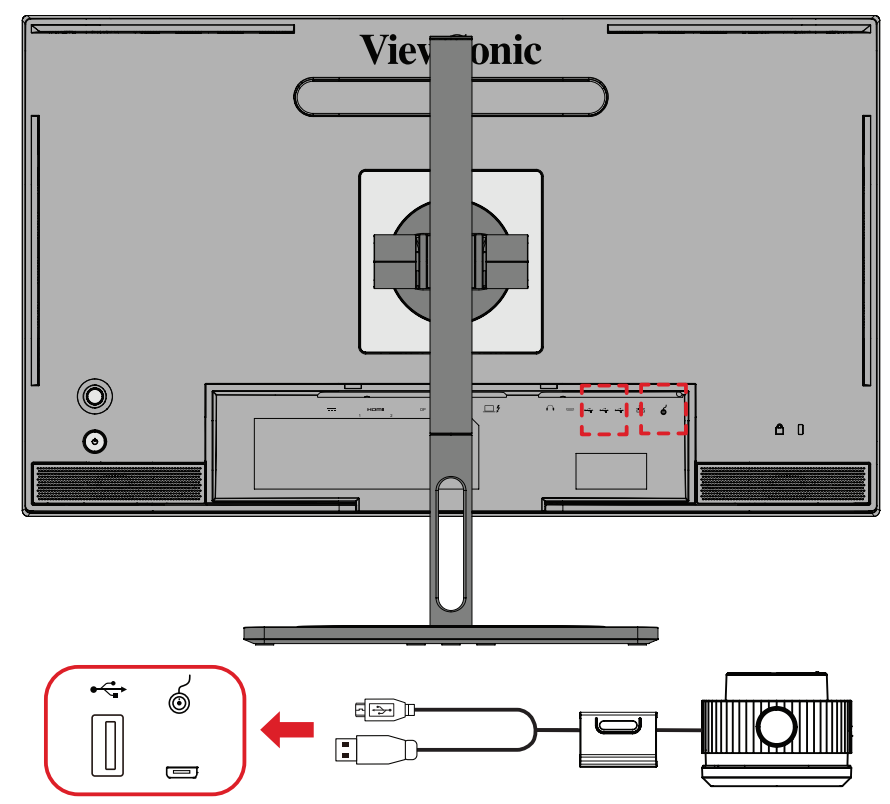

# **Подготовка за калибриране на цветовете**

- **1.** Уверете се, че всички връзки са установени и че са правилни.
- **2.** Наклонете монитора си леко нагоре.

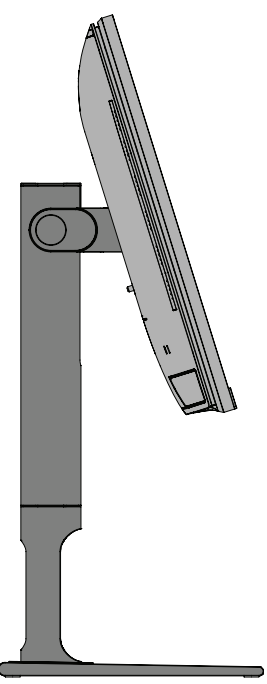

**3.** Отстранете *капачето на лещата* и внимателно поставете устройството за измерване в контакт с екрана на монитора.

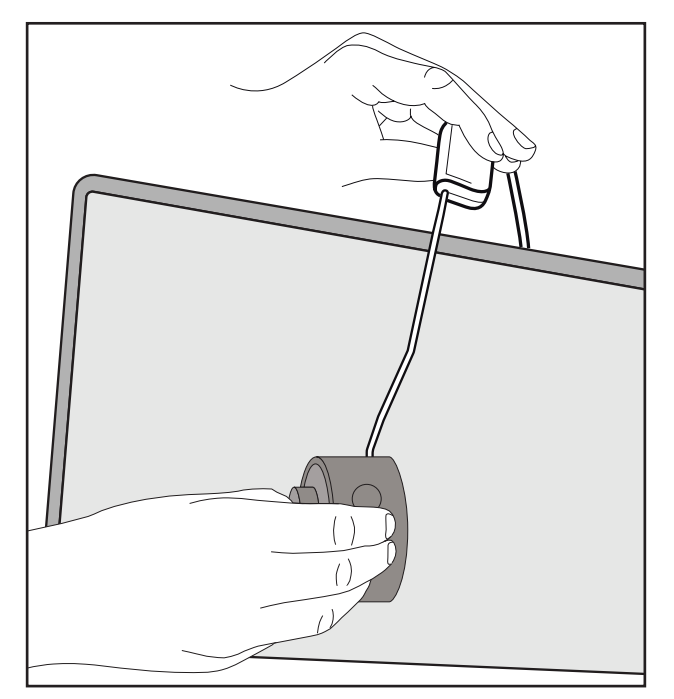

# **Използване на Colorbration+**

Когато стартира Colorbration<sup>+</sup> за пръв път, потребителят ще може да избере между два режима:

- **• Basic Mode (Основен режим)**
- **• Advance Mode (Разширен режим)**

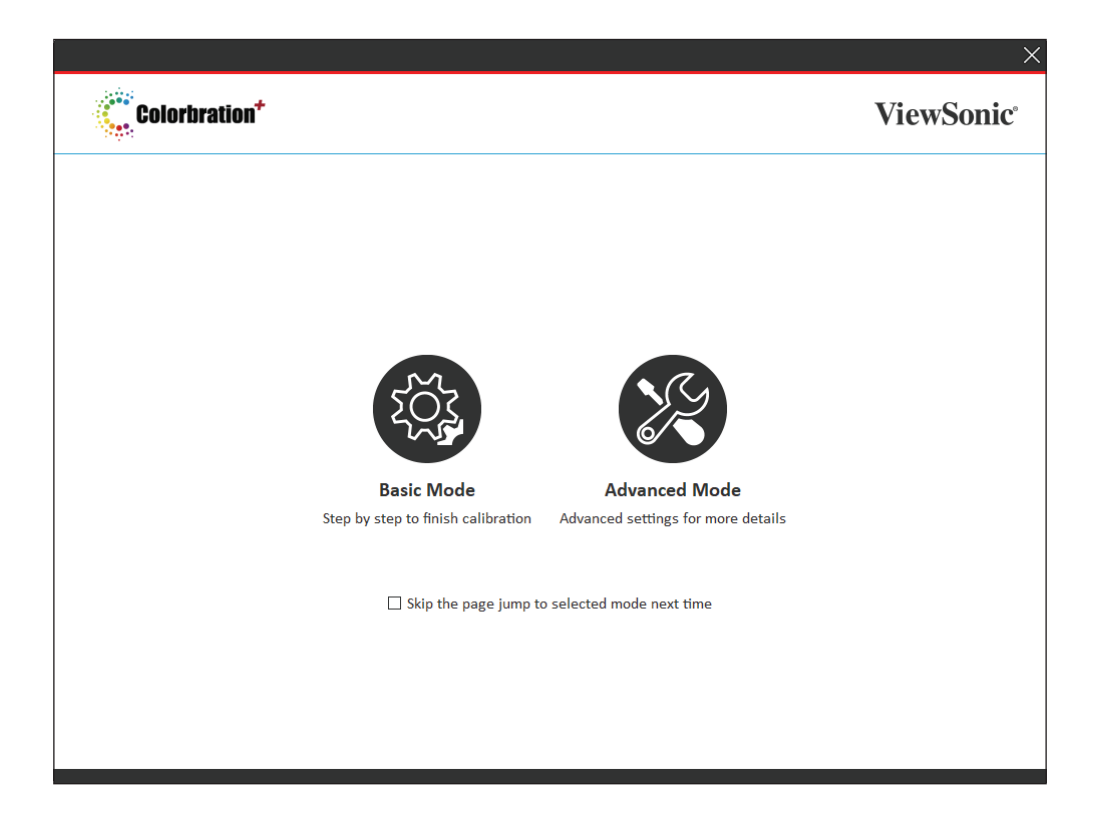

**ЗАБЕЛЕЖКА:** За по-подробна информация вижте ръководството на потребителя на Colorbration+ по-долу: [Ръководство на](https://www.viewsonicglobal.com/public/products_download/software/display/vp2468/Colorbration-plus_UG%20_ENG_20191111.pdf)  [потребителя на Colorbration+](https://www.viewsonicglobal.com/public/products_download/software/display/vp2468/Colorbration-plus_UG%20_ENG_20191111.pdf)

# **Общи операции**

За стартиране на процеса на калибриране в Advanced Mode (Разширен режим):

- **1.** Изберете Device Selection (Избор на устройство), след което изберете монитора, който искате да калибрирате от наличните опции.
- **2.** Свържете и изберете от наличните опции устройството за измерване, което искате да използвате.
- **3.** Изберете Calibration (Калибриране) в Sidebar Menu (Странично меню).
- **4.** Изберете желаните настройки за калибриране от падащото меню или създайте персонализиран профил
- **5.** След като сте избрали настройки за калибриране, изберете начало на процеса на калибриране.
- **6.** Изчакайте процесът за калибриране на цветовете да приключи.
	- **ЗАБЕЛЕЖКА:** Евентуални прекъсвания по време на процеса на калибриране на цветовете могат трайно да повредят цветовете на Вашия монитор. Прекъснете връзката с USB кабела или изключете своя компютър или монитора.

# **Приложение**

# **Технически характеристики**

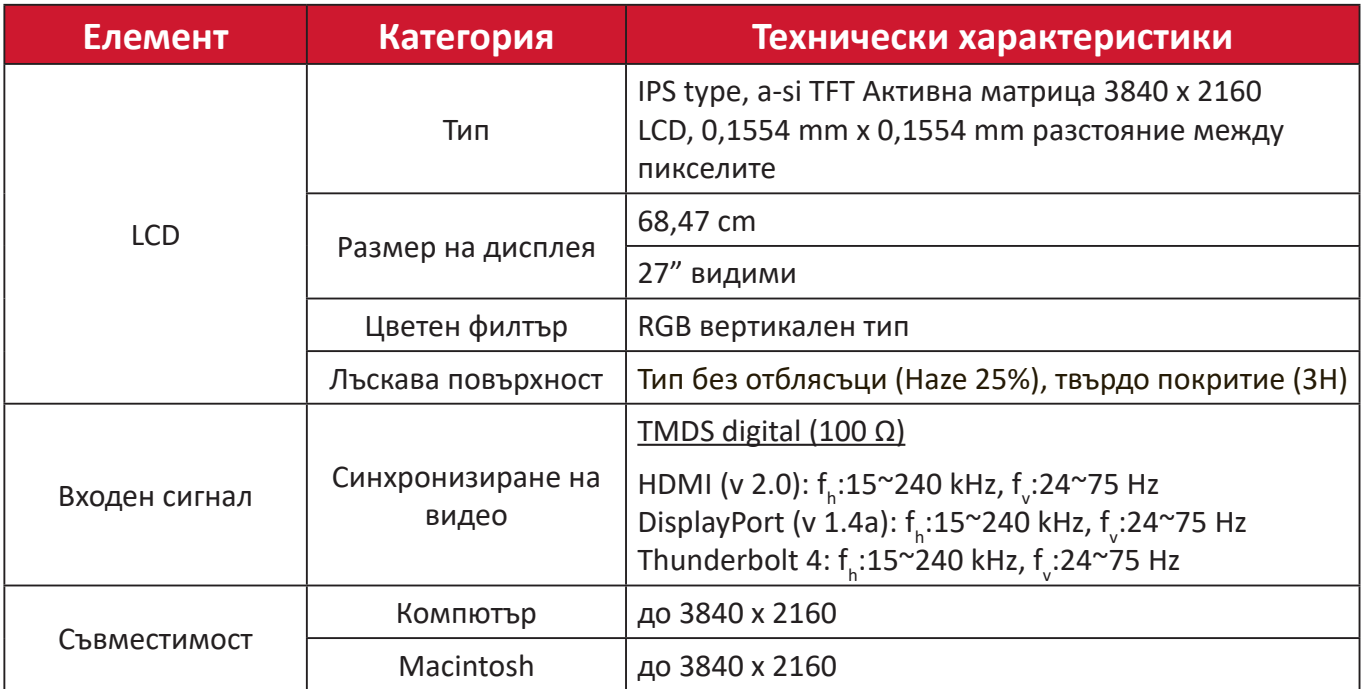

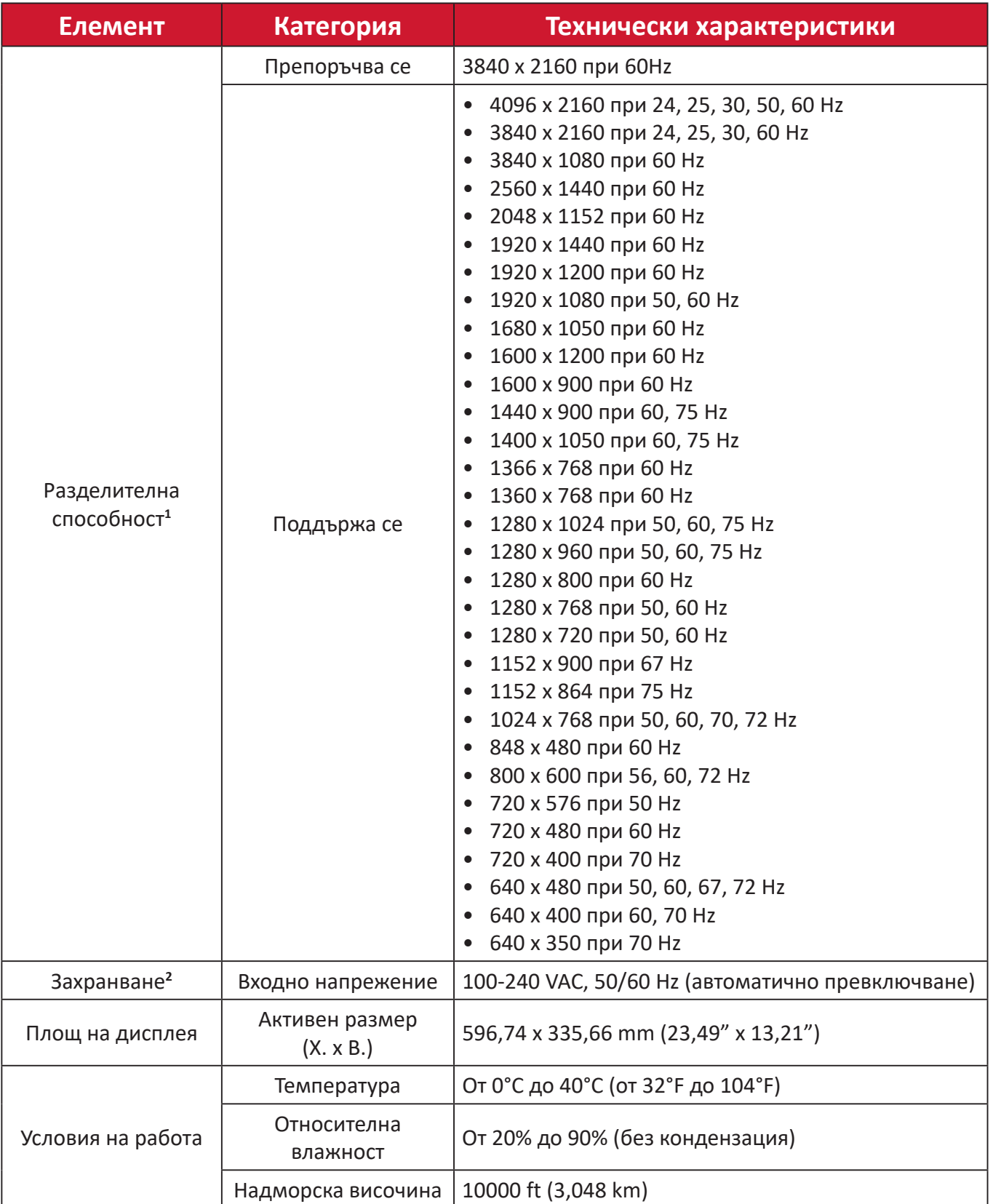

<sup>1 -</sup> Не задавайте режими на тайминга на графичната карта на Вашия компютър, който надвишава тези стойности; ако направите това е възможно трайно да повредите дисплея.

<sup>2 -</sup> Използвайте само токовия адаптер от ViewSonic® или удостоверен източник.

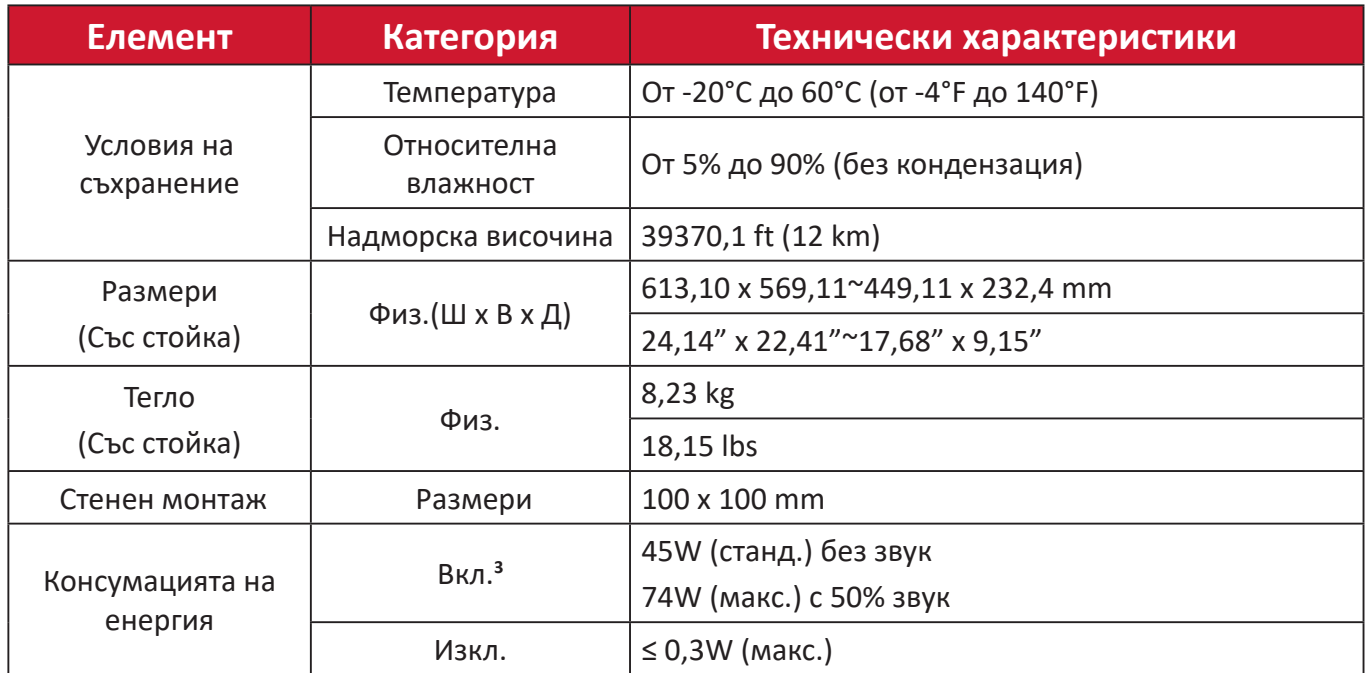

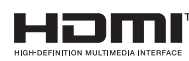

Термините HDMI, Интерфейс за мултимедия с висока разделителна способност, Търговски облик HDMI и логотипите на HDMI са търговски или регистрирани марки на HDMI Licensing Administrator, Inc.

<sup>3 -</sup> Тестовите условия отговарят на стандартите EEI.

# **Речник**

Този раздел представлява стандартен речник с термини, използвани за всички модели LCD дисплеи. Всички термини са посочени в азбучен ред.

**ЗАБЕЛЕЖКА:** Някои термини може да не са приложими за Вашето устройство.

# **A Advanced DCR (Подобрен DCR)**

Технологията на подобрен DCR автоматично открива сигнала на изображението и интелигентно управлява яркостта и цвета на подсветката, с цел подобряване на способността да се прави черното още по-черно при тъмна сцена и да се прави бялото още по-бяло в ярко осветена среда.

#### **Audio Adjust (Настройка на звука)**

Регулира силата на звука, приглушава звука или превключва между различните входове, ако имате повече от един източник.

#### **Auto Detect (Автоматично откриване)**

Ако източникът на текущия входен не е сигнал, мониторът автоматично ще превключи на следващата опция за вход. Тази функция при някои модели е забранена по подразбиране.

# **B Black Stabilization (Стабилизиране на черното)**

Стабилизирането на черния цвят на монитора ViewSonic осигурява подобрена видимост и подробности чрез правенето на тъмните сцени по-ярки.

#### **Blue Light Filter (Син светофилтър)**

Регулира филтъра, който блокира високоенергийната синя светлина за по-комфортно зрително изживяване.

#### **Boot Up Screen (Екран при рестартиране)**

Изключването на екрана за стартиране ще забрани показването на съобщенията на екрана при включване на монитора.

#### **Brightness (Яркост)**

Регулира нивата на фоновия черен цвят на екранното изображение.

# **C Color Adjust (Настройка на цветовете)**

Осигурява няколко режима на настройка на цветовете, за подпомагане регулирането на настройките на цветовете да отговарят на нуждите на потребителя.

### **Color Range (Цветови диапазон)**

Мониторът може да открива автоматично цветовия диапазон на входящия сигнал. Вие можете ръчно да променяте опциите за цветовия диапазон, така че да отговарят на правилния цветови диапазон, ако цветовете не се показват правилно.

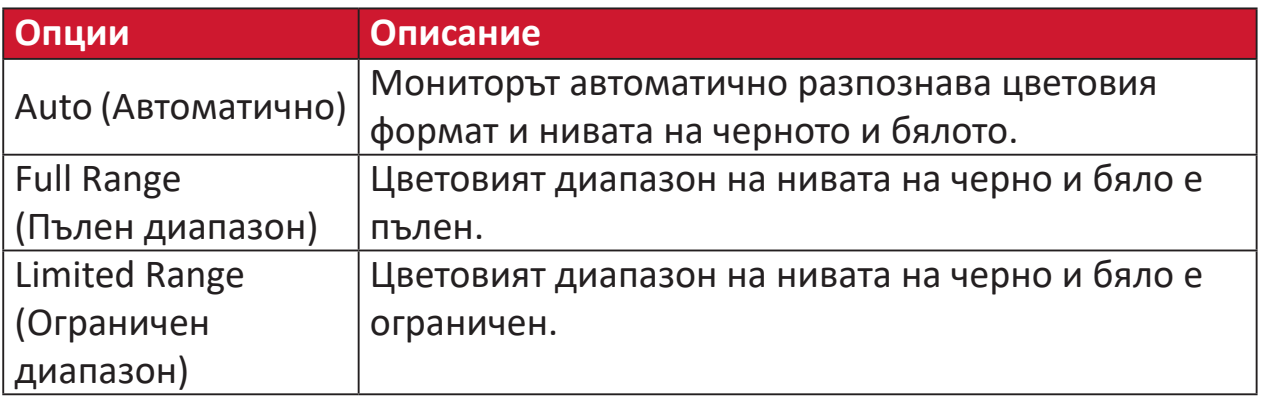

#### **Color Space (Цветово пространство)**

Позволява на потребителите да избират кое цветово пространство биха искали да използват за цветовия изход на монитора (RGB, YUV).

#### **Color Temperature (Температура на цветовете)**

Позволява на потребителите да избират специфични настройки за температурата на цветовете с цел по-нататъшно персонализиране на опита им при гледане на монитора.

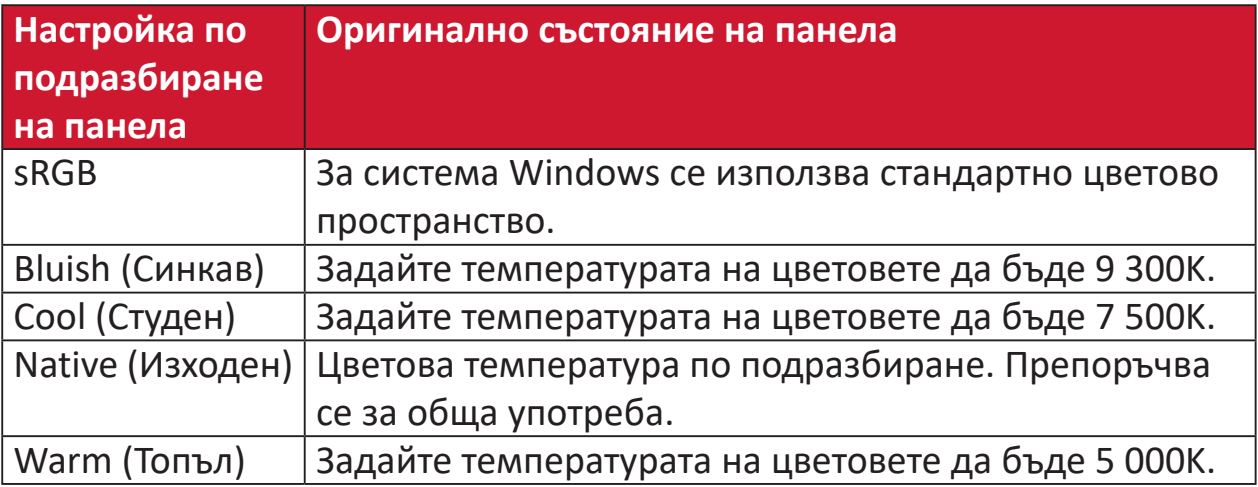

# **Contrast (Контраст)**

Регулира разликата между фона на изображението (ниво на черния цвят) и предния план (ниво на белия цвят).

# **G Gamma (Гама)**

Позволява на потребителите ръчно да настройват нивото на яркостта за нивата от сивата скала на монитора. Съществуват пет селекции: 1.8, 2.0, 2.2, 2.4, 2.6, и 2.8.

# **H Hue (Нюанс)**

Регулира оттенъка на всеки цвят (red (червено), green (зелено), blue (синьо), cyan (циан), magenta (магента) и yellow (жълто)).

# **I Information (Информация)**

Показва режима на тайминг (входен видеосигнал), който идва от графичната карта в компютъра, номера на течнокристалния модел, серийния номер и адреса на уебсайта на ViewSonic®. Вижте ръководството на потребителя на Вашата видеокарта за инструкции относно промяната на разделителната способност и скоростта на опресняване (вертикална честота).

**ЗАБЕЛЕЖКА:** VESA 1024 x 768 @ 60Hz (пример) означава, че разделителната способност е 1024 x 768, а скоростта на опресняване е 60 Hertz.

#### **Input Select (Избор на вход)**

Превключва между различните опции за вход, налични за монитора.

#### **L Low Input Lag (Ниско забавяне на въвеждането)**

ViewSonic® предлага ниско забавяне при въвеждане, използвайки редуктор за процеса за дадения монитор, който понижава латентността на сигнала. В подменюто Low Input Lag (Ниско забавяне на въвеждането) можете да изберете съответната скорост за вашето желано използване от опциите.

# **M Manual Image Adjust (Ръчно настройване на изображението)**

Показва менюто менюто Manual Image Adjust (Ръчно настройване на изображението). Може ръчно да зададете разнообразни настройки на качеството на изображението.

**Memory Recall (Възстановяване на настройките на паметта)** Връща направените корекции обратно към фабричните настройки, ако дисплеят работи във фабричен режим за тайминг с готови настройки, изброен в "Спецификации" на това ръководство.

# **ЗАБЕЛЕЖКА:**

- (Изключение) Това управление не оказва влияние върху промените, направени с настройка Language Select (Избор на език) или Power Lock (Блокиране на захранването).
- Memory Recall (Извличане от паметта) представлява конфигурацията и настройките по подразбиране на дисплея при изпращане. Memory Recall (Извличане от паметта) е настройката, при която продуктът изпълнява изискванията на ENERGY STAR®. Евентуални промени на конфигурацията и настройките по подразбиране на дисплея при изпращане ще променят консумацията на енергия и тя може да надвиши ограниченията, необходими за квалификация ENERGY STAR®, както е приложимо. ENERGY STAR® представлява набор от насоки за икономия на енергия, издадени от Агенцията по опазване на околната среда (EPA) на САЩ. ENERGY STAR® е съвместна програма на Агенцията по опазване на околната среда (EPA) на САЩ и на Министерството на

енергетиката на САЩ, която помага на всички нас да пестим пари и да пазим околната среда чрез продукти и практики за енергийна ефективност.

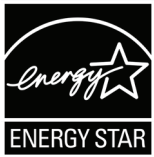

# **O Offset (Изместване)**

Настройва черните нива за червено, зелено и синьо. Функциите "Усилване" и "Отместване" позволяват на потребителите да контролират баланса на бялото за най-главния контрол, когато регулират контраста и тъмните сцени.

#### **OSD Pivot (Завъртане на екранното меню)**

Задава посоката на показване на екранното меню на монитора.

#### **Overscan (Запълване на екрана)**

Отнася се до изрязано изображение на екрана на Вашия монитор. Настройка на Вашия монитор, където филмовото съдържание се увеличава, така че да не виждате най-външните ръбове на филма.

# **P Power Indicator (Индикатор захранване)**

Осветлението, което показва дали мониторът е включен или изключен. Тази настройка също управлява осветяването на стойката. Потребителите могат да изключат светлинните ефекти под Power Indicator (Индикатор на захранването). Освен това, индикаторът на захранването показва среден цвят, който веднага интерпретира входния сигнал за цвят, ,получен на екрана.

# **Q Quick Access (Бърз достъп)**

Стартирайте бързо някои функции и режими чрез клавиш и меню Quick Access (Бърз достъп). Потребителите могат също да дефинират кои функции или режими предпочитат да има в Quick Access Menu (Меню за бърз достъп) чрез **Setup Menu (Меню за настройка)** в екранното меню. Функцията/режимът ще се разрешат веднага след преместване на светлинната лента върху елемента и ще се забранят след премахване на светлинната лента.

# **R Recall (Повторно извикване)**

Възстановява първоначалните настройки ViewMode на монитора.

#### **Resolution Notice (Заб. по разделителната способност)**

Забележката казва на потребителите, че текущата разделителна способност на гледане не е правилната изходна разделителна способност. Тази забележка ще се появи в прозореца за настройки на дисплея, когато настройвате разделителната способност на дисплея.

# **S Setup Menu (Меню за настройка)**

Задава настройките за екранното меню. Много от тези настройки могат да активират известяванията на екранното меню така, че на потребителите да не им се налага да отварят повторно менюто.

#### **Sharpness (Рязкост)**

Регулира качеството на изображението на монитора.

### **V ViewMode (Режим на преглед)**

Уникалната функция ViewMode (режим на преглед) на ViewSonic**®** предлага предварителните настройки Game (Игра), Movie (Филм), Web (Интернет), Text (Текст) и Mono (Моно). Тези предварителни настройки са специално създадени да осигуряват оптимизирано качество за гледане на различни приложения на екрана.

#### **ViewScale**

Геймърите имат възможност да регулират размера на образа на монитора, като позволяват сценарий за най-добро съвпадение.

# **Отстраняване на неизправности**

Този раздел описва някои често срещани проблеми, с които може да се сблъскате докато използвате монитора.

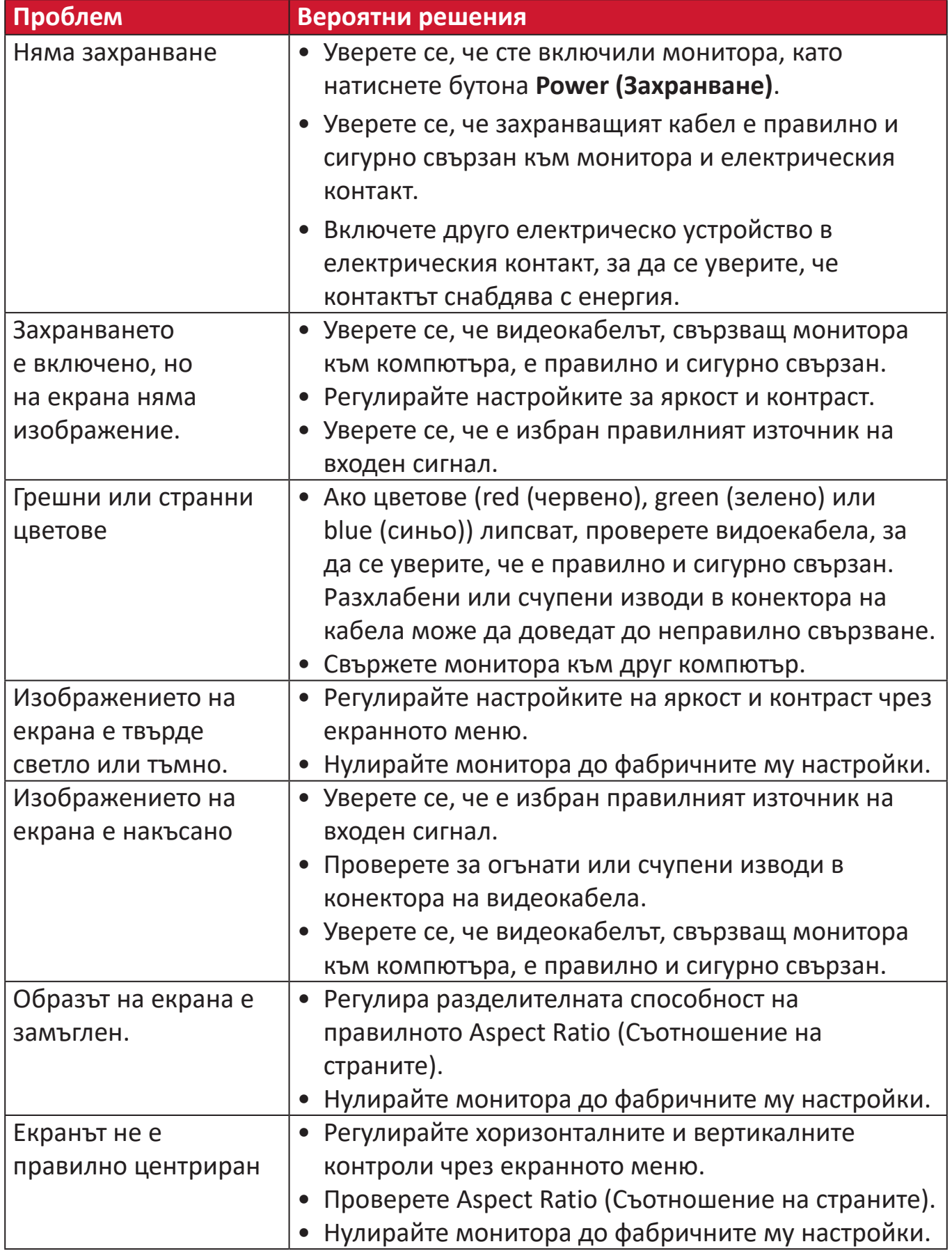

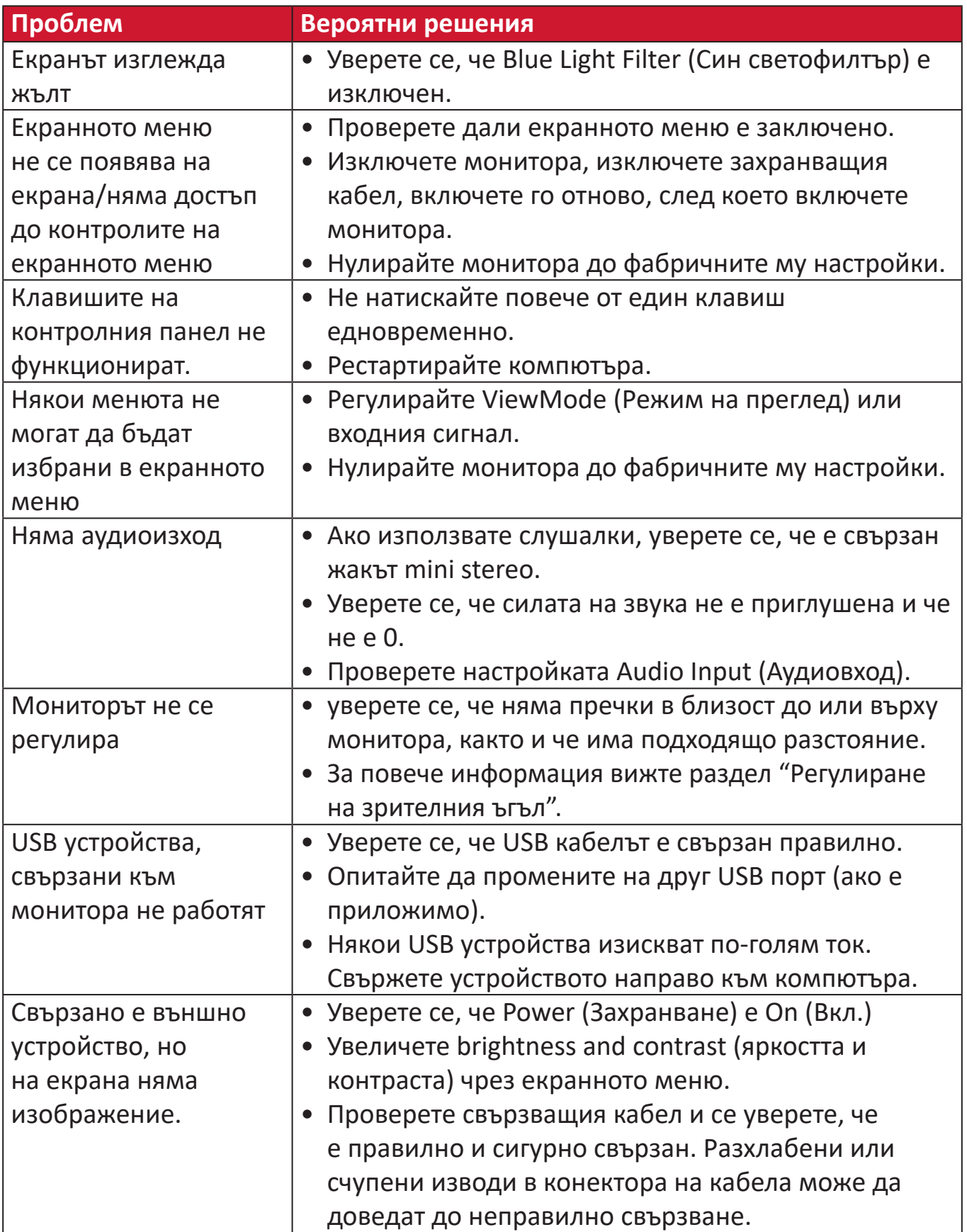

# **Поддръжка**

#### **Общи инструкции**

- Уверете се, че мониторът е изключен и захранващият кабел е изваден от електрическия контакт.
- Никога не пръскайте и не изливайте течност върху екрана или корпуса.
- Боравенето с монитора да става внимателно, защото ако монитор с тъмен цвят бъде одраскан, белезите ще се виждат по-ясно отколкото при мониторите със светъл цвят.

#### **Почистване на екрана**

- Избършете екрана с чисто и меко парче плат без власинки. Това премахва прах и други частици.
- Ако екранът все още не е чист, използвайте малко количество препарат за почистване на прозорци, несъдържащ амоняк и алкохол, върху чисто и меко парче плат без власинки, след което почистете екрана.

#### **Почистване на корпуса**

- Използвайте меко и сухо парче плат.
- Ако корпусът все още не е чист, използвайте малко количество мек, неабразивен почистващ препарат, несъдържащ амоняк и алкохол, върху чисто и меко парче плат без власинки, след което избършете повърхността.

# **Отказ от отговорност**

- ViewSonic<sup>®</sup> не препоръчва използването на почистващи препарати с амоняк или алкохол върху екрана на дисплея или върху корпуса. Има данни, че някои химични почистващи препарати повреждат екрана и/или корпуса на монитора.
- ViewSonic® не носи отговорност за повреди в резултат от използване на почистващи препарати, съдържащи амоняк или алкохол.

# **Филтър на синята светлина и здрави очи**

Blue Light Filter (Филтър на синята светлина) блокира високоенергийната синя светлина за по-комфортно зрително изживяване.

Когато използвате и се наслаждавате на монитора си, не забравяйте следното:

- Гледането на компютърни екрани продължително време може да доведе до дразнене на очите и дискомфорт. За да намалите тези ефекти, препоръчва се да правите периодични почивки, през които да не гледате екрана, за да позволите на очите Ви да отпочинат.
- Мониторът поддържа също Flicker-Free (Без трептене), което намалява или елиминира трептенето на екрана, което намалява евентуално напрежение в очите.
- Ако настроите стойността на филтъра на 100 ще предостави най-добра производителност на този син филтър, което отговаря на стандартите за TUV сертифициране.

#### **Изчисляване на почивките**

При гледане на монитора продължително време се препоръчва да правите периодични почивки. Кратки паузи от най-малко пет (5) минути се препоръчват след един (1) до два (2) часа продължително гледане на монитора.

Правенето на кратки, но чести почивки като цяло е по-полезно от попродължителни почивки на по-голям интервал.

#### **Взиране в отдалечени обекти**

Докато си почиват, потребителите могат допълнително да намаляват напрежението и сухотата в очите, като се фокусират върху обекти, които са на разстояние от тях.

#### **Упражнения за очите и врата**

#### Упражнения за очите

Упражненията за очите може да намалят напрежението в очите. Бавно завъртете очи наляво, надясно, нагоре и надолу. Повтаряйте колкото е необходимо.

#### Упражнения за врата

Упражненията за врата също може да намалят напрежението в очите. Отпуснете ръце отстрани на тялото. Наведете се бавно, за да разтегнете врата, завъртете глава надясно и наляво. Повтаряйте колкото е необходимо.

# **Регулаторна и сервизна информация**

# **Информация за съответствие**

Този раздел съдържа всички приложими изисквания и изявления относно приложимите разпоредби. Съответните потвърдени приложения трябва да се отнасят до етикетите с имената и съответните маркировки върху устройството.

# **Изявление за съответствие на ФКК**

Това устройство отговаря на Част 15 от правилата на ФКК. Работата му е обект на следните две условия: (1) това устройство не трябва да причинява вредна интерференция и (2) това устройство трябва да приема интерференцията, която получава, дори и такава, която може да доведе до нежелани операции. Това оборудване е тествано и отговаря на критериите за цифрово оборудване от Class B, съобразно Част 15 от правилника на ФКК.

Целта на тези критерии е да осигурят приемлива защита срещу вредни интерференции в жилищни инсталации. Това оборудване генерира, използва и може да излъчва радиочестотна енергия и ако не бъде инсталирано и използвано съгласно инструкциите, може да предизвика вредни смущения в радиовръзките. Все пак, няма гаранция, че при някоя конкретна инсталация няма да се появи интерференция. Ако устройството причинява вредни смущения в радио- и телевизионното приемане, които могат да се определят чрез включване и изключване на устройството, потребителят може да се опита да коригира смущенията по един или повече от следните начини:

- Да преориентира или премести антената на приемника.
- Увеличете разстоянието между уреда и приемника:
- Включете оборудването в контакт на мрежа, различна от тази, към която е свързан приемникът.
- Обърнете се за помощ към търговец или опитен радио-/телевизионен техник.

**Предупреждение:** Насочваме вниманието Ви на факта, че промени или модификации, които не са били одобрени от страната, отговаряща за съвместимостта на устройството, може да отнемат правото Ви да използвате това оборудване.

# **Изявление на Министерството на промишлеността на Канада**

CAN ICES-003(B) / NMB-003(B)

#### **CE съвместимост за европейските страни**

Устройството съответства на директивата EMC 2014/30/EC и  $\epsilon$ Директивата за ниско напрежение 2014/35/EC.

# **Следната информация е само за страни-членки на ЕС:**

Маркировката, показана вдясно, съответства на Директива 2012/19/ ЕС относно отпадъци от електрическо и електронно оборудване (ОЕЕО). Маркировката показва изискването да НЕ се изхвърля оборудването като несортиран комунален отпадък, а да се използват системите за разделно събиране на отпадъци съгласно местните закони.

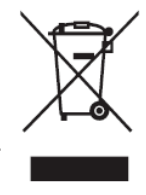

# **Декларация за съответствие RoHS2**

Този продукт е проектиран и произведен в съответствие с Директива 2011/65/ЕС на Европейския парламент и на Съвета относно ограничението за употребата на определени опасни вещества в електрическото и електронното оборудване (Директива RoHS2) и се счита, че отговаря на максималните стойности за концентрация, издадени от Европейски комитет за техническо адаптиране (TAC), както е показано по-долу:

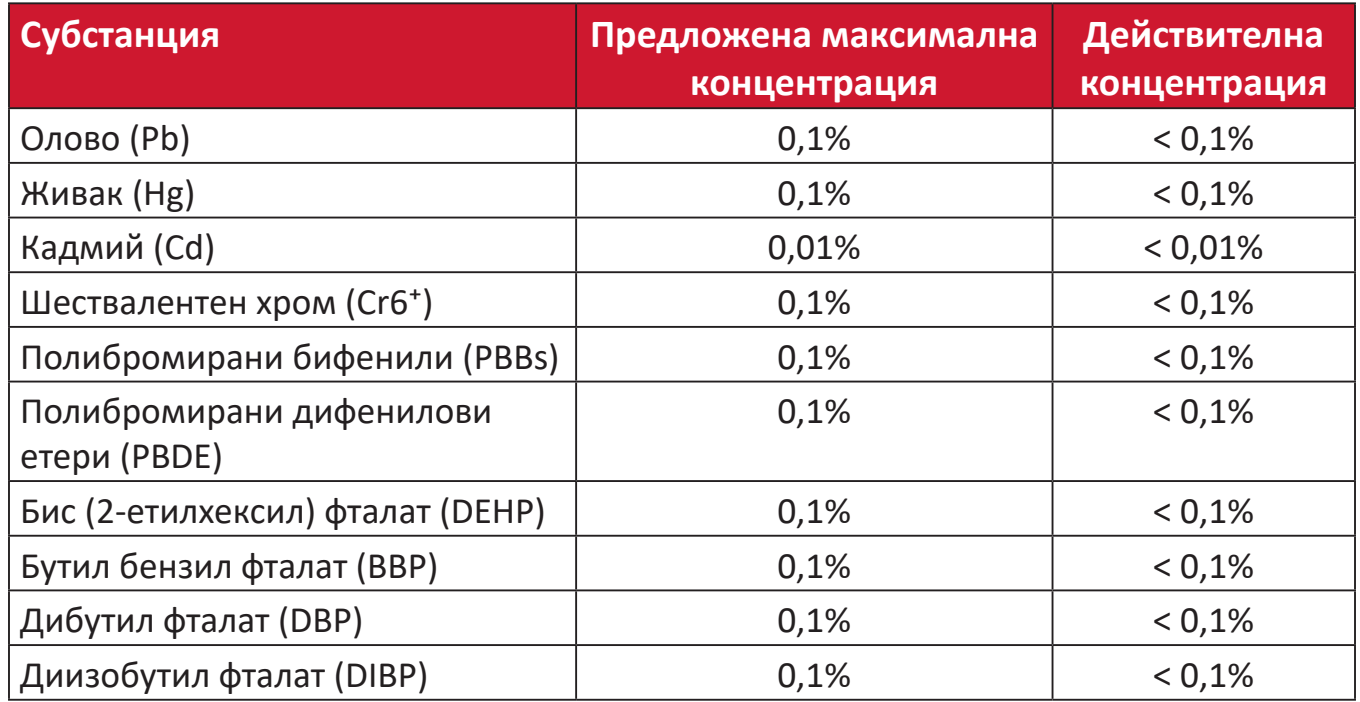

# **Някои компоненти на продукти, както е посочено по-горе, са освободени съгласно Приложение III от Директивата за ограничението на опасните вещества, както е посочено по-долу.**

- Медна сплав, съдържаща до 4 тегловни % олово.
- Олово в припои за висока температура на топене (т.е. сплави на оловна база 85 или повече тегловни % олово).
- Електрически и електронни компоненти, съдържащи олово в стъклен или керамичен диелектрик, различен от керамичния диелектрик на кондензатори, напр. пиезоелектрични съединения, представляващи стъклена или керамична матрица.
- Олово в керамичен диелектрик на кондензатори за номинално напрежение 125 V AC или 250 V DC или по-високо.

# **Ограничения за опасни вещества в Индия**

Изявление за ограничение относно използването на опасни вещества (Индия). Този продукт е в съответствие с Правило 2011 за отпадъци от електрическо и електронно оборудване на Индия и забранява използването на олово, живак, шествалентен хром, полибромирани бифенили или полибромирани дифенилови етери в концентрации, надвишаващи 0,1 тегловен % и 0,01 тегловен % за кадмий, освен в освободените случаи, определени в График 2 на Правилото.

# **Изхвърляне на продукта в края на живота му**

ViewSonic® се грижи за околната среда и се ангажира да работи и живее екологично. Благодарим Ви, че сте част от Smarter, Greener Computing. Моля посетете уеб сайта на ViewSonic®, за да научите повече.

#### **САЩ и Канада:**

https://www.viewsonic.com/us/go-green-with-viewsonic

#### **Европа:**

https://www.viewsonic.com/eu/environmental-social-go[ver](http://www.viewsoniceurope.com/eu/support/call-desk/)nance/recycle

#### **Тайван:**

[https://recycle.moenv.gov.tw/](https://recycle.epa.gov.tw/)

# **За потребители в ЕС, свържете се с нас при проблеми с безопасността/ злополуки, на които сте се натъкнали с този продукт:**

ViewSonic Europe Limited

**O** Haaksbergweg 75 1101 BR Amsterdam

**Netherlands** 

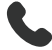

- $\leftarrow$  +31 (0) 650608655
- $\boxdot$  EPREL@viewsoniceurope.com
- https://www.viewsonic.com/eu/

# **Информация за авторските права**

Авторско право© ViewSonic® Corporation, 2024 г. Всички права запазени.

Macintosh и Power Macintosh са регистрирани търговски марки на Apple Inc.

Microsoft, Windows и логото на Windows са регистрирани търговски марки на Microsoft Corporation в САЩ и в други държави.

ViewSonic® и логото с три птици са търговски марки на ViewSonic® Corporation.

VESA е регистрирана търговска марка на Video Electronics Standards Association. DPMS, DisplayPort и DDC са търговски марки на VESA.

ENERGY STAR® е регистрирана търговска марка на U.S. Environmental Protection Agency (Агенция за защита на околната среда (EPA) на САЩ).

Като партньор на ENERGY STAR®, ViewSonic® Corporation определя, че този продукт отговаря на предписанията на ENERGY STAR® за енергийна ефективност.

**Отказ от отговорност:** ViewSonic® Corporation не носи отговорност за технически или редакторски грешки или пропуски тук, нито за случайни или произтичащи щети в резултат от предоставянето на този материал.

В интереса на постоянно подобрение на продукта, ViewSonic® Corporation си резервира правото да променя техническите характеристики на продукта без предизвестие. Информацията в този документ може да се промени без предизвестие.

Никоя част от този документ да не се копира, възпроизвежда или предава по какъвто и да било начин и за каквито и да било ели без писменото разрешение на ViewSonic® Corporation.

VP2776T-4K\_UG\_BUG\_1a\_20240524

# **Обслужване на клиенти**

За техническа поддръжка или услуга на продукта, вижте таблицата по-долу, за да се свържете с търговеца си.

# **ЗАБЕЛЕЖКА:** Ще Ви е необходим серийния номер на продукта, Намира се на гърба на монитора, близо до I/O портовете.

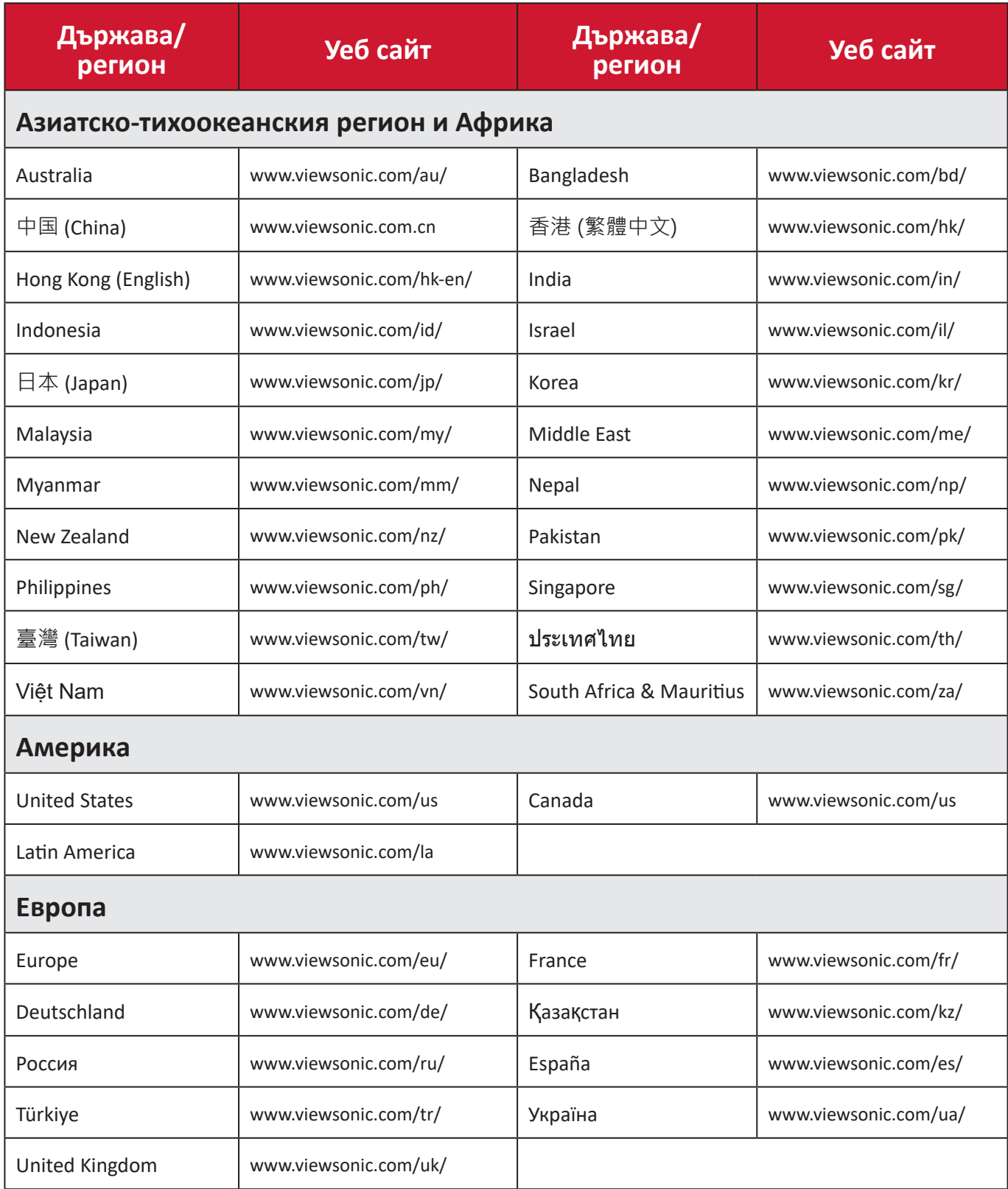

# **Ограничена гаранция**

Дисплей ViewSonic®

#### **Какво покрива гаранцията:**

ViewSonic® гарантира, че продуктите няма да имат дефекти в изработката и материалите по време на гаранционния период. Ако продукт се окаже с дефект в материалите или изработката по време на гаранционния период, ViewSonic® може, по собствена преценка и като Ваша единствена корективна мярка, да поправи или смени продукта със сходен продукт. Продуктът или частите за замяна може да включват преработени или рециклирани части или компоненти. Поправеното или сменено оборудване или компоненти се покриват от баланса от оставащо време в оригиналната ограничена гаранция на потребителя. Гаранционният продукт няма да се удължава. ViewSonic® не предоставя гаранция за софтуера на трети лица, независимо дали е включен с продукта или инсталиран от клиента. Инсталиране на неразрешени хардуерни части или компоненти (напр. лампи на проектор). (Моля вижте: раздел "Какво изключва и не покрива гаранцията").

#### **Колко дълго важи гаранцията:**

Дисплеите ViewSonic® имат гаранция от 1 до 3 години в зависимост от държавата на закупуване, която важи за всички части, включително източника на светлина и за изработката, от датата на първоначалната покупка от потребителя.

#### **Кого защитава гаранцията:**

Тази гаранция важи само за потребителя, осъществил първоначалната покупка.

#### **Какво изключва и не покрива гаранцията:**

- Всеки продукт, чийто сериен номер е бил заличен, променен или отстранен.
- Повреда, влошаване или неизправност в резултат от:
	- ͫ Злополука, неправилна употреба, немарливост, пожар, вода, светкавица или други природни бедствия, неразрешена модификация на продукта или неспазване на инструкциите, предоставени с продукта.
	- ͫ Ремонт или опит за ремонт от лице, което не е оторизирано от ViewSonic®.
	- ͫ Повреда или загуба на програми, данни или отстраняема памет за мултимедия.
	- ͫ Нормално износване.
	- ͫ Отстраняване или инсталиране на продукта.
- Загуба на софтуер или данни по време на ремонт или замяна.
- Повреда на продукта поради транспорта.
- Външни за продукта причини, като промени в електричеството или неизправност.
- Използване на консумативи или части, които не отговарят на спецификациите на ViewSonic.
- Неизвършване от собственика на периодична поддръжка на продукта, както е посочено в Ръководство на потребителя.
- Друга причина, която не е свързана с дефект на продукта.
- Повреда, причинена от статични (неподвижни) изображения, показани продължително време (също известно като "прегаряне на образа").
- Софтуер софтуер на трети страни, включен в продукта или инсталиран от клиента.
- Хардуер/аксесоари/части/компоненти инсталация на неоторизиран хардуер, аксесоари, консумативи или компоненти (напр. лампи на проектор).
- Повреда на или злоупотреба с покритието на повърхността на дисплея чрез неподходящо почистване, както е показано в Ръководството на потребителя на продукта.
- Разходи за отстраняване, инсталиране и настройка, включително стенен монтаж на продукта.

# **Как да получите обслужване:**

- За информация относно получаване на гаранционно обслужване, свържете се с Обслужване на клиенти на ViewSonic® (вижте страницата "Обслужване на клиенти"). Трябва да въведете серийния номер на Вашия продукт.
- За да получите гаранционно обслужване, трябва да предоставите: (а) касова бележка от датата на първоначалната продажба, (б) Вашето име, (в) Вашия адрес, (г) описание на проблема, (д) серийния номер на продукта.
- Поставете продукта в оригиналната опаковка и го занесете или изпратете с предплатени пътни разходи на сервизен център на ViewSonic® или на ViewSonic®.
- За допълнителна информация или името на най-близкия сервизен център на ViewSonic®, свържете се с ViewSonic®.

# **Ограничение на подразбиращите се гаранции:**

Няма гаранции, ясни или подразбиращи се, които се простират отвъд описанието тук, включително подразбиращи се гаранции за продаваемост и пригоденост за дадена цел.

#### **Изключване на повреди:**

Отговорността на ViewSonic е ограничена до стойността на ремонта или смяната на продукта. ViewSonic® не носи отговорност за:

- Повреда на друго имущество в резултат от дефекти в продукта, повреди заради неудобство, пропуснато използване на продукта, загуба на време, пропусната печалба, пропусната бизнес възможност, загуба на репутация, намеса в бизнес взаимоотношения или други комерсиални загуби, дори и вероятността за такива повреди да е била известна.
- Други повреди, независимо дали случайни, следствени или други.
- Искове към клиента от друга страна.
- Ремонт или опит за ремонт от лице, което не е оторизирано от ViewSonic<sup>®</sup>.

# **Ефект на правото на държавата:**

Тази гаранция Ви дава специфични законови права. Възможно е да имате и други права, които варират за различните държави. Някои държави не позволяват ограничения на подразбиращите се гаранции и/или не позволяват изключване на случайни или следствени повреди, така че ограниченията и изключенията може да не се отнасят до Вас.

# **Продажби извън САЩ и Канада:**

За гаранционна информация и обслужване на продукти на ViewSonic®, продадени извън САЩ и Канада, свържете се с ViewSonic® или с Вашия местен търговец на ViewSonic®.

Гаранционният период на този продукт в континентален Китай (без Хонконг, Макао и Тайван) е обект на правилата и условията на Картата за гаранционна поддръжка.

За потребители в Европа и Русия, всички подробности относно гаранцията са налични на: <http://www.viewsonic.com/eu/> под "Support/Warranty Information".

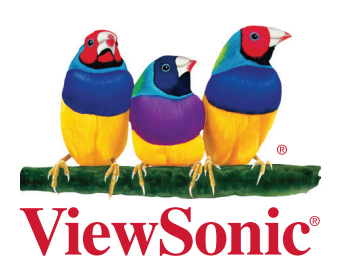